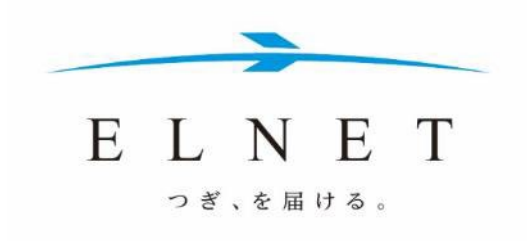

# **ELNET**

**EL データベース**

# **操作マニュアル**

このマニュアルに関するお問合せ先

**ELNET サービスデスク**

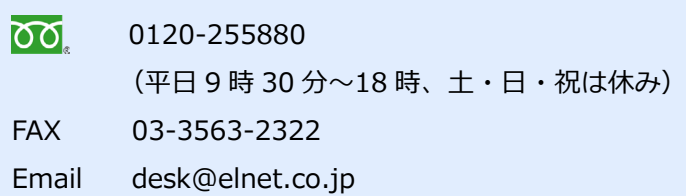

# **目次**

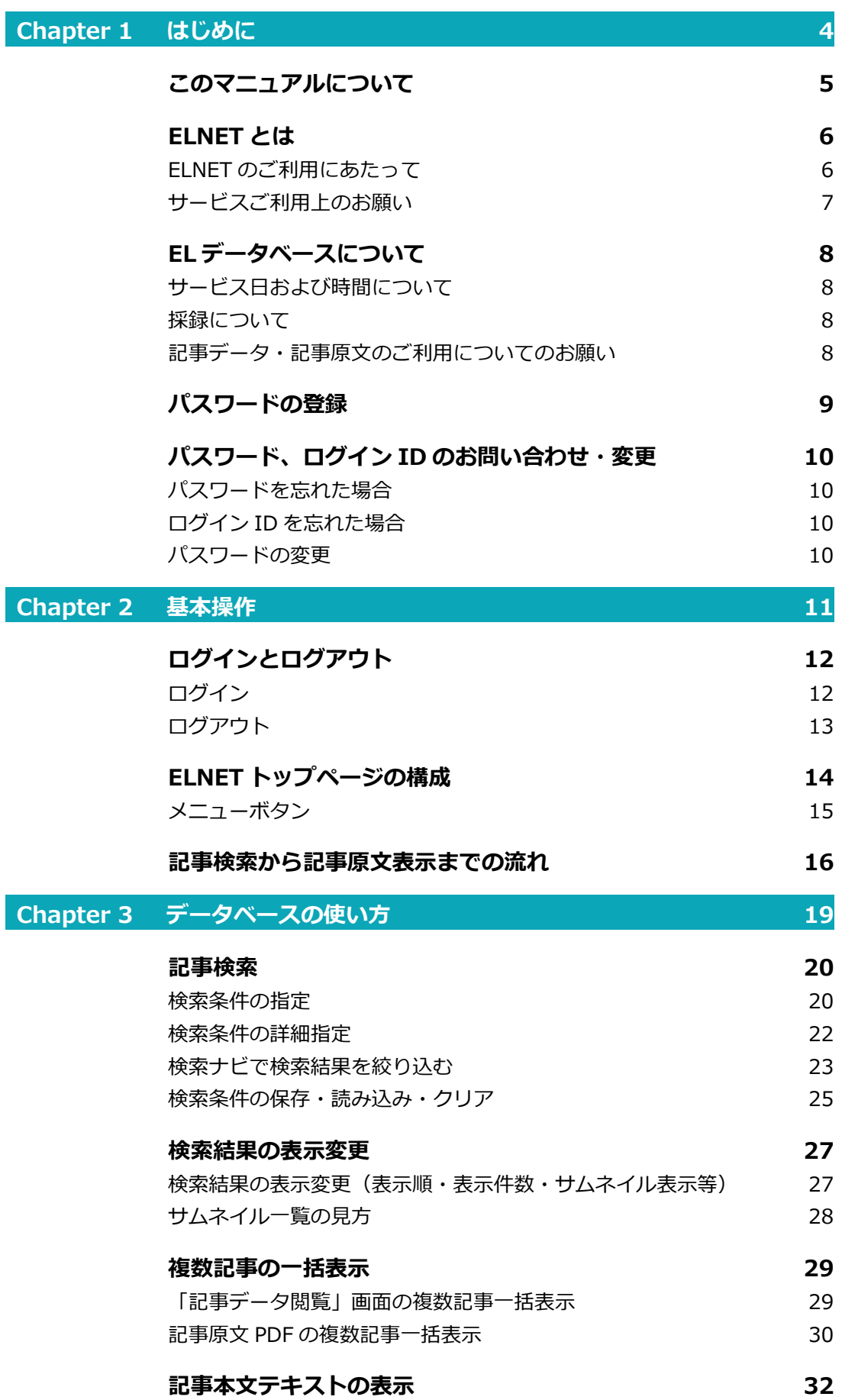

# $\begin{tabular}{ll} E & L & N & E & T \\ & \multicolumn{3}{l}{\circ} & E & T \\ \end{tabular}$

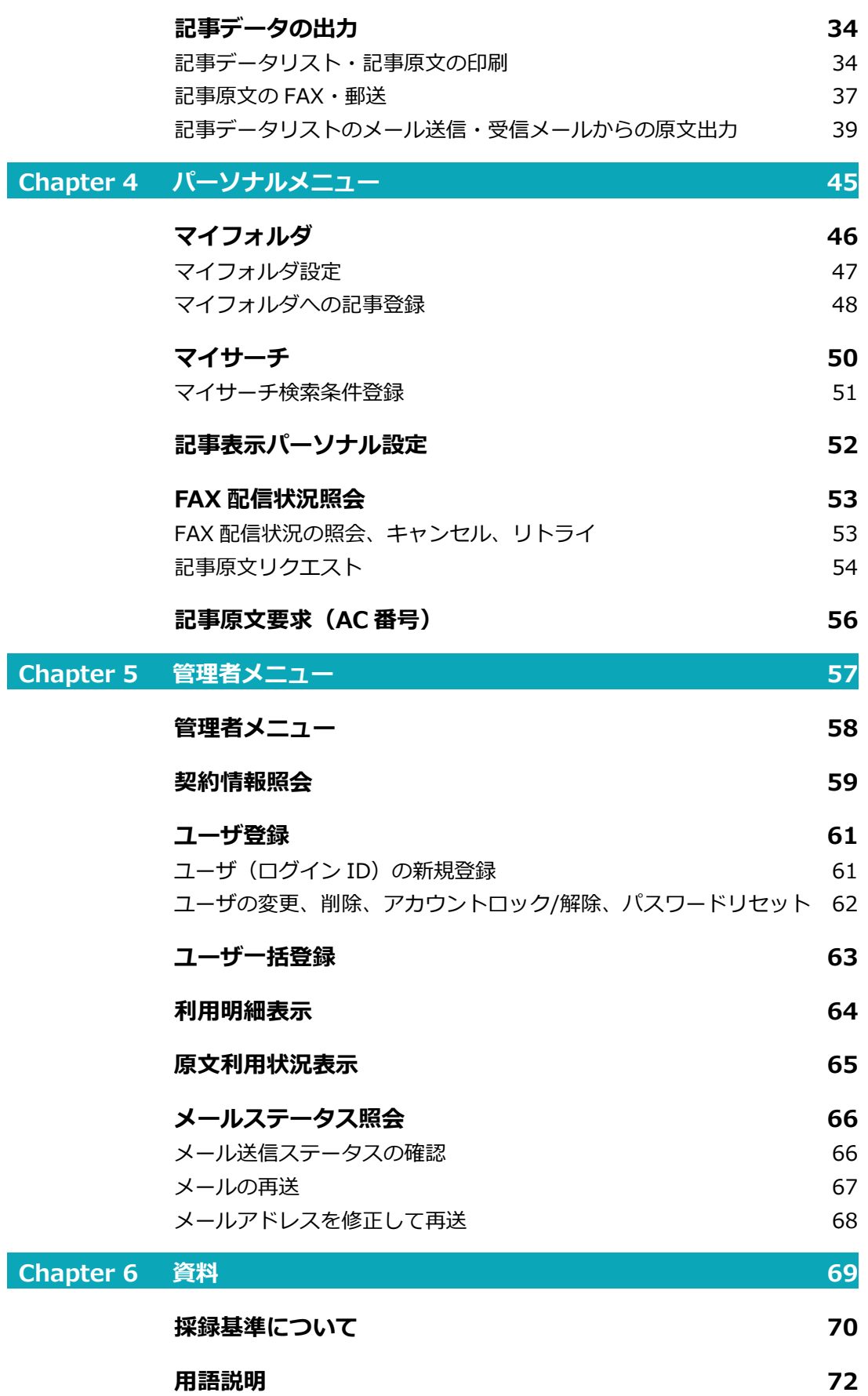

 $\overline{\phantom{a}}$ 

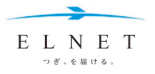

<span id="page-3-0"></span>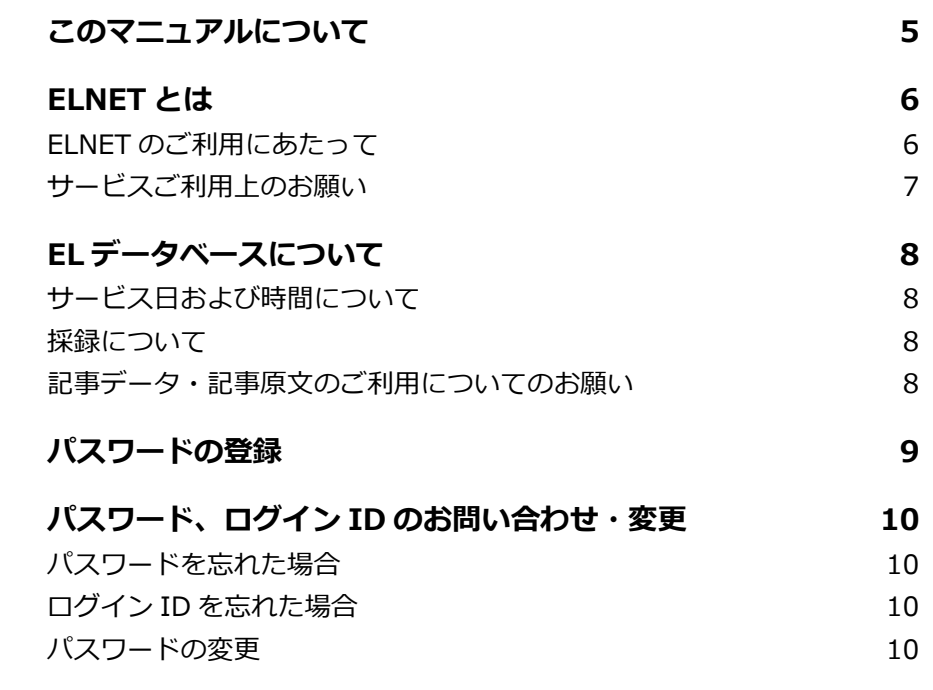

# <span id="page-4-0"></span>**このマニュアルについて**

● このマニュアルをご利用いただければ、ELNET をはじめてお使いになる方でも、迷わずに操作できるようにな ります。

 $E\ L\ N\ E\ T$ 

- このマニュアルについて、ご質問、ご意見、ご要望がありましたら、ELNET サービスデスクまでお寄せくださ いますようお願いします。
- 巻末に用語説明ページを掲載していますが、特に説明がないとわかりづらい用語については、本文中に用語説明 ページへの参照リンクを設けています。

#### **ELNET サービスデスク**

- ರಾ 0120-255880 (平日 9 時 30 分~18 時、土・日・祝は休み)
- FAX 03-3563-2322
- Email desk@elnet.co.jp

※画面のサンプルは、2016 年 9 月現在のものです。実際に運用される画面とはデザイン等が異なることがあります。 ※マニュアル内に使用している記事原文については、日刊工業新聞社と中日新聞社の許諾を得て転載しています。

【出典】2016 年 5 月 23 日 日刊工業新聞 2017 年 2 月 9 日 中日新聞

# <span id="page-5-0"></span>**ELNET とは**

<span id="page-5-1"></span>ELNET は、新聞・雑誌から年間 100 万件以上の記事を採録し、必要な情報をタイムリーに提供するサービスです。

# **ELNET のご利用にあたって**

## **ログイン認証**

ご契約単位でログイン方法が選択できます。

- ID·パスワードによる認証
- IP アドレスによる認証
- ID・パスワード・IP アドレスによる認証

※IP アドレスによる認証は事前にお申し込みが必要になります。詳細はお問い合わせください。

# **ログイン ID**

ELNET へのログインは ELNET、またはユーザ管理者より発行される 9 桁(2011 年以前よりご利用の場合は 8 桁) のログイン ID が利用できます。

- 1 契約で複数のログイン ID の発行が可能です (契約サービスにより異なります)。
- 共有設定により 1 つのログイン ID で複数の同時ログインが可能です (最大 20 ユーザ)。
- ログイン ID の登録は管理者メニューより登録できます。
- ログイン ID の登録の際には、メールアドレスの登録が必要です (同一メールアドレスで複数のログイン ID を 取得することはできません)。

## **パスワード**

パスワードの新規登録、再発行はユーザが ELNET 上で行うことができます。 パスワードは下記のルールに従って登録してください。

- 7 文字以上
- 数字と半角英字の混在(英字は大文字・小文字どちらでも可)

## **接続について**

ログイン後、何も操作がない状態が 30 分以上続くとタイムアウトとなり、センター側で終了処理します。 ご利用には再度ログインが必要となりますので、ご注意ください。

# **グループとユーザ**

部署ごとに利用明細を区別したい場合など、1 契約でグループを複数登録することができます。 グループごとに最大 5 ユーザまでログイン ID を登録できます。 ※契約によっては 1 グループに登録できるログイン ID を 20 ユーザまで増やすことができます。 ※共用ユーザとしてご契約の場合は、その ID で同時にログインできる数が決まっています。

## **パーソナル設定**

各種表示内容を変更することが可能です。ELNET にログインした後、パーソナルメニューから設定できます。

**6** 

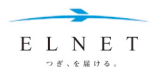

## <span id="page-6-0"></span>**サービスご利用上のお願い**

- 操作の際には、ブラウザの「戻る」「停止」「更新」等のボタンは使用しないでください。セッションエラーが発 生する場合があります。
- ログイン後、30 分間無操作状態が続くと、自動的にログアウトします。 ※ログアウトせずにブラウザを閉じた場合、同じパソコンの同じブラウザからであれば、トップページから再度ログインで きます。それ以外の場合は 30 分間ログインできなくなります。
- 記事原文 (PDF) の画面表示には、Adobe® Acrobat DC (有償) または Adobe® Acrobat Reader DC (無償) が必要です。
- 動作確認環境

下記 OS とブラウザの組み合わせで動作確認をしています。

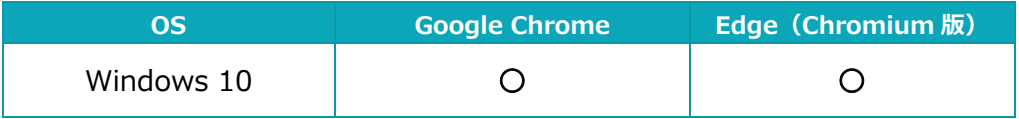

※Windows 10 は「信頼済みサイト」に ELDB の URL(https://www.elnet.co.jp)を登録することが前提です。

# <span id="page-7-0"></span>**EL データベースについて**

より便利に、より快適に、欲しい新聞・雑誌記事が検索できます。

24 時間・365 日、新聞・雑誌の区別を意識することなく、情報を横断的、網羅的に一括で検索できます。 検索した記事の原文を画面表示・印刷(一部の紙誌を除く)・FAX 出力をすることができ、記事原文に含まれる写真 や図表も再現することができます。

E L N E T

## <span id="page-7-1"></span>**サービス日および時間について**

**検索・PDF 表示印刷・メール出力**

0:00~24:00(日~土曜、祝日含む)

#### **FAX・郵送出力**

2:00~21:00(月~土曜、祝日)、日曜は休止

※FAX・郵送の当日送信受付時間は 20:55 までです。それ以降は翌サービス日に出力されます。 ※21:00 に FAX 出力が完了しなかった場合は、翌サービス日に繰り越して出力されます。 ※システム保守のためサービスを休止することがあります。

#### <span id="page-7-2"></span>**採録について**

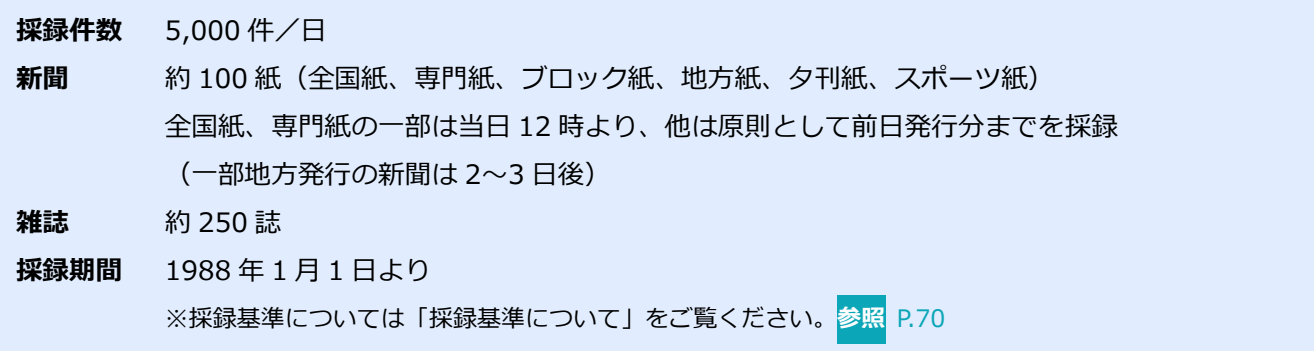

<span id="page-7-3"></span>※採録とは、新聞・雑誌などに掲載された記事を ELNET が抽出・分類・整理して保管すること。

## **記事データ・記事原文のご利用についてのお願い**

ELNET から提供(表示・印刷・FAX・郵送出力)した記事データや記事原文、記事本文テキストに関しては、ELNET 会員規約に則ってご利用をお願いします。

※記事データとは、「見出し」「掲載紙誌名」「発行年月日」「掲載面ページ」「見出し段数」「キーワード」「写図表の有無」「記事 分類」「記事面積」といった情報が含まれた記事見出しデータのことをいいます。記事データに記載されている情報のほとん どは、検索時に利用することができます。

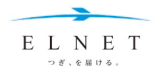

# <span id="page-8-0"></span>**パスワードの登録**

EL データベースのログイン ID を発行した際は、パスワードの登録が必要です(入会時は、ELNET よりログ イン ID とパスワードをお渡ししますので、パスワードを登録する必要はありません)。

# **➊ 「ユーザ登録メール」に記載の URL をクリックします。**

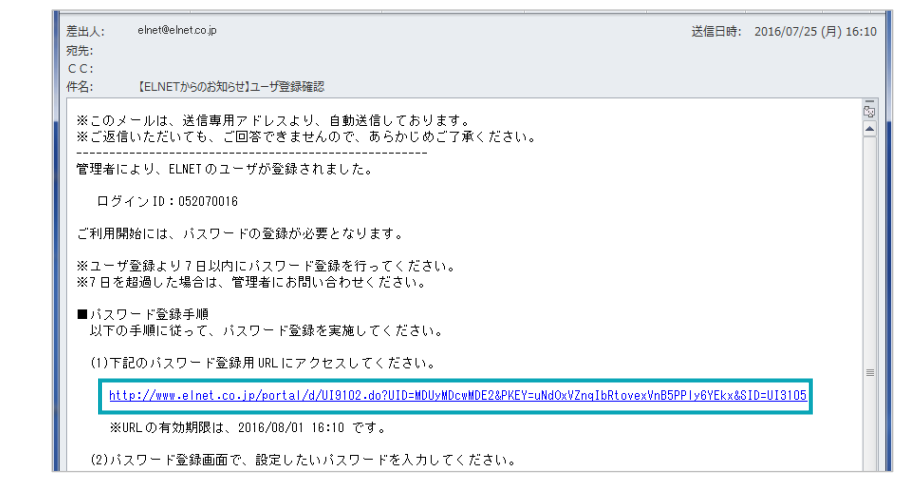

ブラウザが起動し、「パスワード登録」画面が表示されます。

# **➋ パスワードを入力し、 ボタンをクリックします。**

パスワードは下記のルールに従って入力してください。

- 7 文字以上
- 数字と半角英字の混在(英字は大文字・小文字どちらでも可)

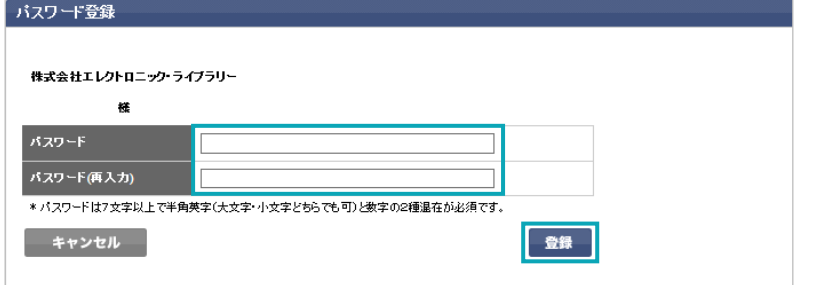

「パスワード登録完了」メッセージが表示され、登録が完了します。

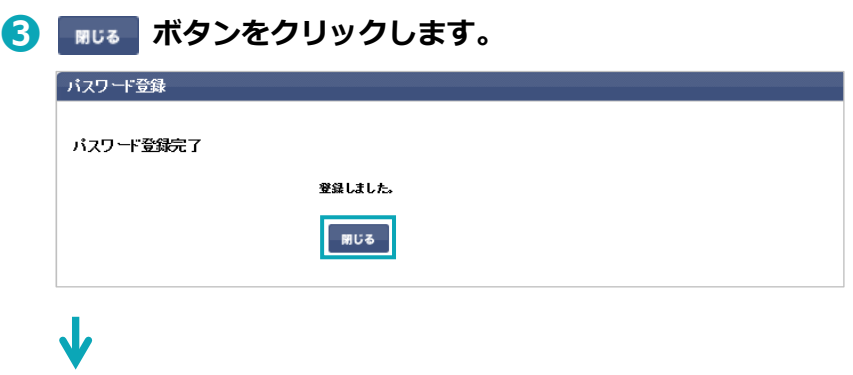

ELNET のトップページに移動します。

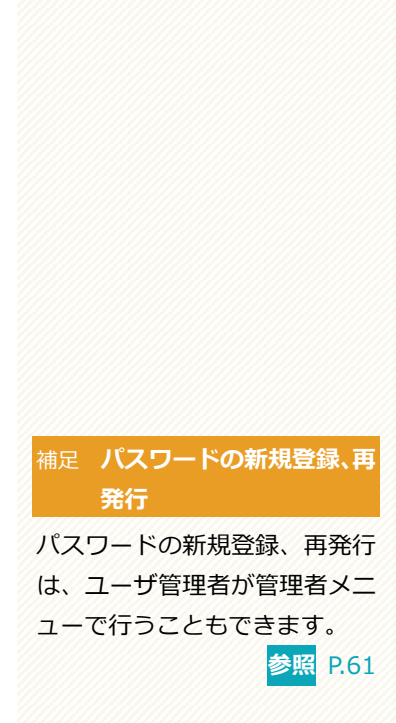

補足 **ユーザ登録メールとは**

新規ユーザ登録をした際に、 ELNET より自動送信される メールのことです。 このメールにはログインする際 に必要なログインIDも記載され ています。

#### 注意 **URL の有効期限**

この URL の有効期限は 7 日間 です。 有効期限を過ぎてしまった場合 は、ELNET またはユーザ管理者 へ再発行(パスワードリセット) の依頼を行ってください。

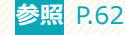

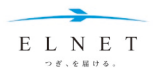

# <span id="page-9-0"></span>**パスワード、ログイン ID のお問い合わせ・変更**

# <span id="page-9-1"></span>**パスワードを忘れた場合**

ログインボタン下の「ID・パスワードを忘れた方はこちら」をクリックし、「パスワード問い合わせ」画面からお問 い合わせください。

パスワードの再登録画面を、あらかじめ登録したメールアドレスへお知らせします(自動送信)。 お手数ですがご自身でパスワードの再設定をお願いします。

# <span id="page-9-2"></span>**ログイン ID を忘れた場合**

パスワード登録メールにログイン ID の記載がありますので、ご覧ください。

メールを削除してしまった場合は、ログインボタン下の「ID・パスワードを忘れた方はこちら」をクリックし、「パ スワード問い合わせ」画面から登録したメールアドレスを指定の上、お問い合わせください。パスワード再登録を お知らせするメールから、ログイン ID の確認ができます。

<span id="page-9-3"></span>ログイン ID はユーザ側で変更はできません。

# **パスワードの変更**

パスワードの変更は、ログイン後に行えます。 画面右上の パスワード変更 より変更してください。

※ユーザの新規登録、メールアドレスなどの修正、ユーザの削除、パスワードリセット、アカウントロックは 「ユーザ管理者」アカウントでのログインが必須です。

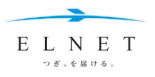

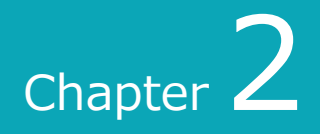

<span id="page-10-0"></span>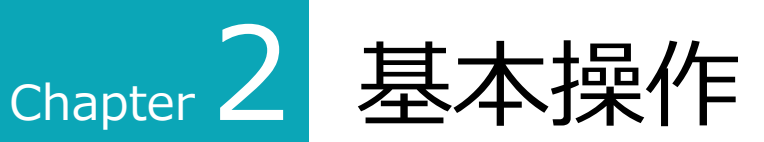

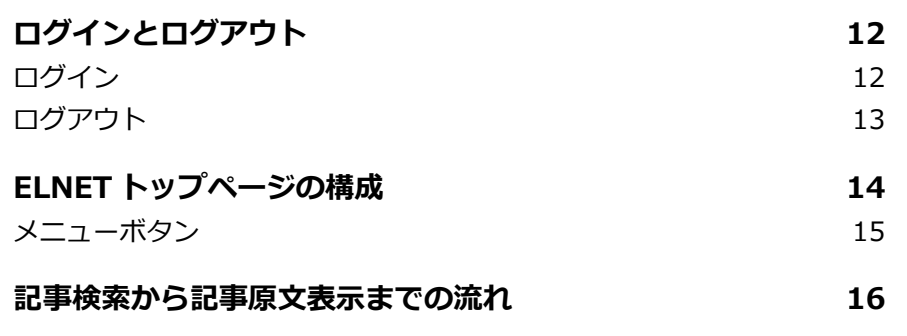

# **Chapter 2 基本操作**

# <span id="page-11-0"></span>**ログインとログアウト**

# <span id="page-11-1"></span>**ログイン**

- **➊ <https://www.elnet.co.jp/portal/>にアクセスします。** 上記 URL を、「お気に入り」に登録しておくと便利です。 ■ ログイン画面が表示されます。
- **➋ ログイン ID とパスワードを入力し、 ボタンをクリックし ます([Enter]キーでも可)。**

ログイン ID は「ユーザ登録メール」に記載されている 9 桁の数字(半角) です。

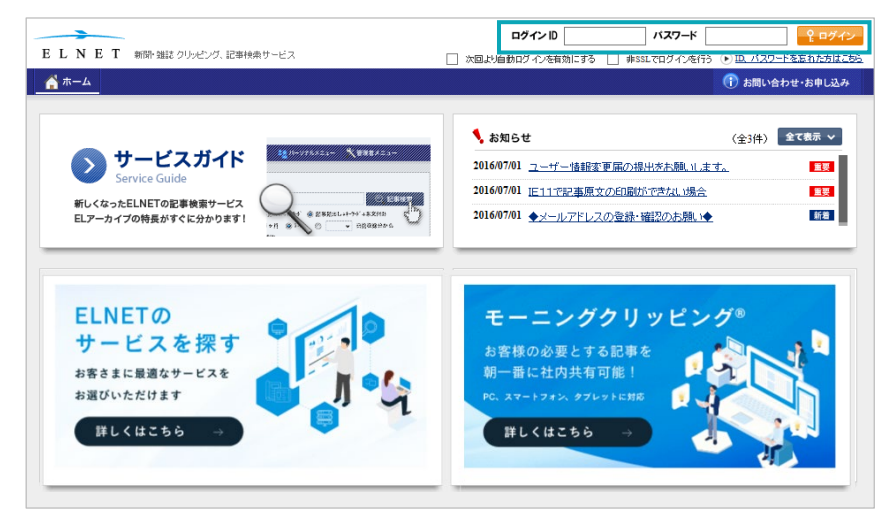

# ELNETにログインし、画面右上にログインユーザ名が表示されます。

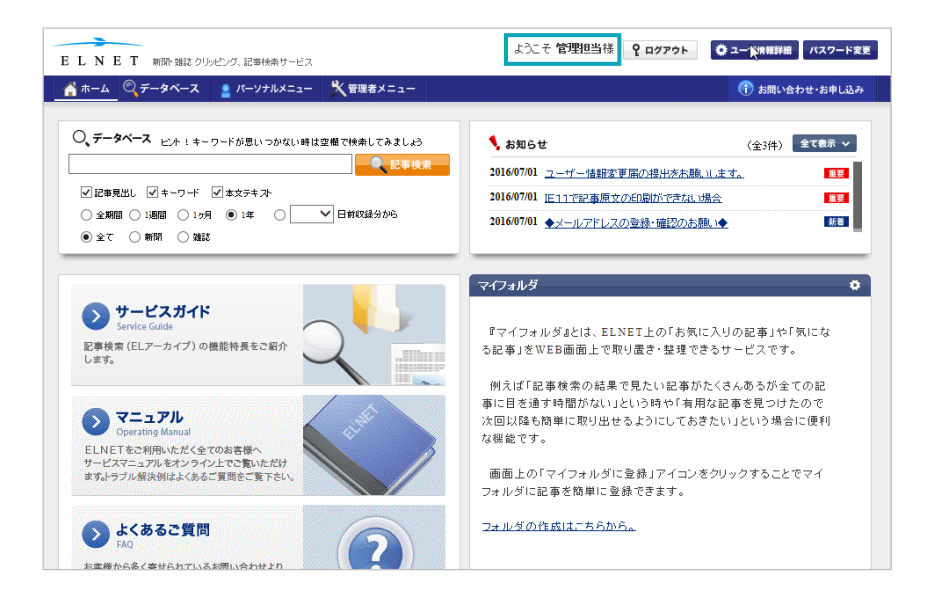

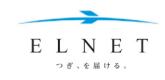

#### 補足 **IP アドレス認証の場合**

IP アドレス認証のみのログイン 設定で契約している場合は、ロ グイン画面を経由せずにログイ ンできます。

#### 補足 **自動ログインする場合**

□ 次回より自動ログインを有効にする にチェックを入れると、最後の ログイン時から最長 60 日間、認 証が不要となります。

#### 注意 **SSL が利用できない場合**

ネットワーク環境により SSL が 利用できない場合は、 □ 非SSLでログインを行う にチェックを入れてください。 その際には定期的なパスワード の変更を推奨します。

#### 補足 **ログイン名表示の変更**

ログインユーザ名はグループ名 の表示に変更することもできま す。詳しくはサービスデスクにお 問い合わせください。

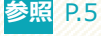

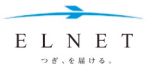

# <span id="page-12-0"></span>**ログアウト**

ログアウトにより、検索内容や結果は消去されるので注意してください。 ただし、検索条件は、「検索条件の保存」の操作により保存することができます。**参照** [P.25](#page-24-0)

# **4 画面右上の REPT25ト ボタンをクリックします。**

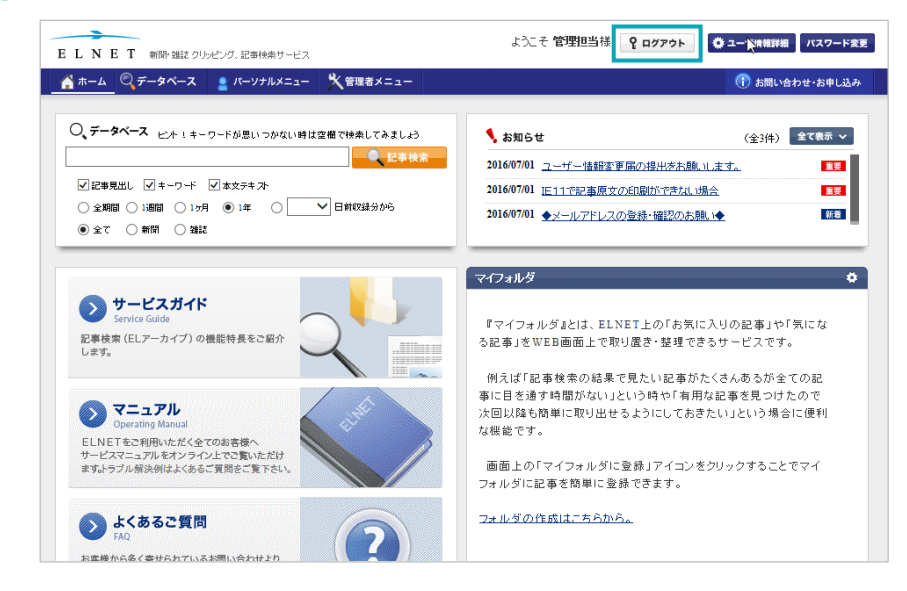

ログアウト確認のダイアログが表示されます。

# **➋ 「OK」ボタンをクリックします。**

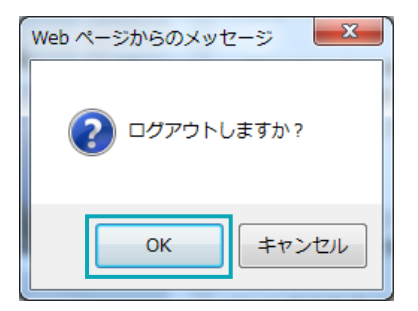

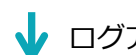

ログアウトが完了し、ログアウト完了画面が表示されます。

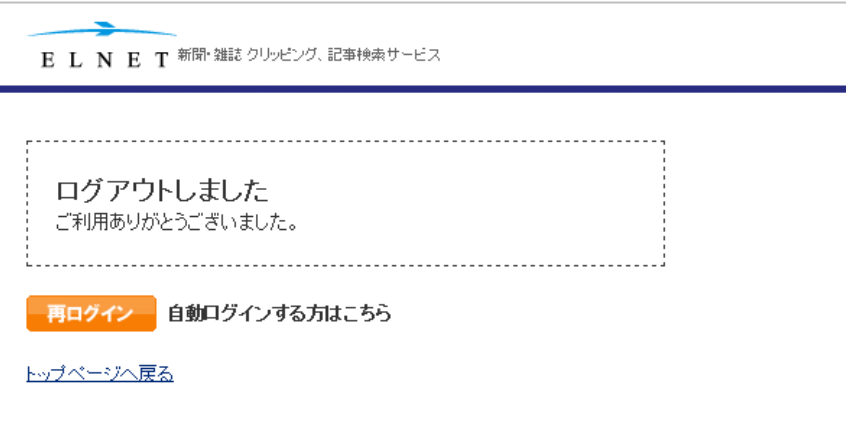

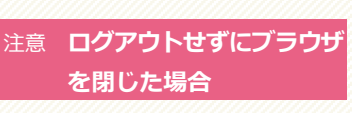

ログアウトせずにブラウザを閉 じた場合でも、同じパソコンの 同じブラウザからであれば、 トップページから再度ログイン できます。

それ以外の場合は 30 分間ログ インできなくなります。

補足 **再ログイン**

「ログアウト完了」画面から、再 ログインする場合は、 再ログインボタンか画面上部の ELNET をクリックしてくだ さい。

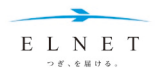

# **Chapter 2 基本操作**

# <span id="page-13-0"></span>**ELNET トップページの構成**

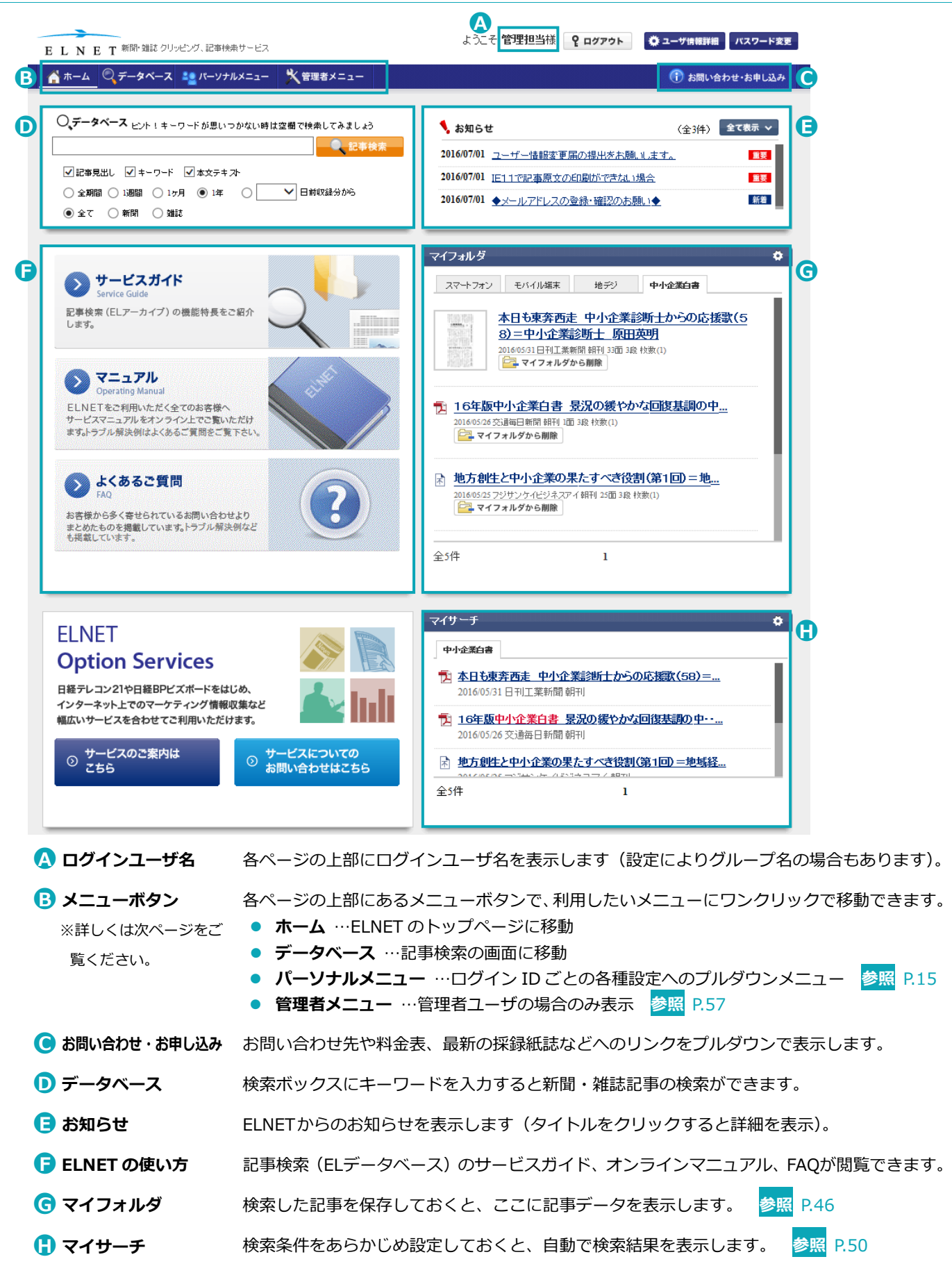

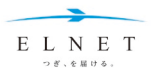

# <span id="page-14-0"></span>**メニューボタン**

# **データベース**

クリックすると、記事検索を行う「データベース」画面に移動します。 トップページの検索ボックスよりも、より詳細な検索ができます。 **参照** [P.20](#page-19-0) 

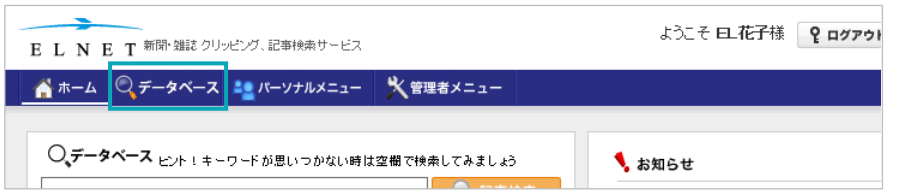

# **パーソナルメニュー**

プルダウンでパーソナルメニューの各種設定を選択し、設定画面に移動します。 トップページの表示内容、記事一覧の表示方法や表示項目などの設定ができます。

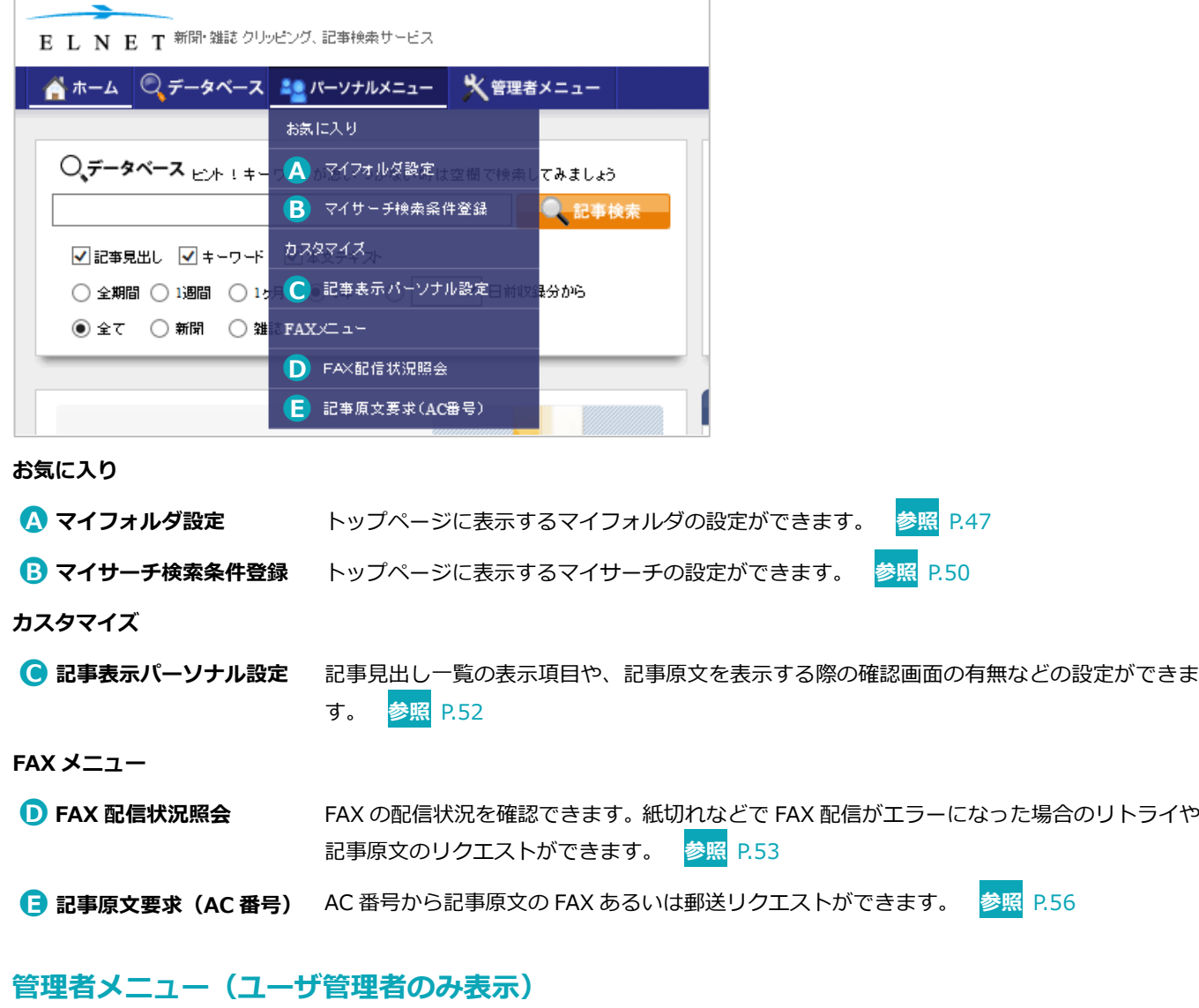

ユーザ管理者のみが利用できます。ログインユーザ登録や利用明細の確認、メールの送信状況の確認ができま す。 **参照** [P.57](#page-56-0)

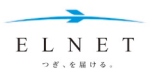

## **Chapter 2 基本操作**

# <span id="page-15-0"></span>**記事検索から記事原文表示までの流れ**

記事検索はトップページまたは「データベース」画面の検索ボックスに、検索キーワードを入力して行います。 ここでは ELNET トップページから検索する方法について説明します。

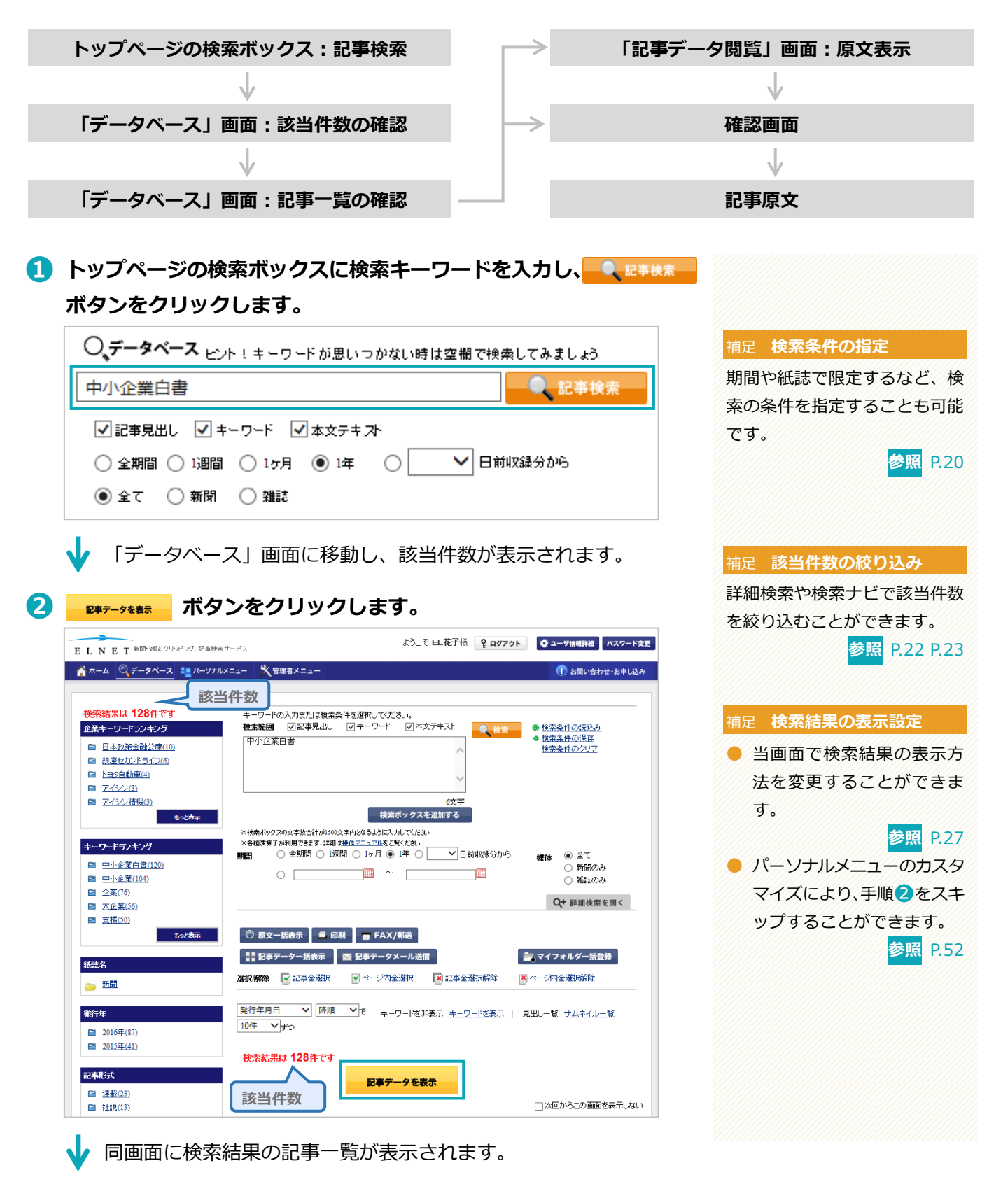

**➌ 記事データを閲覧する場合は、見たい記事の見出しをクリックし ます。➡❹ 記事原文を直接閲覧する場合は、PDF アイコンをクリックします。 ➡❺**

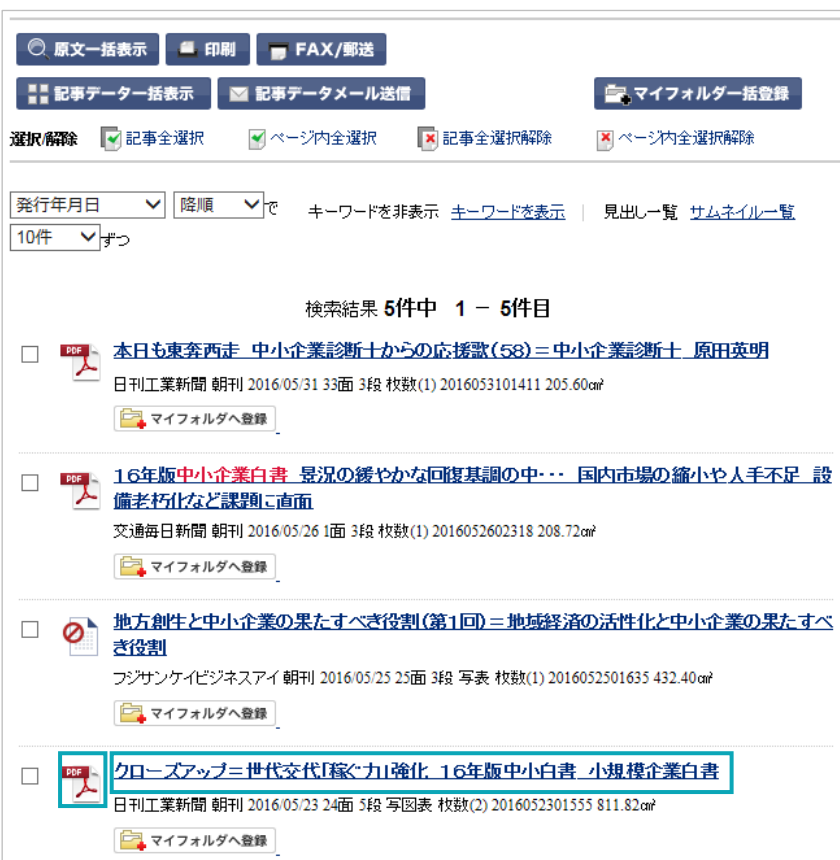

「記事データ閲覧」画面が別ウィンドウで表示されます。

**➍ ボタンまたはサムネイルをクリックします。**

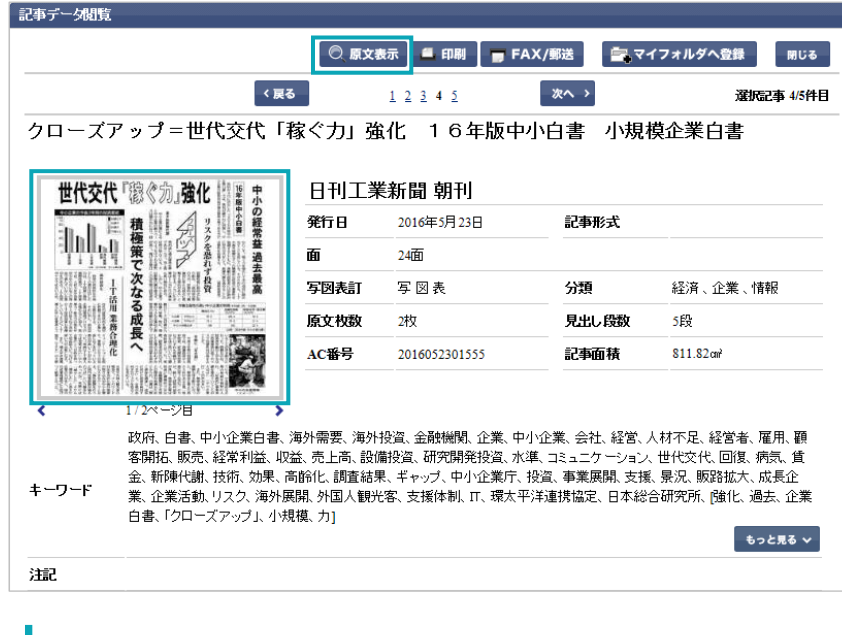

「原文表示」の確認画面が別ウィンドウで表示されます。

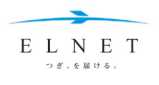

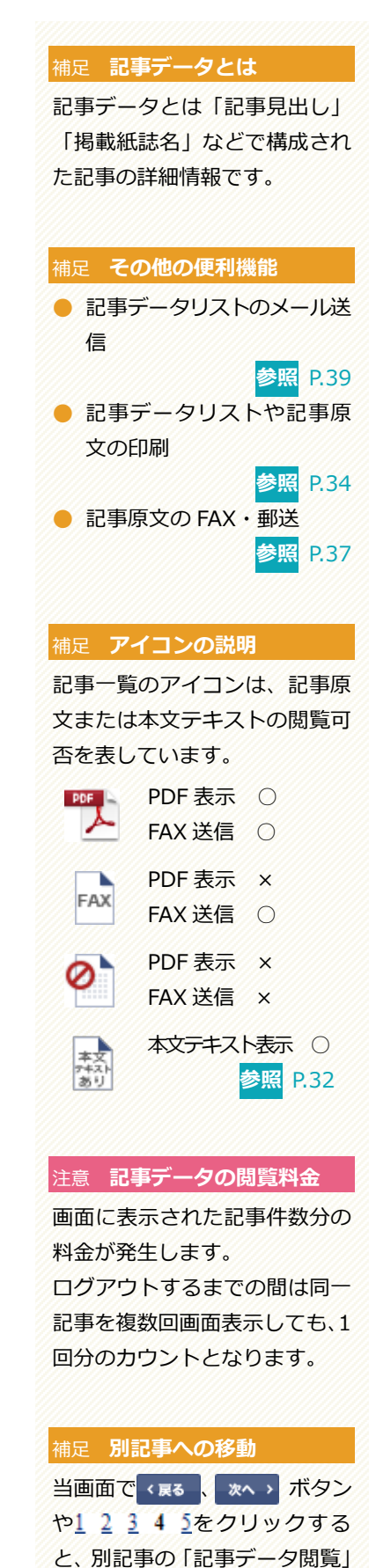

画面に移動します。

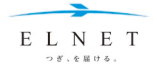

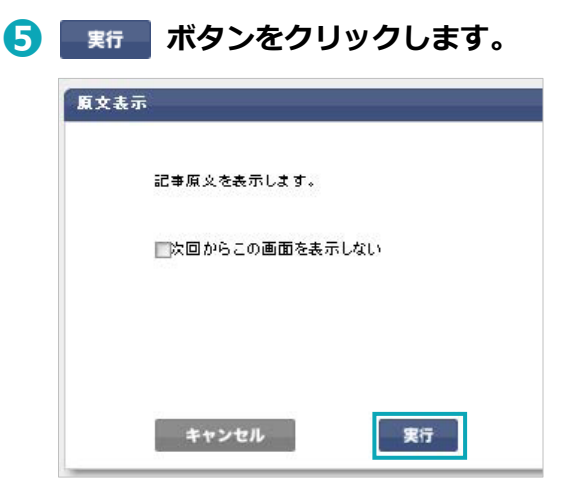

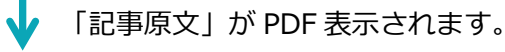

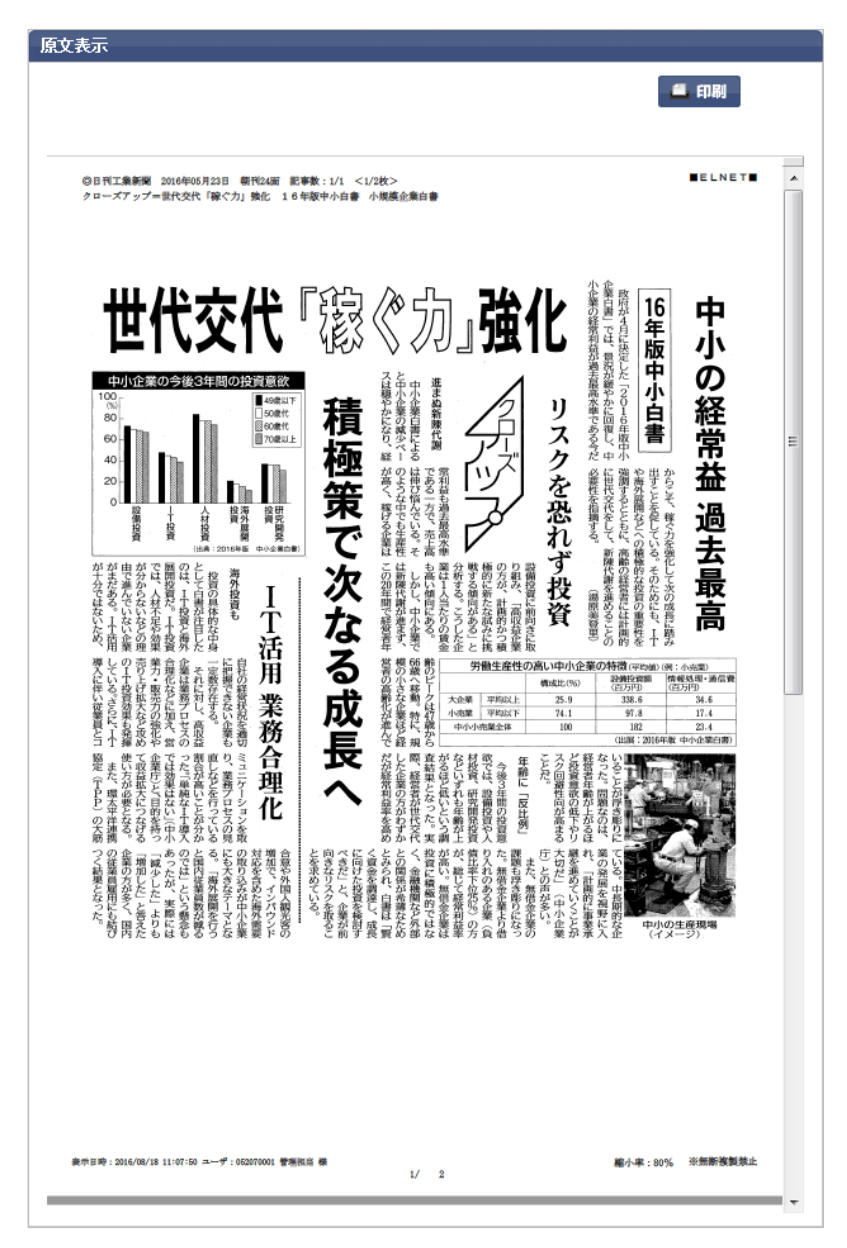

【出典】2016 年 5 月 23 日 日刊工業新聞 この記事は、日刊工業新聞社の許諾を得て転載しています。

補足 **確認画面の非表示** 当画面は、「次回からこの画面を 表示しない」にチェックを入れ るか、パーソナルメニューで非 表示にすることもできます。 **参照** [P.52](#page-51-0) 注意 **記事原文の閲覧料金**

原文表示を選択した記事件数分 の料金が発生します。 ログアウトするまでの間は同一 記事を複数回画面表示しても、1 回分のカウントとなります。

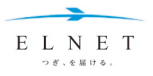

<span id="page-18-0"></span>chapter 3 データベースの使い方

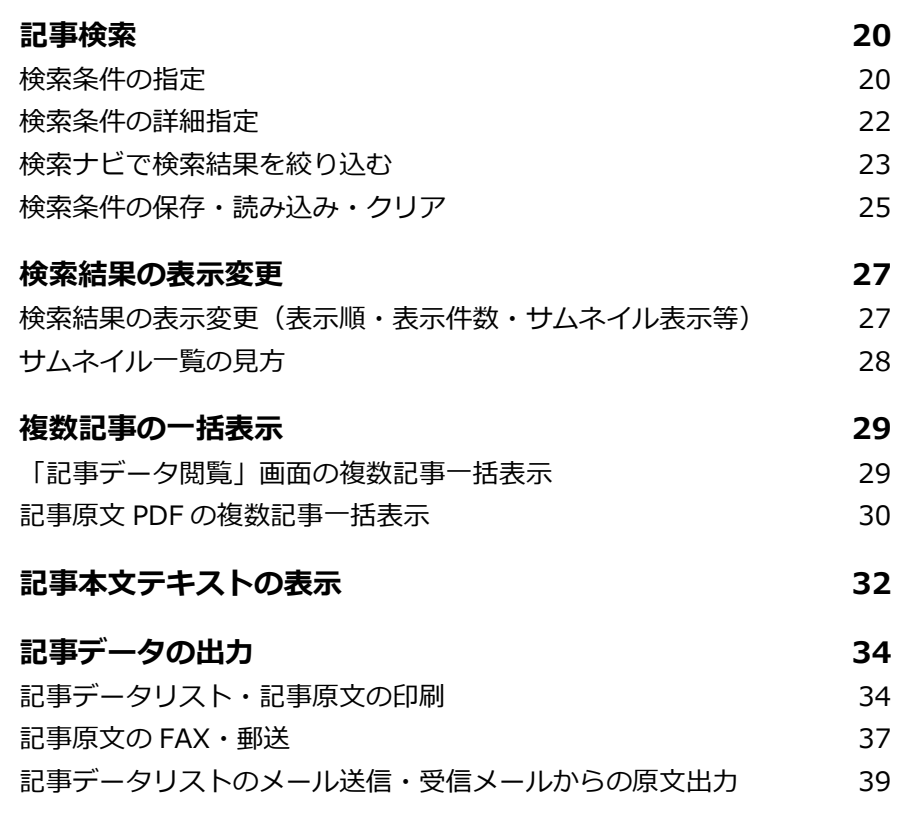

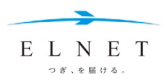

# **Chapter 3 データベースの使い方**

# <span id="page-19-0"></span>**記事検索**

上部メニューの「データベース」をクリックすると、記事検索を行う「データベース」画面に移動します。 ここでは、「データベース」画面での検索条件指定、絞り込み、検索条件の保存等について説明します。

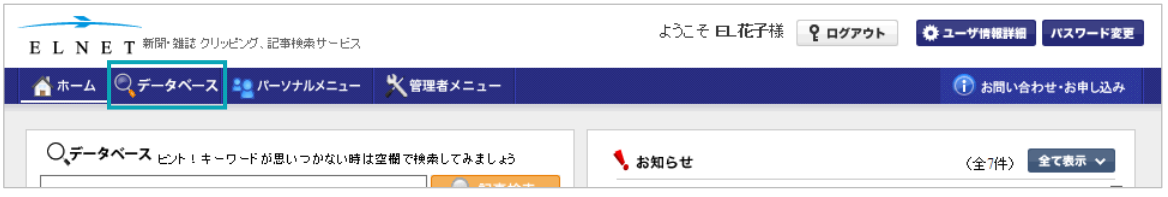

# <span id="page-19-1"></span>**検索条件の指定**

「データベース」画面では、検索条件を指定することで、絞り込んだ検索ができます。

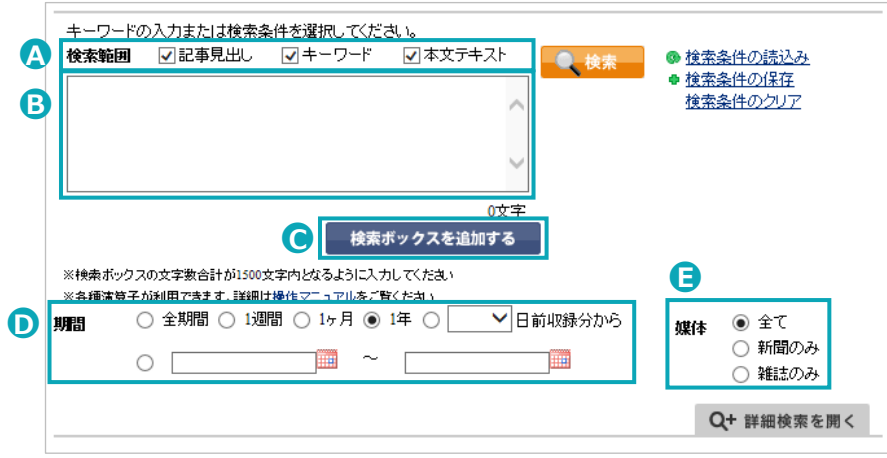

# ●**<sup>A</sup> 検索範囲** 「記事見出し」「キーワード」「本文テキスト」から検索範囲を選択します。 ※初期設定では、すべてが検索範囲になっています。 **B** 検索ボックス ● 検索したいキーワードを入力します。 ● 原則、完全一致で検索されます。 例)"中小企業白" と検索しても "中小企業白書"は正しく検索できません。 ● ボックス内は折り返し表示されます。 ● カタカナは全角半角どちらも入力可能です。 例)"オリンピック" と "オリンピック"は同じものとして検索。 全角文字と半角文字が混在している場合は、全角半角の違いを無視します。 例)"DVD レコーダー" と "DVD レコーダー"は同じものとして検索。 ● 拗促音(ャ・ュ・ッなど)は大文字小文字の違いを無視します。 例)"サッカー" と "サツカー"は同じものとして検索。 ● キーワードの検索では、語尾の長音を無視します。 例)"コンピュータ" と "コンピューター"は同じものとして検索。 ● 八イフンと長音の違いを無視します。 例)"レコ-ダ-" と "レコーダー"は同じものとして検索。

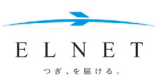

- 新字と旧字の違いを無視します。 例)"國" と "国" は同じものとして検索。
- 検索ボックスを空欄にしての検索も可能です。その場合は指定されている期間のすべての記事 が検索結果となります。
- 利用可能な演算子は下記のとおりです。
	- AND=絞り込む、OR=広げる、NOT=除く
- キーワードと演算子の間にスペースを空けて入力します。 例) ビールから新製品は除きたい場合、"ビール NOT 新製品"
- スペース区切りでキーワードを入力した場合、それぞれを AND 条件で検索します。
- 改行は AND 検索になります。
- \*で前方一致、または後方一致検索ができます。 例)"中小企業白\*" と検索すると、"中小企業白書"が検索されます。
- 演算子を組み合わせて検索する場合、下記の順番で検索処理が行われます。
	- 1 NOT  $\rightarrow$  2 AND  $\rightarrow$  3 OR
- 演算子の検索処理順を変えたい場合は、半角カッコ()を使用します。()内の検索を優先します。

**● 検索ボックスの追加 ■ 検索ボックスを追加する ボタンをクリックして、検索ボックスを 2 個まで追加できます (合計 3 個)。** 

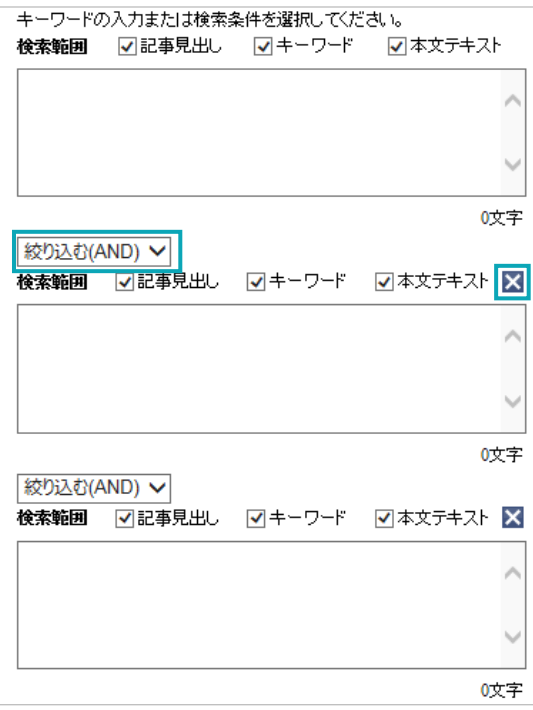

- 3個の検索ボックスの合計で、最大 1500 文字の入力が可能です。
- 検索ボックスを追加すると、検索ボックス間に演算子のプルダウンが表示され、「絞り込む(AND)」 「広げる(OR)」「除く(NOT)」から選択できます(初期値は、「絞り込む(AND)」)。
- それぞれの検索ボックスで検索範囲を選択することができます。
- 追加した検索ボックスを閉じる場合は、 Xボタンをクリックします。

●**<sup>D</sup> 期間** 「全期間」「<sup>1</sup> 週間」「<sup>1</sup> ヶ月」「<sup>1</sup> 年」「<sup>n</sup> 日前収録分から」「期間指定」から選択します。

● 「期間指定」はボックス右側のカレンダーからも指定できます。 左の入力欄(From)、右の入力欄(to)は、どちらか片側が空欄でも設定できます。 ※初期設定は「1 年」。 ※収録日は、新聞・雑誌の発行日ではなく、EL 採録紙誌の蓄積日が基準となります。

●**<sup>E</sup> 媒体** 「全て」「新聞のみ」「雑誌のみ」の <sup>3</sup> 種類から選択します。 ※初期設定では「全て」が指定されており、ELNET が採録している新聞・雑誌すべてが検索対象と なります。

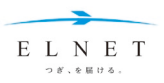

## <span id="page-21-0"></span>**検索条件の詳細指定**

Q+ 詳細検索を開く ボタンをクリックすると、さらに細かい検索条件を指定できます。

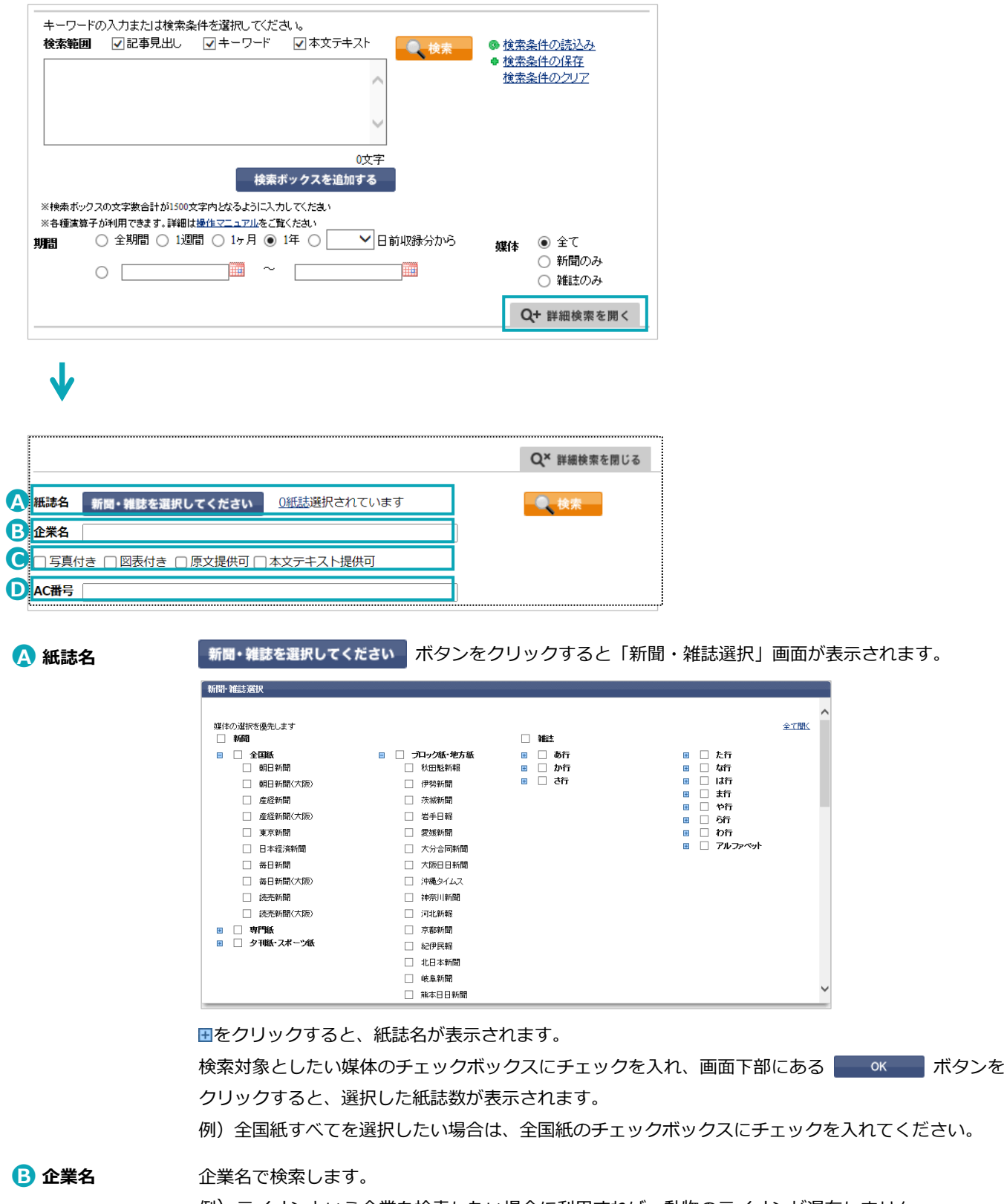

例)ライオンという企業を検索したい場合に利用すれば、動物のライオンが混在しません。

- ●**<sup>C</sup> 記事体裁** 「写真付き」「図表付き」「原文提供可」「本文テキスト提供可」の <sup>4</sup> つから複数選択できます。
- **AC 番号 インコンの AC 番号で記事を検索することができます。用語説明 [P.72](#page-71-1)**

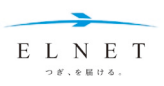

# <span id="page-22-0"></span>**検索ナビで検索結果を絞り込む**

画面左側の検索ナビで効果的に検索条件を絞り込むことができます。

# **➊ 検索キーワードの入力や検索条件を指定し、 ボタンをクリ ックします。**

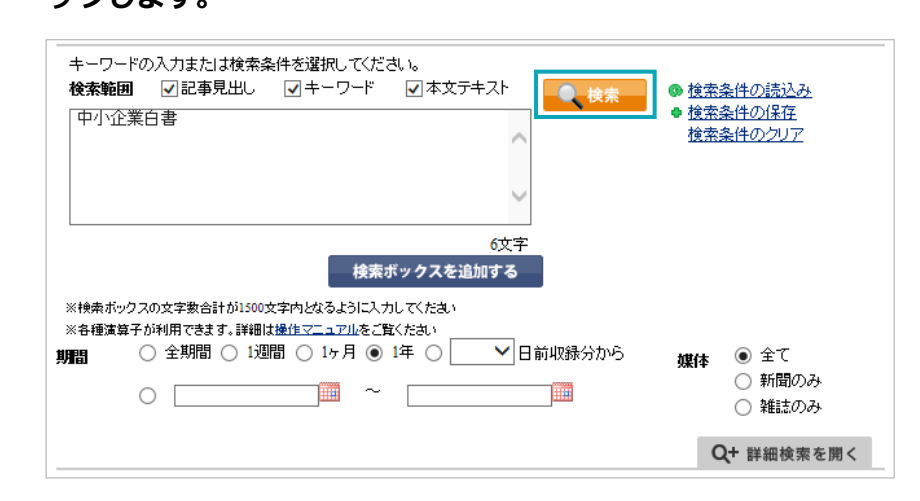

 該当件数が表示されるとともに、画面左側に検索結果が反映されま す(項目ごとにヒット順で表示。()内はヒット件数)。

## **➋ 検索ナビの絞り込みたい項目をクリックします。**

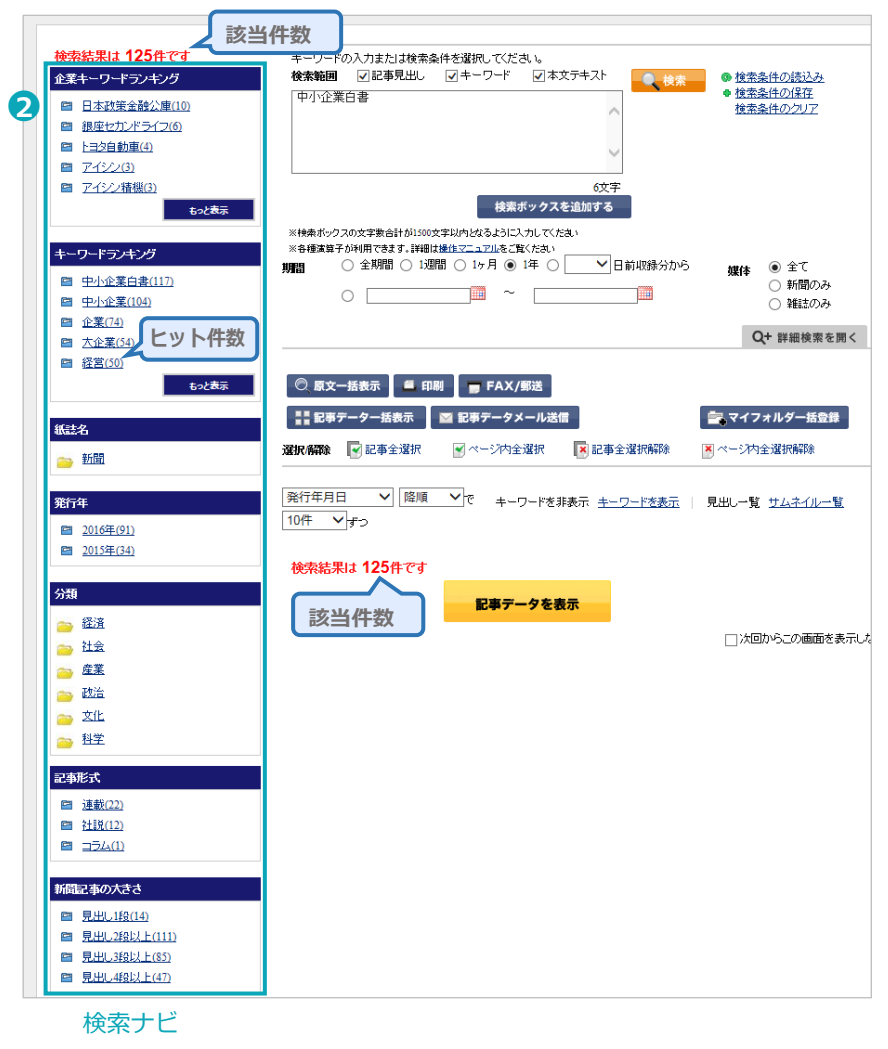

#### 補足 **企業キーワードランキング**

検索記事に含まれる企業名が、 上位 5 件分表示されます。「もっ と表示」で上位 50 件表示。

#### 補足 **キーワードランキング**

検索記事に含まれるキーワード が、上位 5 件分表示されます。 「もっと表示」で上位 50 件表 示。

#### 補足 **紙誌名**

新聞または雑誌のフォルダから 1 紙誌を選択できます。

#### 補足 **発行年**

発行年で絞り込めます。 ※発行年で絞り込むと、発行月 でも絞り込めるようになりま す(発行年の下に項目追加)。

#### 補足 **分類**

記事の分類で絞り込めます。 大分類のフォルダをクリックす ると中分類が表示され、その中 から選択できます。

#### 補足 **記事形式**

連載や社説など記事の形式で絞 り込めます。

#### 補足 **新聞記事の大きさ**

見出しの大きさで絞り込めます。 ※雑誌は対象外

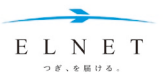

 $\overline{\mathbf{v}}$ 選択した項目で検索結果が絞り込まれます。 選択した項目はハイライト表示されます。

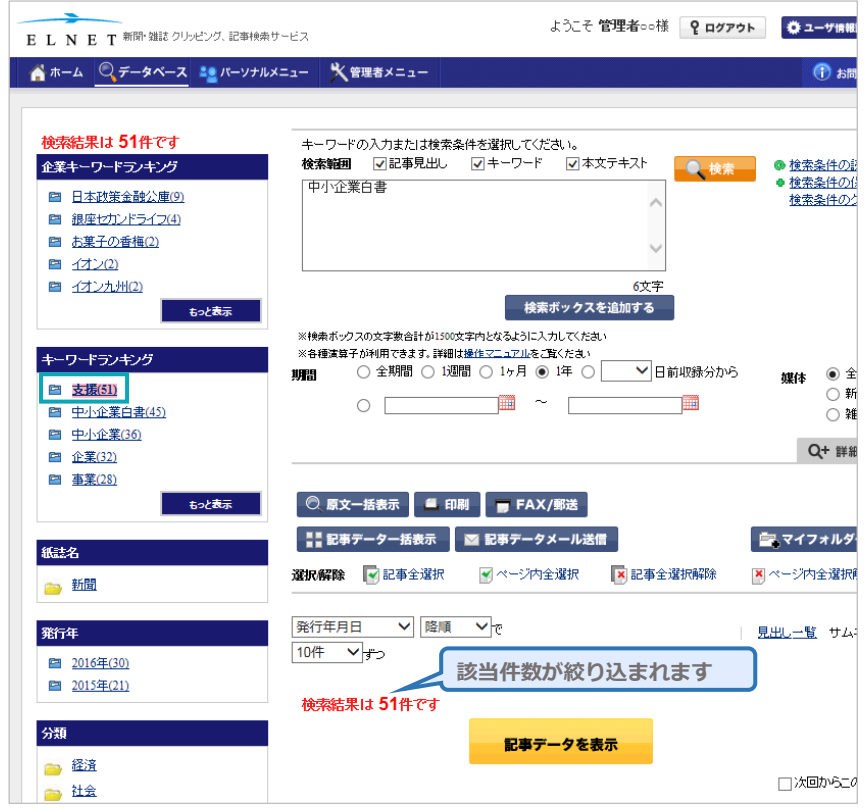

#### 補足 **検索ナビの絞り込み解除**

検索ナビの絞り込みによるハイ ライト表示をクリックすると、 選択を解除できます。

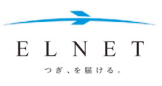

## <span id="page-24-0"></span>**検索条件の保存・読み込み・クリア**

検索条件を保存できます。定期的に同じ検索条件で検索を行いたい場合など、キーワードを入力する手間が省 けます。また、保存した条件はトップページのマイサーチとして利用できます。 **参照** [P.50](#page-49-0)

# **検索条件の保存(最大 500 件まで)**

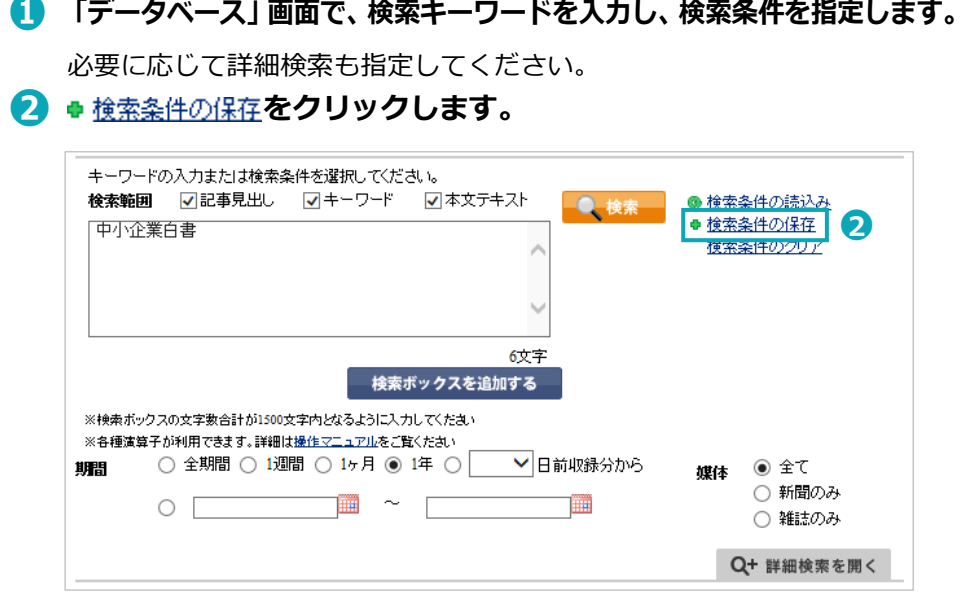

別ウィンドウで「検索条件保存」画面が表示されます。

**➌ 新規保存の場合:検索条件名を入力します(必須)。**

**上書き保存の場合:プルダウンから検索条件名を選択します。**

- **➍ マイサーチとして利用する場合は、ログインごとに表示したい検索期間を指定します。**
- **➎ ボタンをクリックします。**

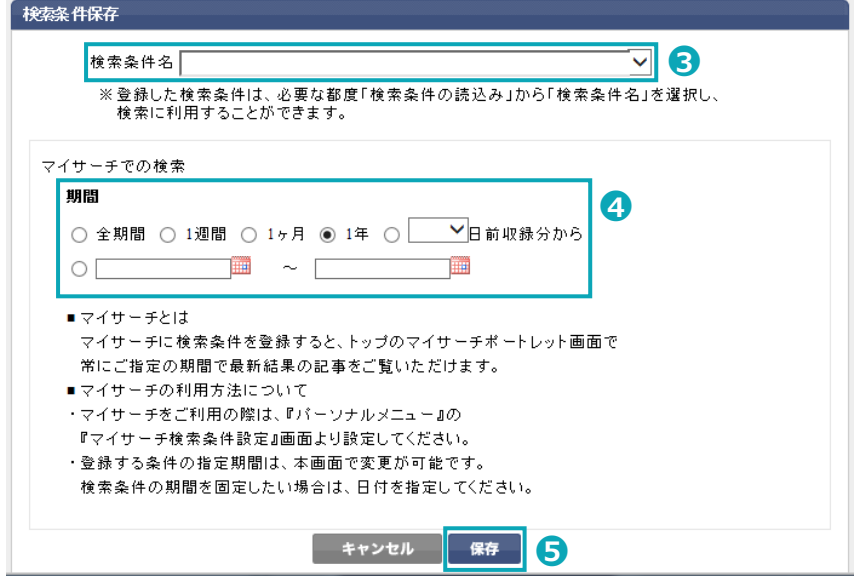

保存完了のメッセージが表示され、検索条件が保存されます。

注意 **マイサーチ用の検索期間**

手順4は、マイサーチ用の検索 期間の設定です。ここで、期間を 変更しても、保存する検索条件 の期間は変更されません。

# 補足 **マイサーチへの表示** トップページのマイサーチに保 存した検索条件を表示させる場 合は、「パーソナルメニュー」の 「マイサーチ検索条件登録」で 表示設定してください。 検索条件保存状況もここで確認 できます。

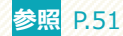

# 注意 **保存されない検索条件**

検索ナビの選択箇所は保存され ません。

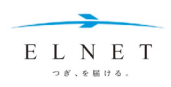

# **検索条件の読込み**

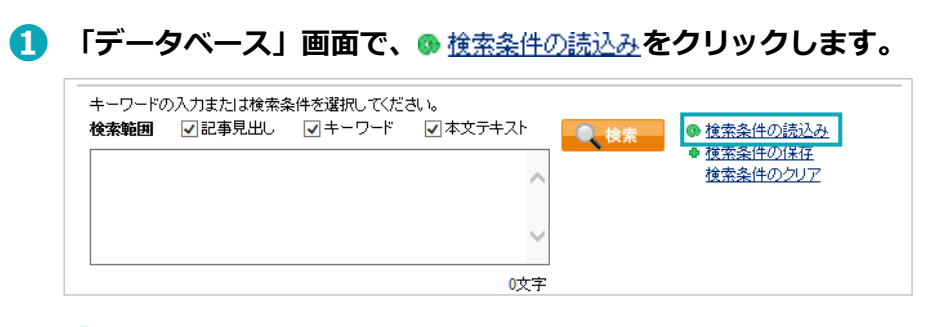

別ウィンドウで、「検索条件読込」画面が表示されます。

# **➋ プルダウンから読込みたい検索条件名を選択します。**

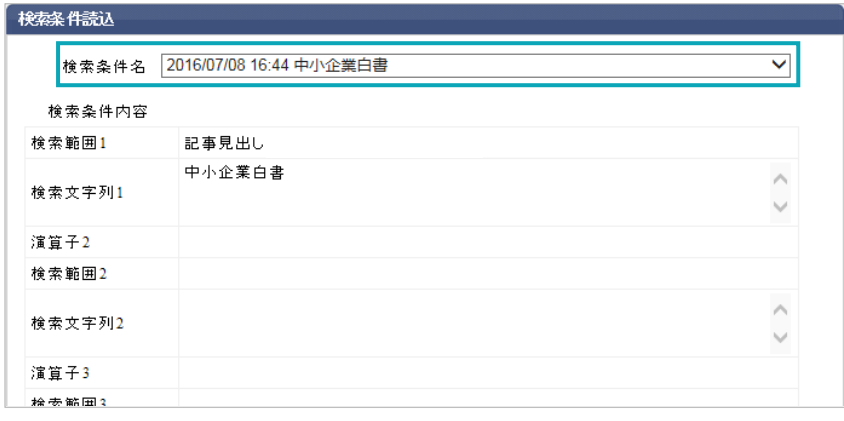

 「検索条件内容」欄が、選択した検索条件名の内容に切り替わりま す。

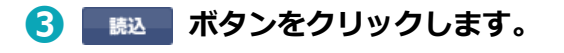

# $\overline{\mathbf{V}}$ 保存した検索条件が検索ボックスや検索範囲等に表示されます。

## **検索条件のクリア**

新たに検索したい場合は、検索条件をクリアします。

## **➊ 「データベース」画面で、 をクリックします。**

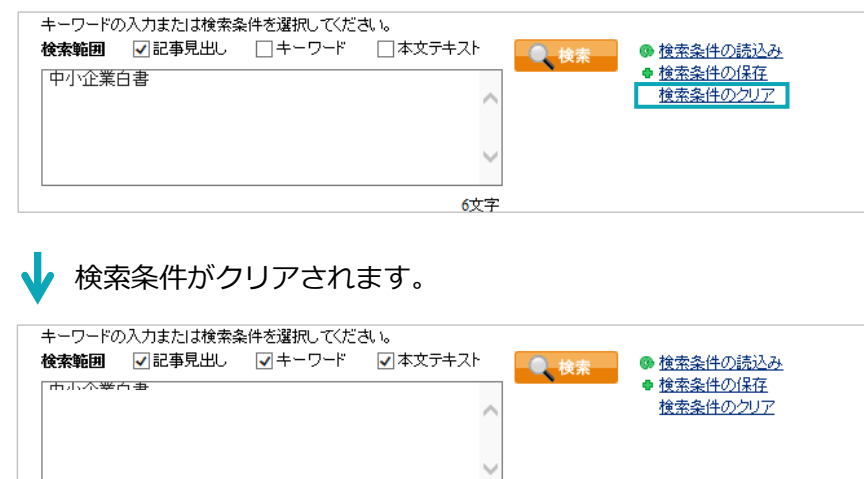

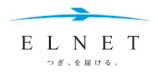

## **Chapter 3 データベースの使い方**

<span id="page-26-0"></span>**検索結果の表示変更**

## <span id="page-26-1"></span>**検索結果の表示変更(表示順・表示件数・サムネイル表示等)**

検索結果の表示方法を変更することができます。

表示の変更は、検索前、検索後のどちらのタイミングでも行えます。

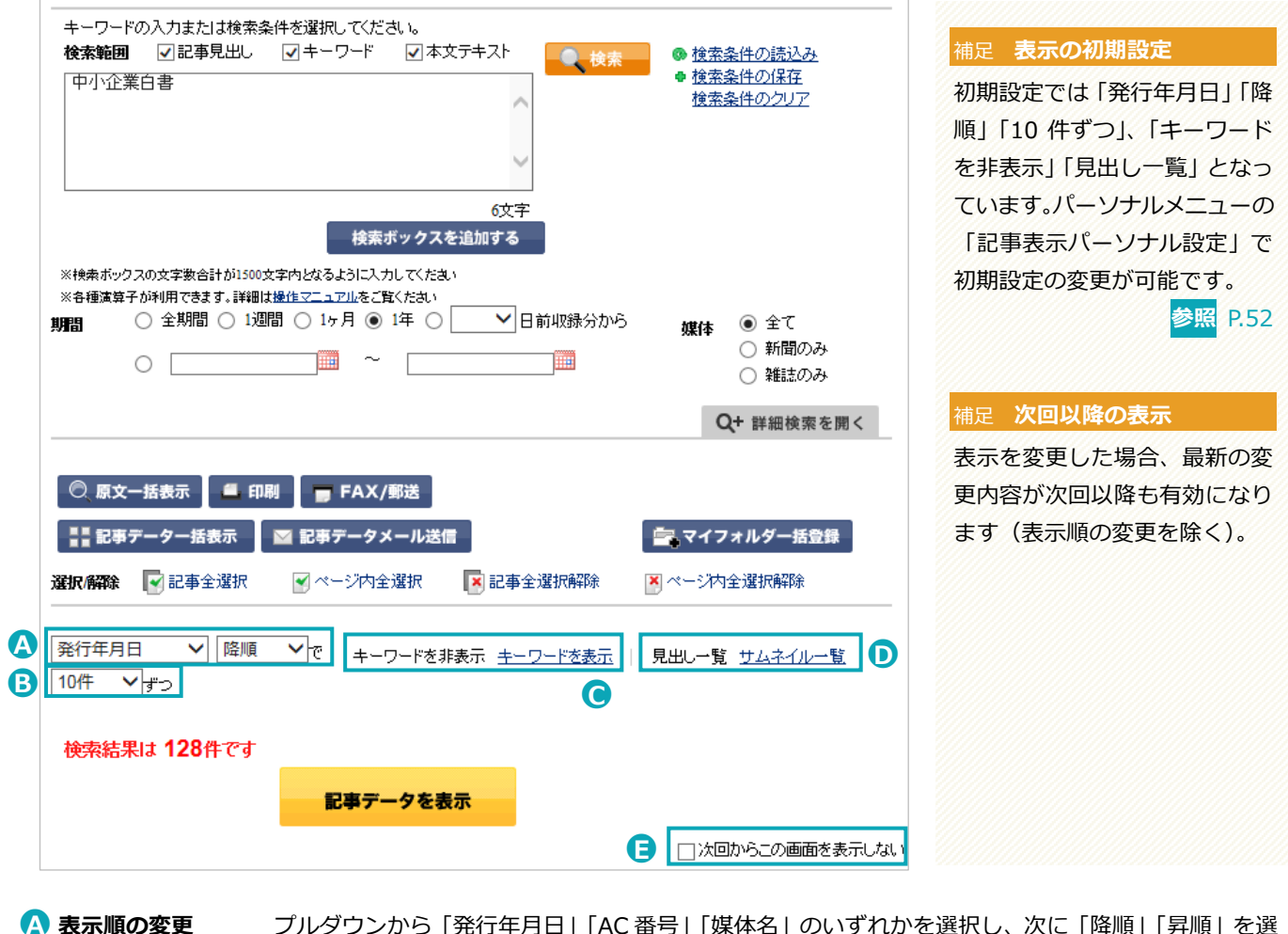

●**<sup>A</sup> 表示順の変更** プルダウンから「発行年月日」「AC 番号」「媒体名」のいずれかを選択し、次に「降順」「昇順」を選 択すると、検索結果の表示順を変更できます。 ※記事検索画面から他の画面に移動すると、表示順は初期設定の「発行年月日」「降順」に戻ります。 ●**<sup>B</sup> 表示件数の変更** プルダウンから「<sup>10</sup> 件」「<sup>30</sup> 件」「<sup>50</sup> 件」のいずれかを選択すると、検索結果の表示件数を変更で きます。 **● キーワードの表示** 「キーワードを非表示」「キーワードを表示」のいずれかをクリックで、検索結果のキーワード表示 **/非表示** /非表示を切り替えられます。 ●**<sup>D</sup> 表示形式の切替え** 「見出し一覧」「サムネイル一覧」のいずれかをクリックで、検索結果の記事一覧を見出し一覧かサ ムネイル一覧かで切り替えられます。**参照** [P.28](#page-27-0)

> ※サムネイル一覧の場合、キーワードは表示されません。そのため、 C の「キーワードを非表示」 「キーワードを表示」のリンクも表示されません。

#### ●**<sup>E</sup> 該当件数確認表示** 「次回からこの画面を表示しない」のチェックボックスにチェックを入れると、次回以降、該当件数 **のスキップ** 確認表示を経ずに直接、検索結果の記事一覧が表示されます。

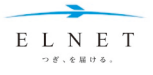

# <span id="page-27-0"></span>**サムネイル一覧の見方**

検索結果の記事一覧をサムネイル一覧で表示すると、サムネイル画像で記事のイメージを確認できます。

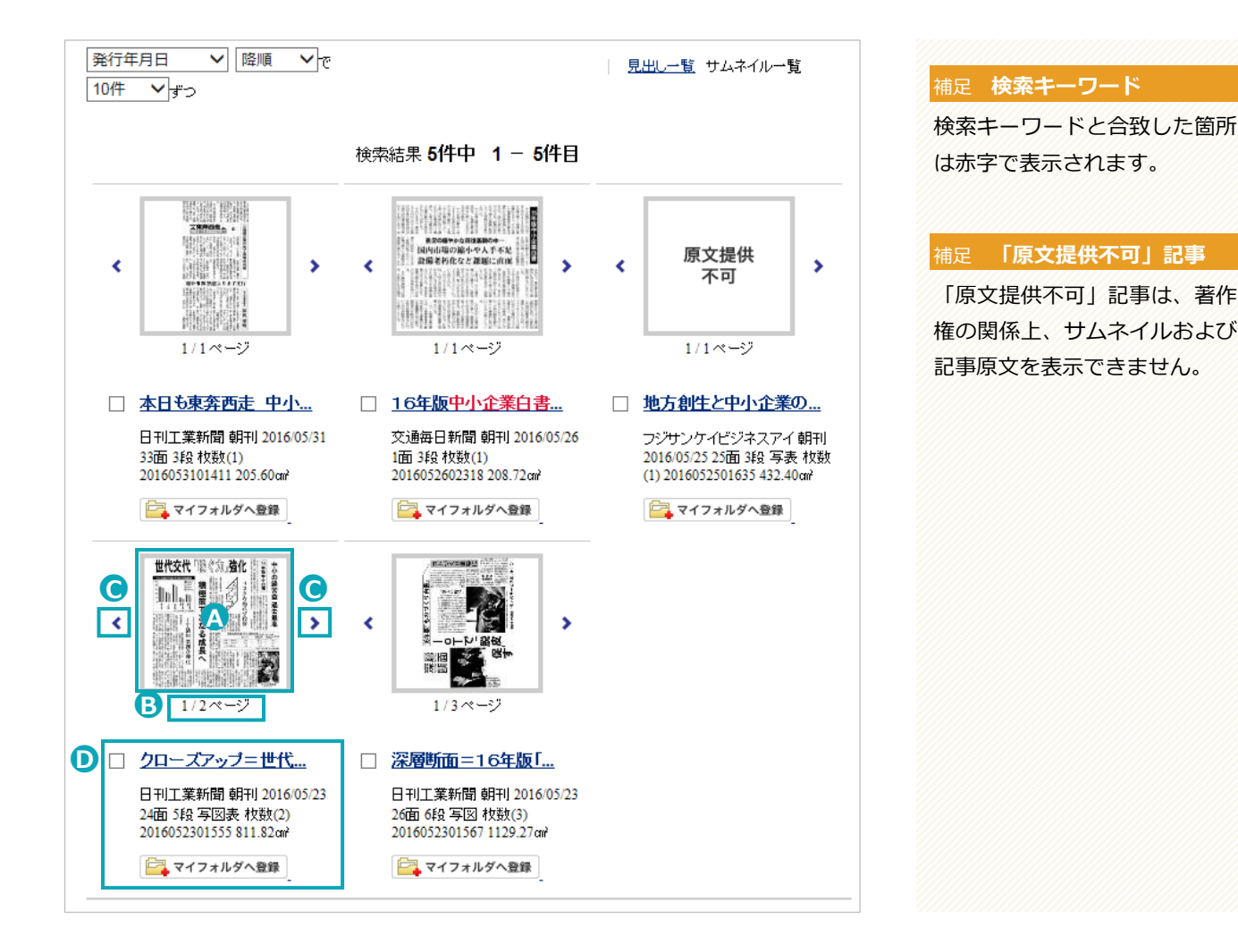

●**<sup>A</sup> サムネイル** 記事のサムネイル画像。クリックすると、記事原文を表示できます。

**B** ○/○ページ サムネイルが複数ページにわたる場合に、現在表示しているページを表します。

**● ページ送りボタン** サムネイルが複数ページにわたる場合にこのボタンをクリックすると、次ページのサムネイルに表示 を切り替えることができます。

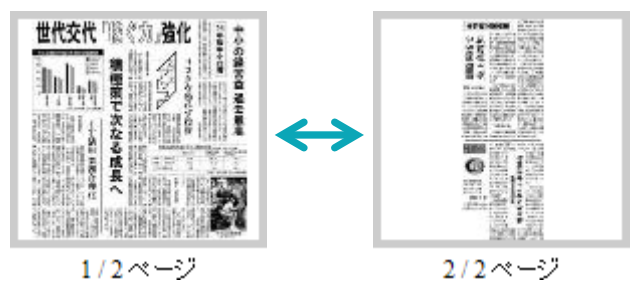

**1 記事データ** 男出し一覧表示と同様、見出しをクリックすると、「記事データ閲覧」画面が別ウィンドウで表示さ れます。

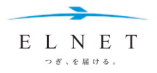

#### **Chapter 3 データベースの使い方**

# <span id="page-28-0"></span>**複数記事の一括表示**

<span id="page-28-1"></span>「記事データ閲覧」画面も記事原文 PDF も、複数の記事をまとめて表示させることができます。

## **「記事データ閲覧」画面の複数記事一括表示**

#### **➊ 検索結果の記事一覧で、詳細を閲覧したい記事のチェックボックスに** チェックを入れ、 **HI REF<sup>--9-括表示</sup> ボタンをクリックします。** ◎ 原文一括表示 ■ 印刷 ■ FAX/郵送 合理 ■マイフォルダー括登録 発行年 **選択解除 図記事全選択 図 ベージ内全選択 図記事全選択解除** ■ ページ内全選択解除 图 2016年(5) 記事形式 10件 >→ **南 連載(2)** 検索結果 5件中 1 - 5件目 記事の大きさ ■ 見出し2段以上(5) 日刊工業新聞 朝刊 2016/05/31 33面 3段 枚数(1) 2016053101411 205.60or 图 显出 3的比 F(5) ■ 見出し4段以上(2) ■マイフォルダへ登録 ■■ 16年版中小企業自書 景況の緩やかな回復基調の中 · ・ 国内市場の縮小や人手不足 設<br>■ ∠ 備老朽化など課題に直面  $\overline{\mathbf{v}}$ ————————————————————<br>交通毎日新聞 朝刊 2016/05/26 1面 3段 枚数(1) 2016052602318 208.72㎝ ■マイフォルダへ登録 ◎ 地方創生と中小企業の果たすべき役割(第1回)=地域経済の活性化と中小企業の果たすべ<br>き役割  $\Box$

#### 補足 **検索結果の記事一覧表示**

見出し一覧とサムネイル一覧の どちらからでも複数記事を一括 表示できます。

#### 補足 **選択/解除**

「選択/解除」欄の各リンクの クリックで、記事の全選択やペ ージ内の全選択、解除ができま す。

別ウィンドウで、選択した最初の記事の「記事データ閲覧」画面が表 示されます。

<mark><sup>2</sup> ほかの記事を表示する場合は、 < Rる 、 ※へ > ボタンや 1 2 3 4 5</mark> **をクリックします。**

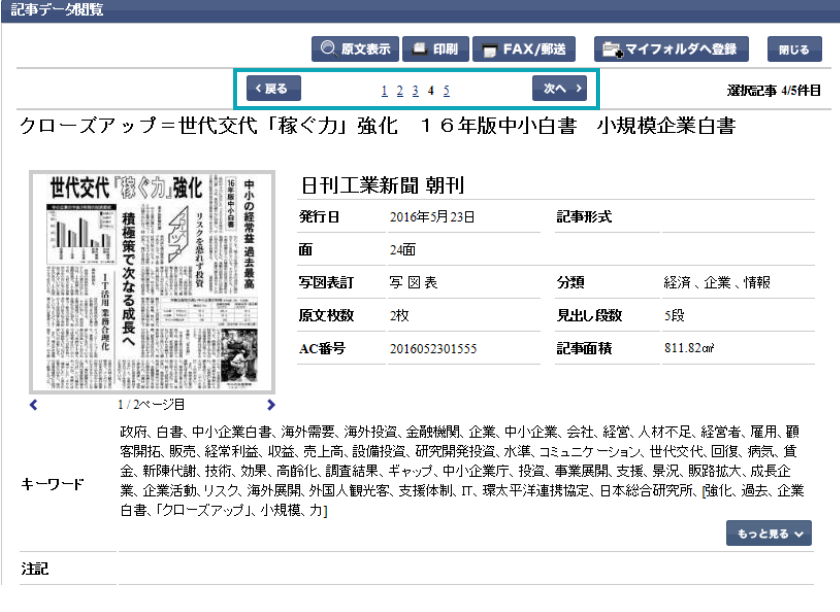

選択した別記事の「記事データ閲覧」画面に移動します。

J

#### 注意 **複数記事の同時表示は 不可**

複数の「記事データ閲覧」画面を 同時に表示させることはできま せん。

#### 注意 **記事データの閲覧料金**

画面に表示された記事件数分の 料金が発生します。 ログアウトするまでの間は同一 記事を複数回画面表示しても、1 回分のカウントとなります。

#### 補足 **もっと見る**

**もっと見る ボタンをクリックする** と、記事に付与されたキーワー ドをすべて表示することができ ます。

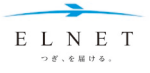

## <span id="page-29-0"></span>**記事原文 PDF の複数記事一括表示**

**➊ 検索結果の記事一覧で、記事原文を閲覧したい記事のチェックボック** スにチェックを入れ、 ◎ **麻**女─括表示 ボタンをクリックします。

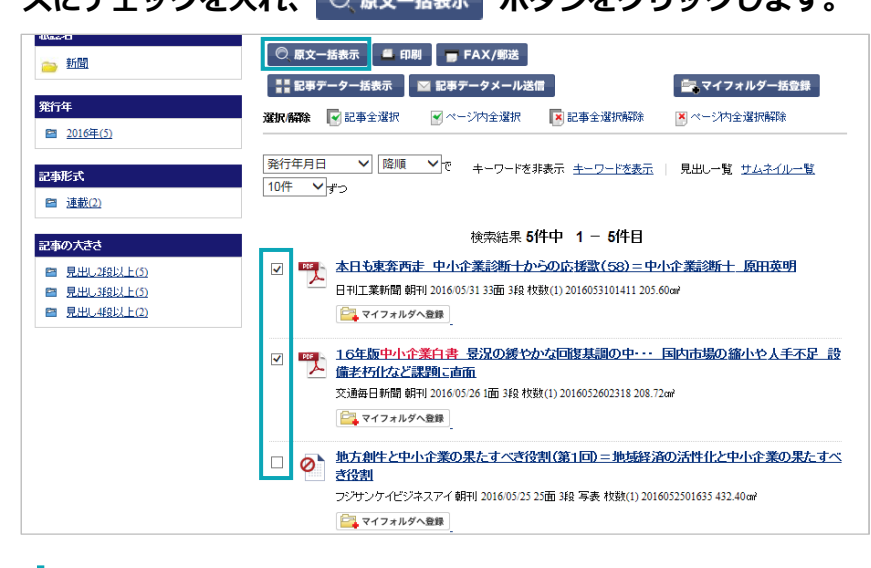

■ 別ウィンドウで、「原文表示」の確認画面が表示されます。

**➌ ボタンをクリックします。**

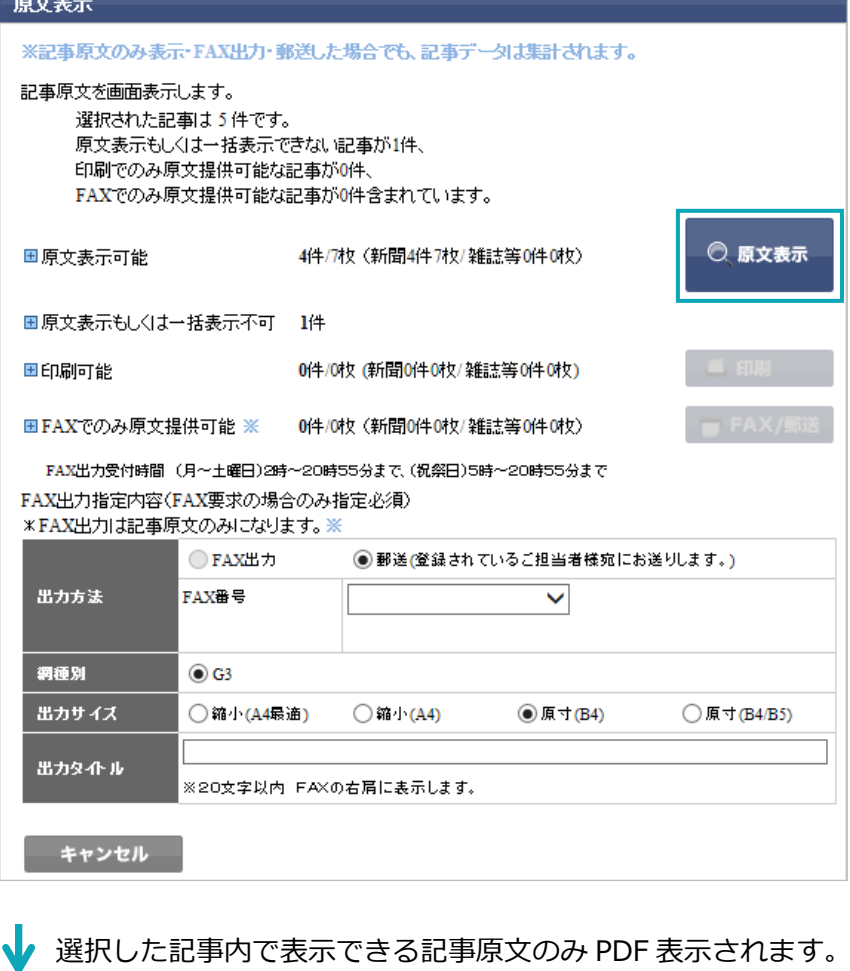

1 つの PDF ファイルに複数記事が掲載されます。

#### 補足 **検索結果の記事一覧表示**

見出し一覧とサムネイル一覧の どちらからでも複数記事を一括 表示できます。

#### 補足 **選択/解除**

補足 **項目説明**

「選択/解除」欄の各リンクの クリックで、記事の全選択やペ ージ内の全選択、解除ができま す。

# ● 「原文表示もしくは一括表 示不可」 著作権等で原文を提供でき ない記事の件数を表示。 1件以上ある場合は、 日のク リックで該当記事を確認でき ます。 ● 「印刷可能」 印刷でのみ原文提供可能な 記事の件数を表示。 1件以上ある場合は、 日のク リックで該当記事を確認でき ます。また、 ニ 印刷 ボタン がアクティブとなり、印刷可 能となります。 ● 「FAX でのみ原文提供可能」 FAX でのみ原文提供可能な 記事の件数を表示。 1件以上ある場合は、 田のク リックで該当記事を確認でき ます。また、 ■ FAX/郵送 ボ タンがアクティブとなり、 FAXまたは郵送が可能となり ます。

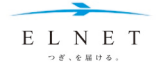

# **➌ スクロールバーでスクロールして複数記事を閲覧します。**

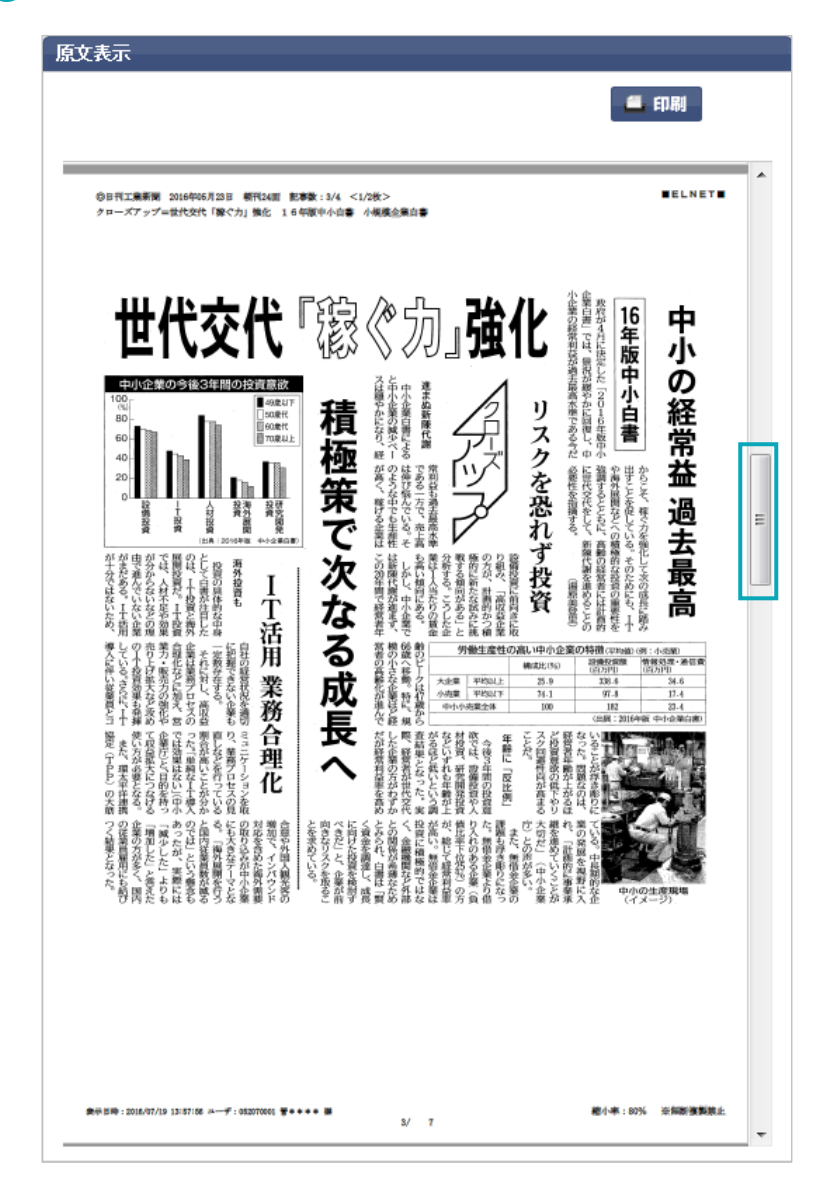

【出典】2016 年 5 月 23 日 日刊工業新聞 この記事は、日刊工業新聞社の許諾を得て転載しています。

#### 注意 **閲覧料金について**

原文表示を選択した記事件数分 の料金が発生します。 ログアウトするまでの間は同一 記事を複数回画面表示しても、1 回分のカウントとなります。

#### 補足 **印刷について**

FRA/職 ボタンから、画面表示し た記事原文を印刷することがで きます。

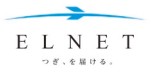

# **Chapter 3 データベースの使い方**

# <span id="page-31-0"></span>**記事本文テキストの表示**

検索結果の記事一覧で まい アイコンが表示されている記事は、本文テキストを表示することができます。

## **➊ 検索結果の記事一覧で、見たい記事の見出しをクリックします。**

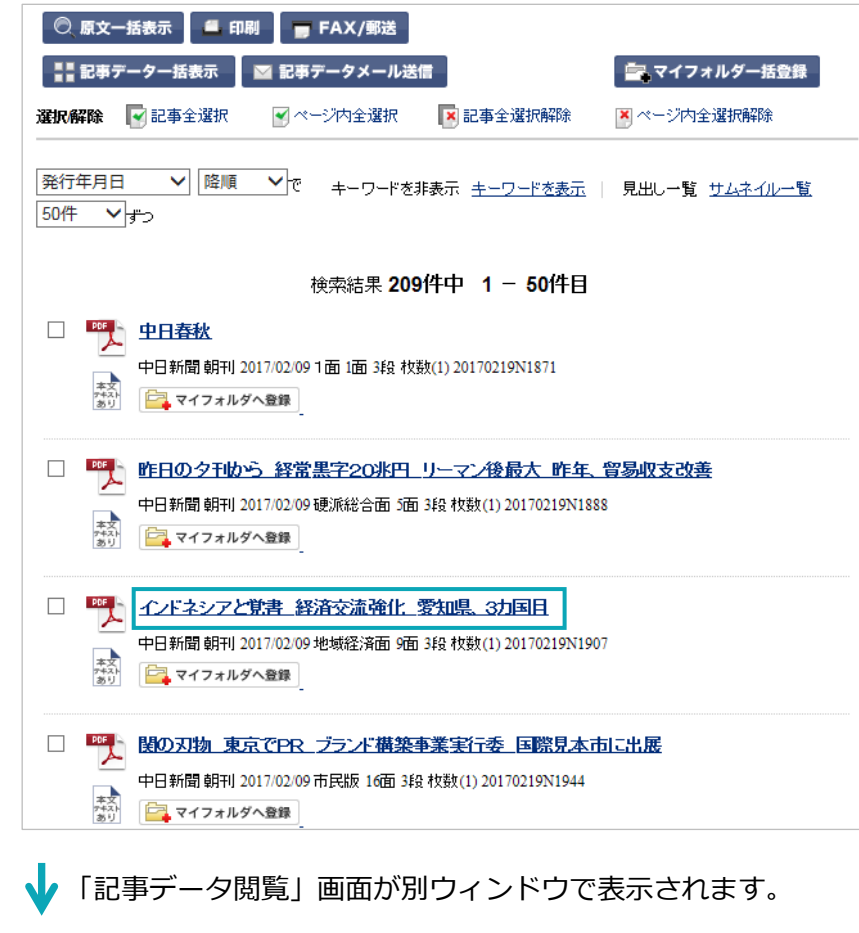

本文があり 検索結果の記事一覧で、上記の アイコンをクリックすると、「記 事データ閲覧」画面を経ずに、直 接「本文テキスト表示」画面を表 示できます。

補足 **「本文テキストあり」アイコン**

#### 注意 **記事データの閲覧料金**

画面に表示された記事件数分の 料金が発生します。 ログアウトするまでの間は同一 記事を複数回画面表示しても、1 回分のカウントとなります。

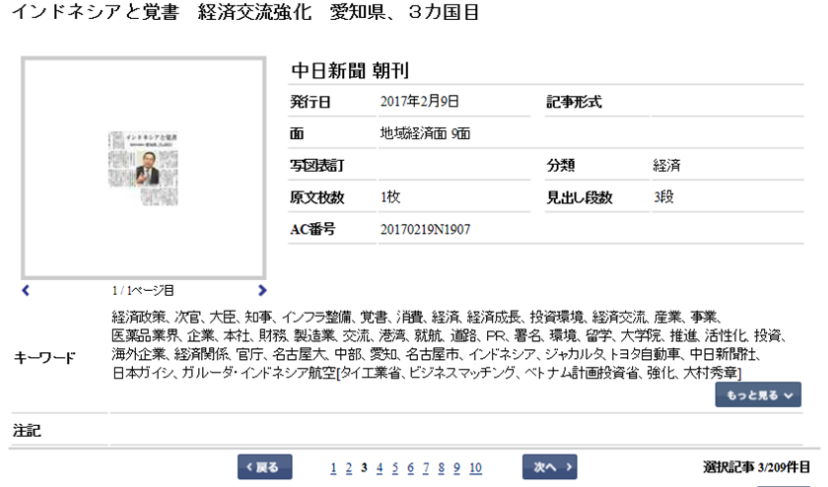

◎ 原文表示 ■ 印刷 ■ FAX/郵送 | 図 本文テキスト表示 | ■ マイフォルダへ登録 ■ 開じる

 $1\ 2\ 3\ 4\ 5\ 6\ 7\ 8\ 9\ 10$  **XO** >

<mark>2 **MED 本文テキスト表示 ボタンをクリックします。**<br>「記事チー外職</mark>

く戻る

選択記事 3/209件目

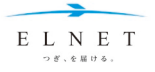

「本文テキスト表示」の確認画面が別ウィンドウで表示されます。

# **➌ ボタンをクリックします。** 本文テキスト表示

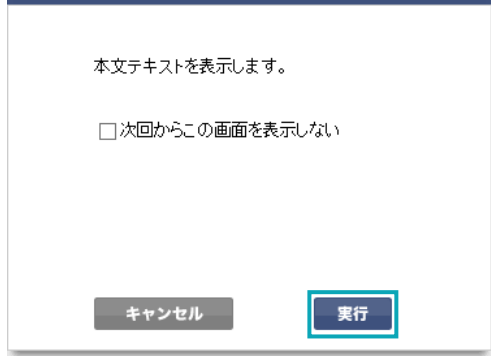

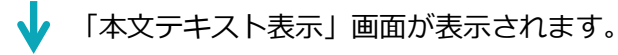

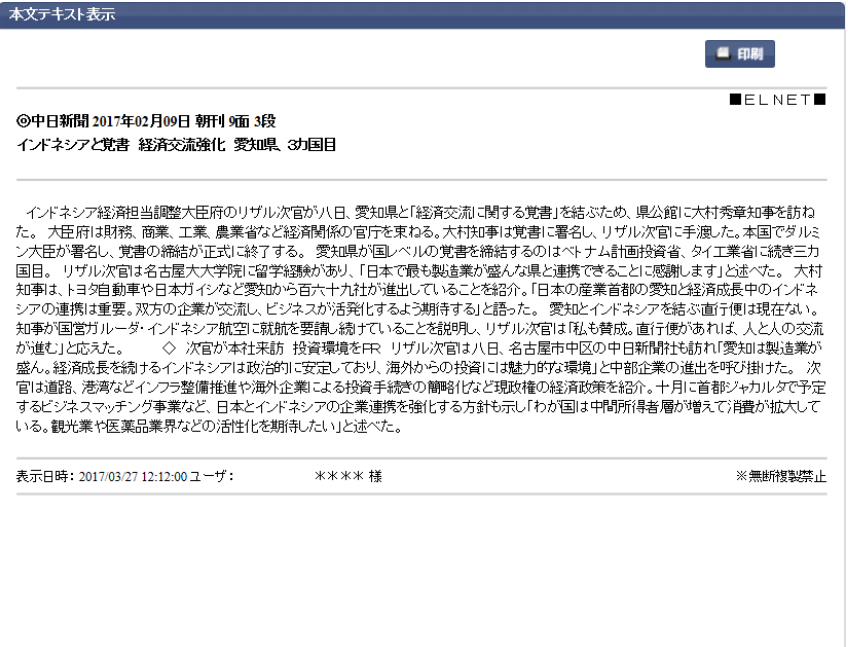

【出典】2017 年 2 月 9 日 中日新聞 この記事は、中日新聞社の許諾を得て転載しています。

### 補足 **確認画面の非表示**

当画面は、「次回からこの画面を 表示しない」にチェックを入れ るか、パーソナルメニューで非 表示にすることもできます。 **参照** [P.52](#page-51-0)

#### 注意 **閲覧料金について**

本文テキスト表示を選択した記 事件数分の料金が発生します。 ログアウトするまでの間は同一 記事を複数回画面表示しても、1 回分のカウントとなります。

# **補足 印刷について**

「■ 師 ボタンから、画面表示し た本文テキストを印刷すること ができます。

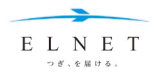

## **Chapter 3 データベースの使い方**

# <span id="page-33-0"></span>**記事データの出力**

## <span id="page-33-1"></span>**記事データリスト・記事原文の印刷**

記事データリストや記事原文を印刷することができます。

# **記事データリスト・記事原文(複数記事)の印刷**

**➊ 検索結果の記事一覧で、印刷したい記事のチェックボックスにチェッ クを入れ、 ボタンをクリックします。**

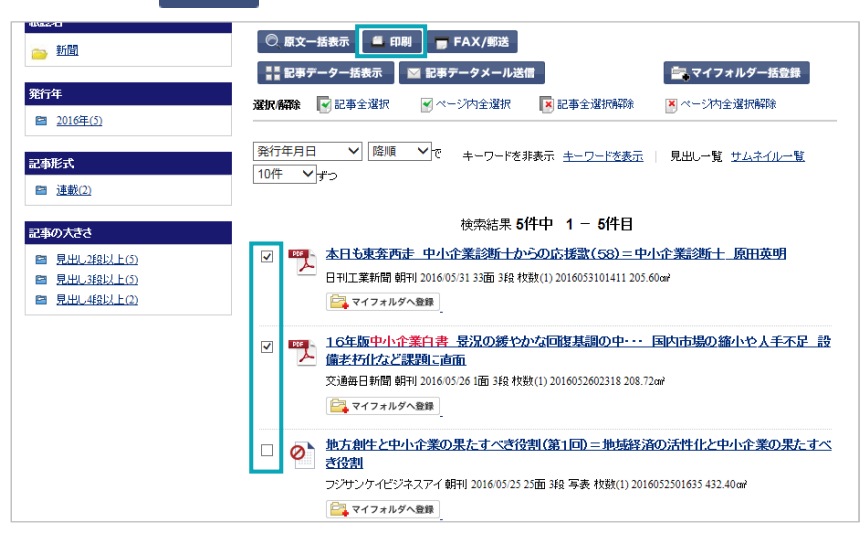

- 別ウィンドウで、「印刷」画面が表示されます。
- **➋ 出力対象のチェックボックスにチェックを入れます。**
- **➌ 記事データリストにキーワードを掲載する場合は、出力形式で「キー ワード付き」を選択します。**
- **➍ ボタンをクリックします。**

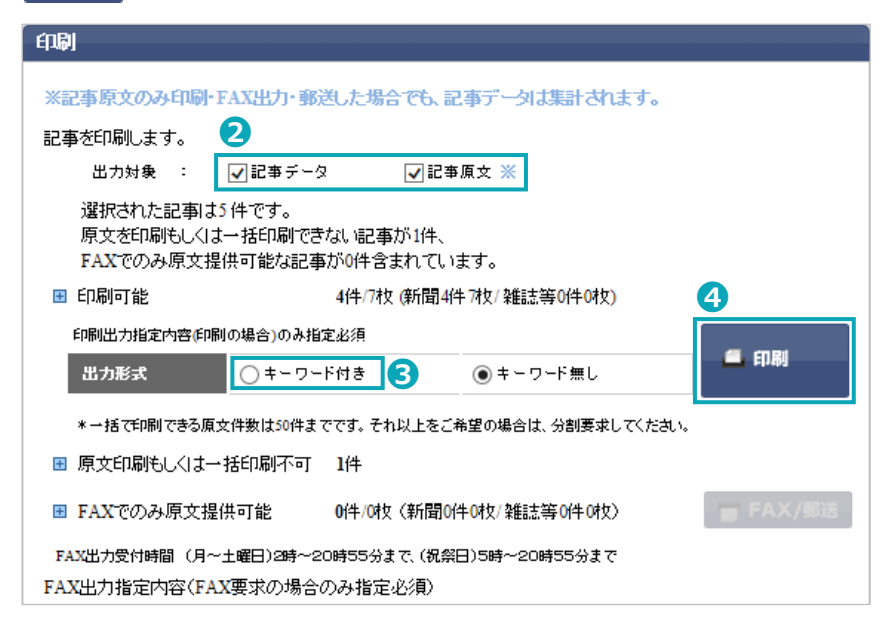

#### 補足 **検索結果の記事一覧表示**

見出し一覧とサムネイル一覧の どちらからでも印刷ができます。

#### 補足 **選択/解除**

「選択/解除」欄の各リンクの クリックで、記事の全選択やペ ージ内の全選択、解除ができま す。

#### 注意 **一括印刷できる原文件数**

一括印刷できる原文件数は 50 件までです。それ以上印刷する 場合は、分割要求してください。

#### 注意 **記事原文のみ印刷の場合**

記事原文のみを印刷した場合で も、記事データの料金が発生し ます。

#### 補足 **項目説明**

- 「原文印刷もしくは一括印刷不可」 著作権等で原文を提供できな い記事の件数を表示。1 件以 上ある場合、日のクリックで該 当記事を確認できます。
- 「FAX でのみ原文提供可能」 FAXでのみ原文提供可能な記 事の件数を表示。1 件以上あ る場合、 日のクリックで該当 記事を確認できます。
	- また、■ FAX/郵送 ボタンがア クティブとなり、FAX または 郵送が可能となります。

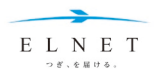

注意 **閲覧料金について**

が発生します。

印刷要求した記事件数分の料金

PC の「印刷」ダイアログが表示されます。

# **➎ 「印刷」ボタンをクリックします。**

 $\bf{V}$ 

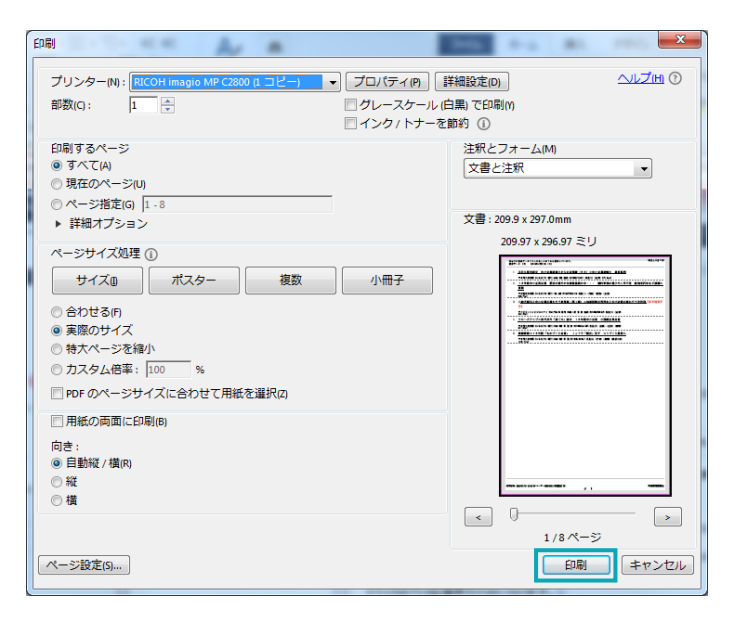

# 記事データリストや記事原文が印刷されます。

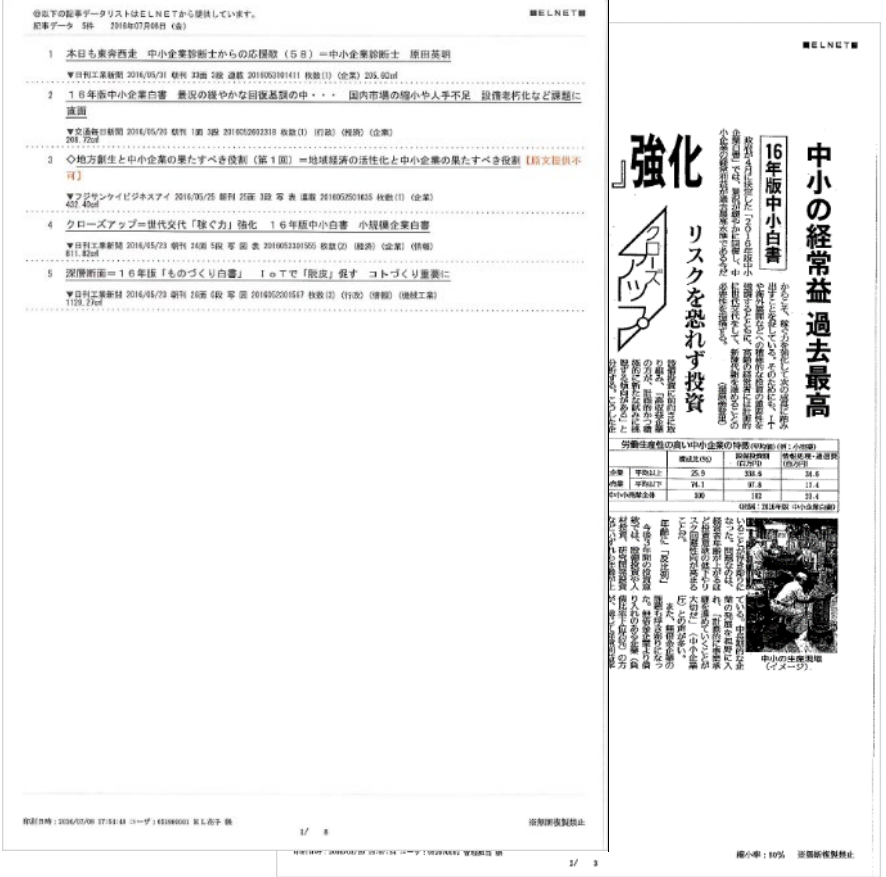

【出典】2016 年 5 月 23 日 日刊工業新聞 この記事は、日刊工業新聞社の許諾を得て転載しています。

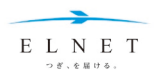

# **記事原文の印刷(単独記事)**

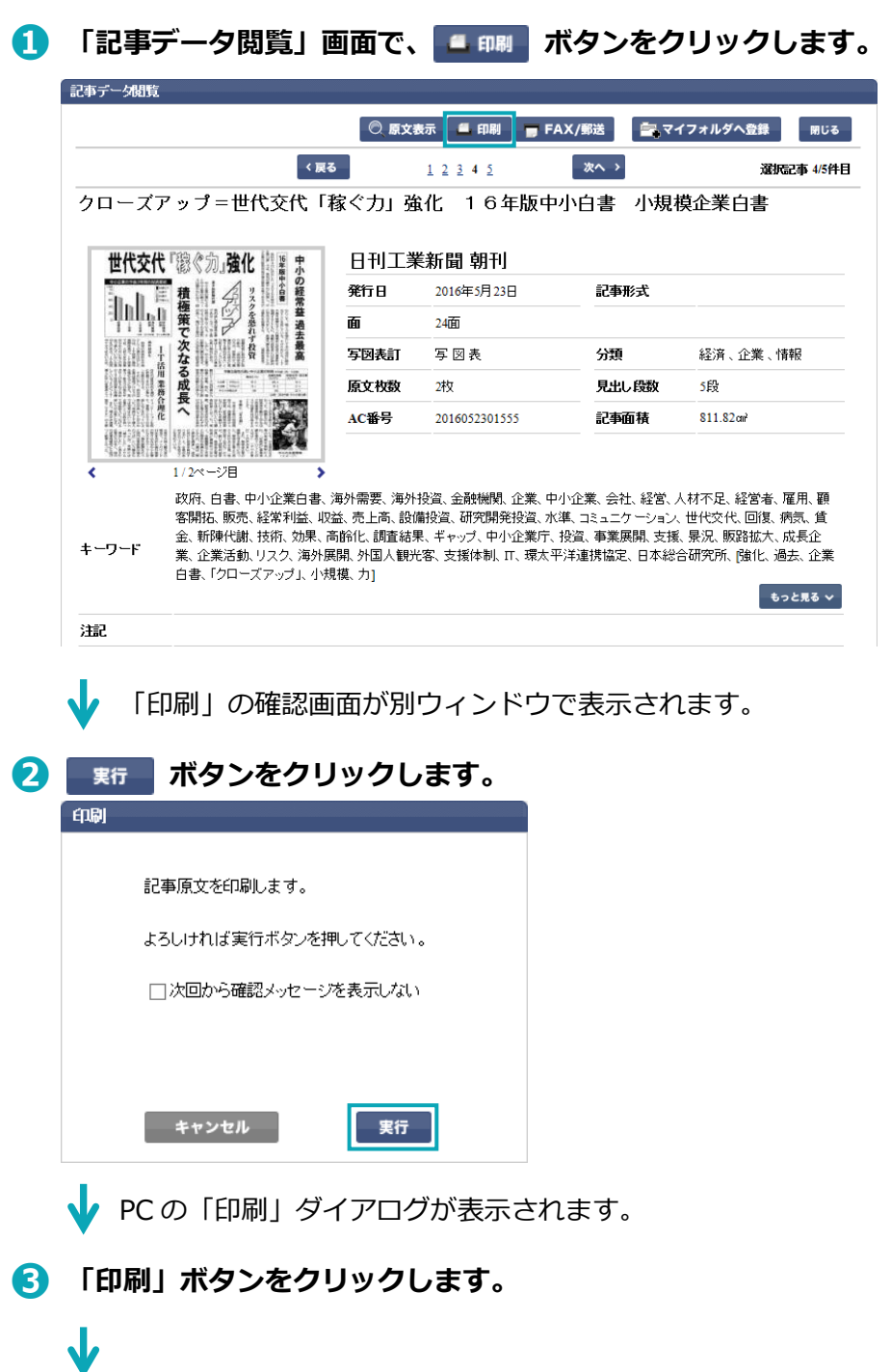

記事原文が印刷されます。

#### 補足 **確認画面の非表示**

当画面は、「次回からこの画面を 表示しない」にチェックを入れ るか、パーソナルメニューで非 表示にすることもできます。 **参照** [P.52](#page-51-0)
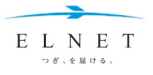

## **記事原文の FAX・郵送**

<span id="page-36-0"></span>記事原文を FAX または郵送で送信することができます。

## **記事原文(複数記事)の FAX・郵送**

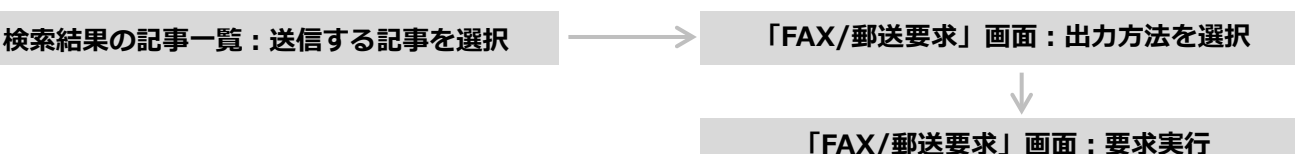

**➊ 検索結果の記事一覧で、送信したい記事のチェックボックスにチェッ** クを入れ、□ FAX/郵送 ボタンをクリックします。

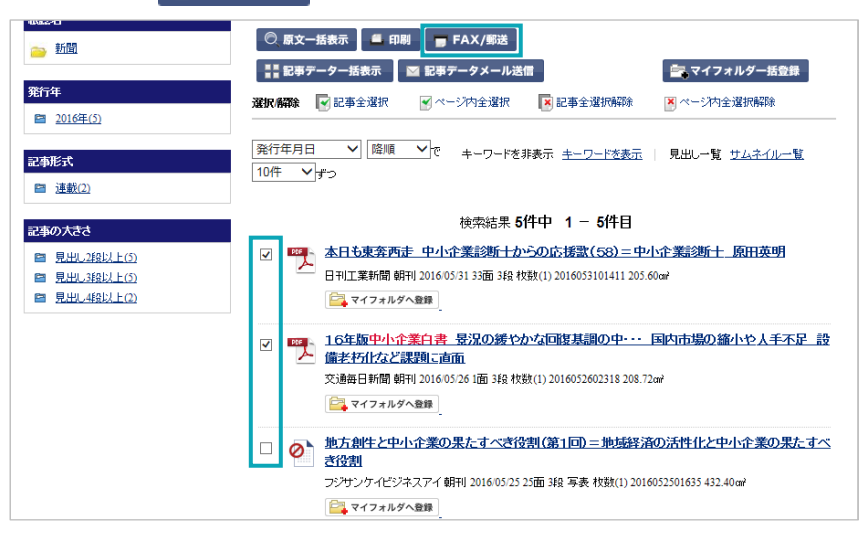

別ウィンドウで、「FAX/郵送要求」画面が表示されます。

**➋ 出力方法で「FAX 出力」「郵送」のいずれかを選択します。**

**➌ ボタンをクリックします。**

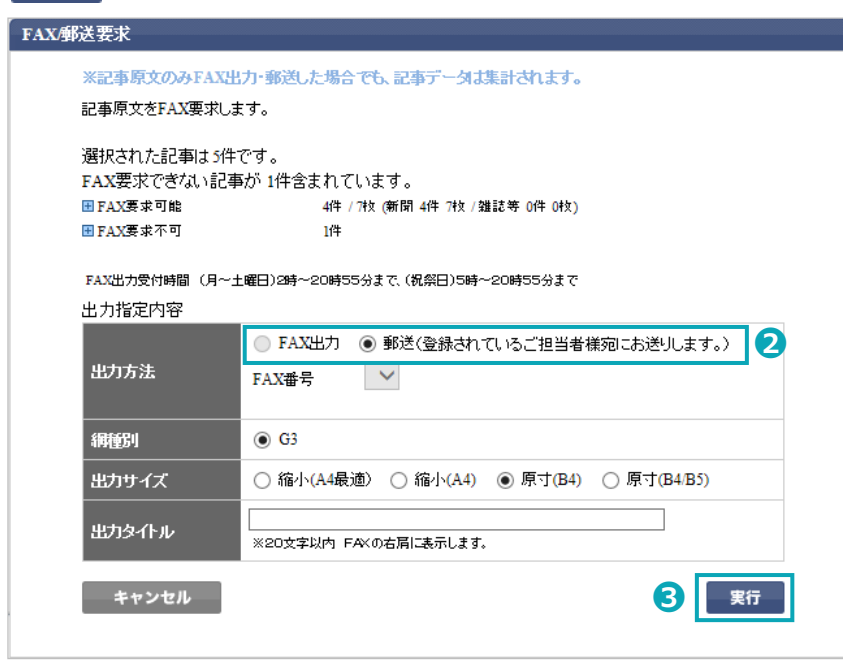

補足 **検索結果の記事一覧表示**

見出し一覧とサムネイル一覧の どちらからでも FAX・郵送出力 ができます。

#### 補足 **選択/解除**

「選択/解除」欄の各リンクの クリックで、記事の全選択やペ ージ内の全選択、解除ができま す。

注意 **FAX・郵送出力記事上限数** 1 回の FAX・郵送出力記事上限 数は 300 枚(記事原文のページ 数)です。

#### 補足 **郵送について**

ELNETセンター内に出力された 記事を後日郵送します。 出力件数が多い場合や高精細な 出力が必要な場合に利用くださ  $\mathbf{L}$ 

#### 補足 **出力サイズ**

必要に応じて下記のとおり設定 してください。

- 記事原文の原寸希望の場合 は「原寸(B4)」または「原 寸(B4/B5)」
- A4 希望の場合は縮小率 80%固定の「縮小(A4)」、 または記事の大きさに合わせ 4 段階に縮小率を変える「縮 小(A4 最適)」

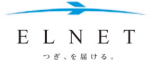

「FAX 配信要求完了」または「郵送要求完了」メッセージが表示さ

れ、FAX 出力または郵送の要求が完了します。

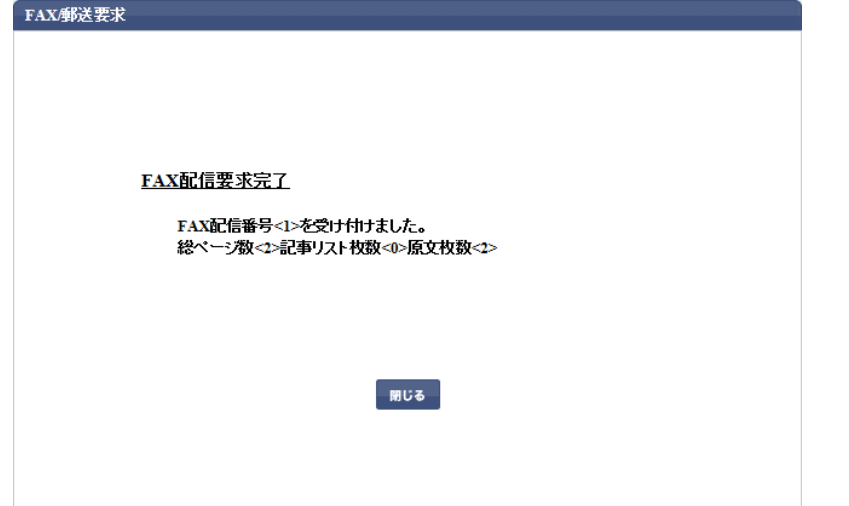

# **記事原文(単独記事)の FAX・郵送**

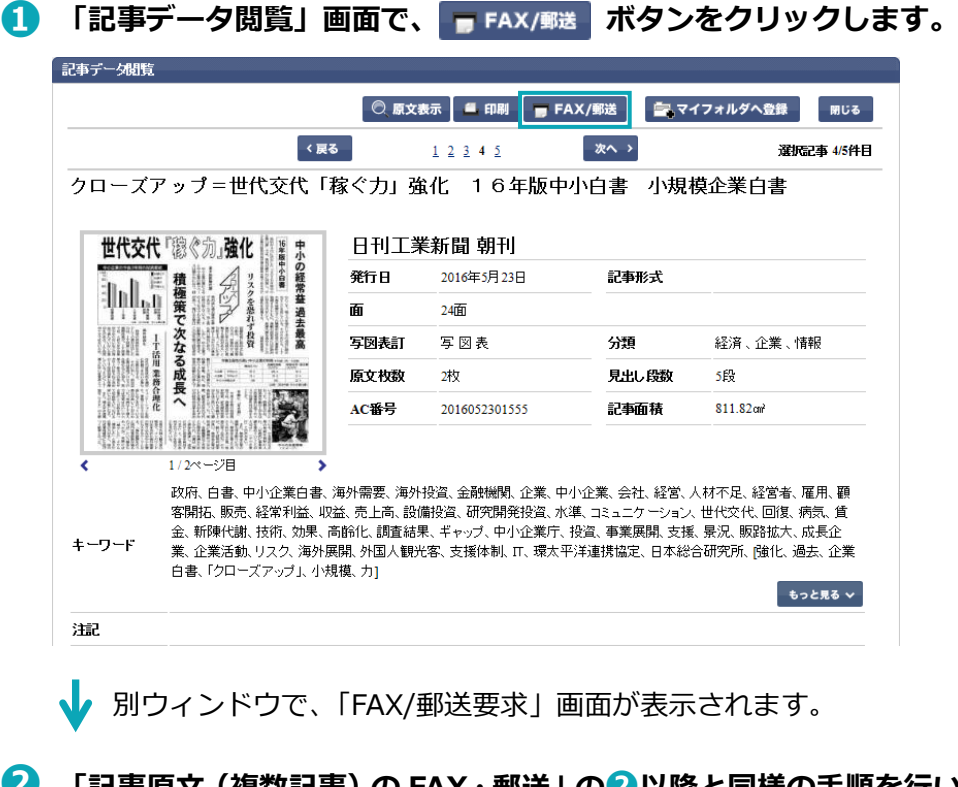

# **➋ 「記事原文(複数記事)の FAX・郵送」の❷以降と同様の手順を行い ます。**参照 **[P.37](#page-36-0)**

#### 注意 **FAX・郵送受付時間**

月~土曜、祝日/2:00~21: 00

※20:55 以降に要求された FAX は翌サービス日に出力します。 ※日曜は FAX・郵送サービスは 休止です。

#### 注意 **閲覧料金について**

FAX・郵送出力された記事件数 分の料金が発生します。

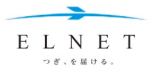

# **記事データリストのメール送信・受信メールからの原文出力**

記事データリストをメールで送信することができます。受け取ったメール内の URL を利用して、記事原文を EL データベースよりも簡単な操作でリクエストすることができます。

# **記事データリストのメール送信**

**検索結果の記事一覧:送信する記事を選択 | - ネット 「記事データメール送信」画面:出力内容を指定** 

# **➊ 検索結果の記事一覧で、メール送信したい記事のチェックボックスに**

**チェックを入れ、■ 記事データメール送信 ポタンをクリックします。** 

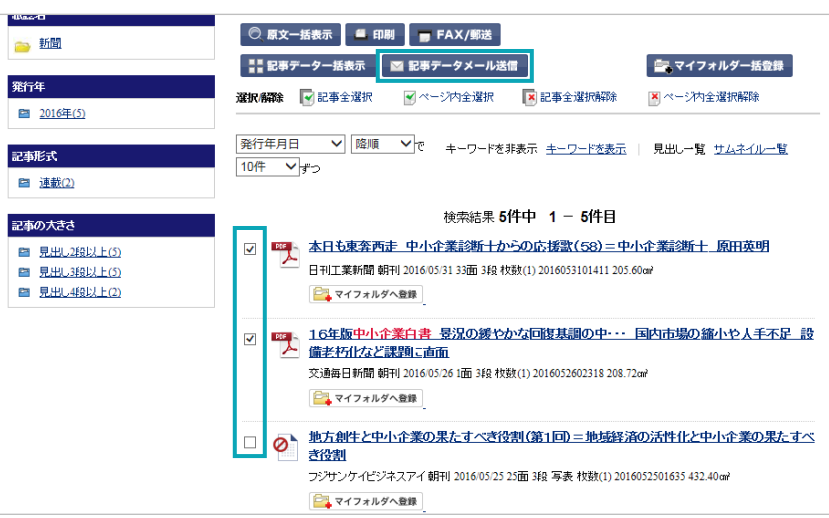

別ウィンドウで、「記事データメール送信」画面が表示されます。

**➋ 必要に応じて出力内容を指定します。**

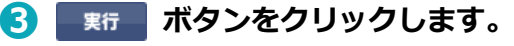

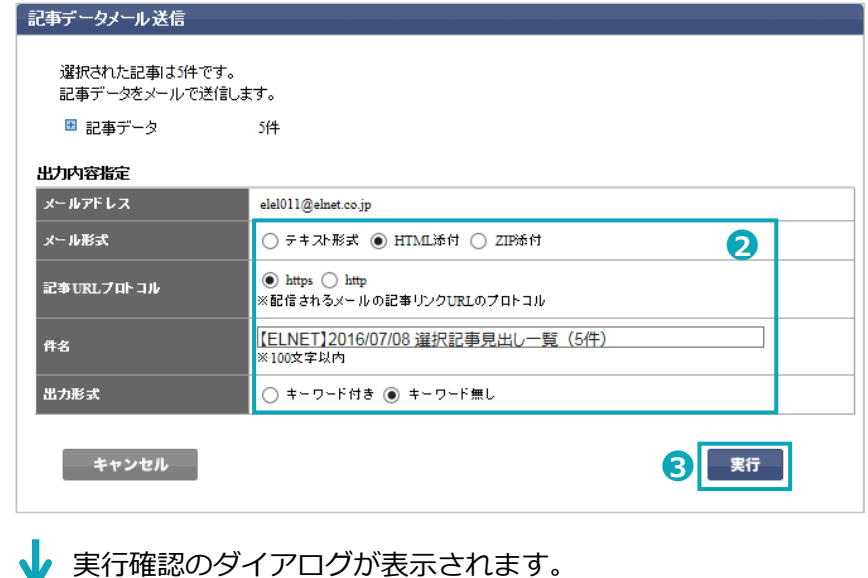

補足 **検索結果の記事一覧表示**

見出し一覧とサムネイル一覧の どちらからでも記事データのメ ール送信ができます。

#### 補足 **選択/解除**

**「記事データメール送信」画面:送信実行**

「選択/解除」欄の各リンクの クリックで、記事の全選択やペ ージ内の全選択、解除ができま す。

#### 注意 **記事送信上限数**

1 回の記事送信件数は 1,000 件 が上限です。

## 補足 **メールアドレス**

送信先は、事前に登録されたメ ールアドレスとなります。 ユーザ管理者は送信先アドレス を管理者メニューで変更するこ とができます。 **参照** [P.62](#page-61-0)

#### 補足 **メール形式**

メール形式は、「テキスト形式」 「HTML 添付」「ZIP 形式」を選 択できます。

#### 補足 **記事 URL プロトコル**

「https」は SSL により「http」 の通信を暗号化してセキュリテ ィを強化したものです。 ネットワーク環境により SSLが 利用できない場合は、「http」を 選択してください。

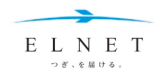

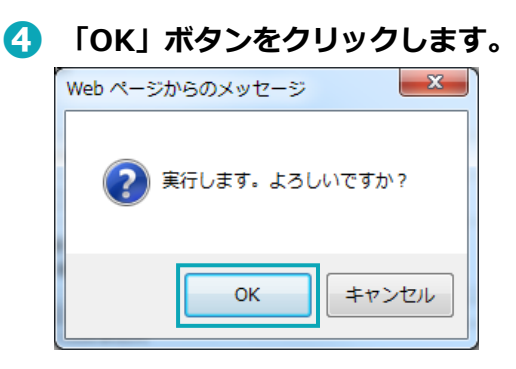

J 「以下の内容で記事データをメールで送信しました」とメッセージが 表示され、ユーザ登録したアドレスにメールが送信されます。

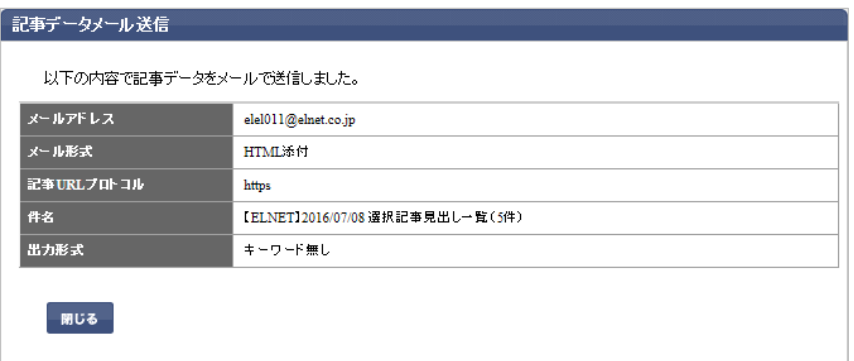

## **HTML 添付メール**

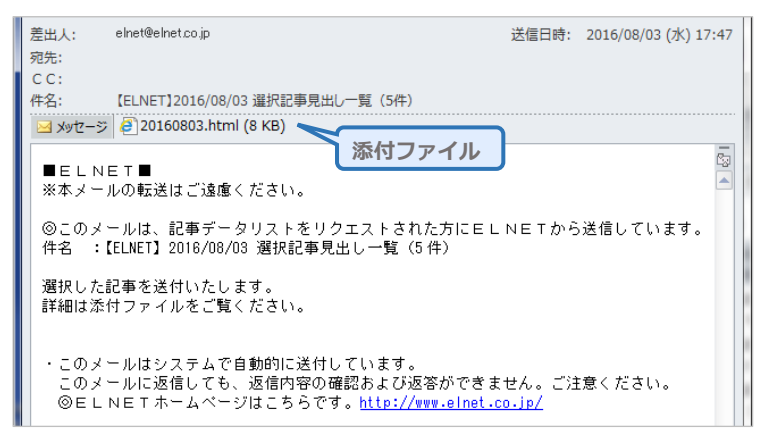

# **テキスト形式メール**

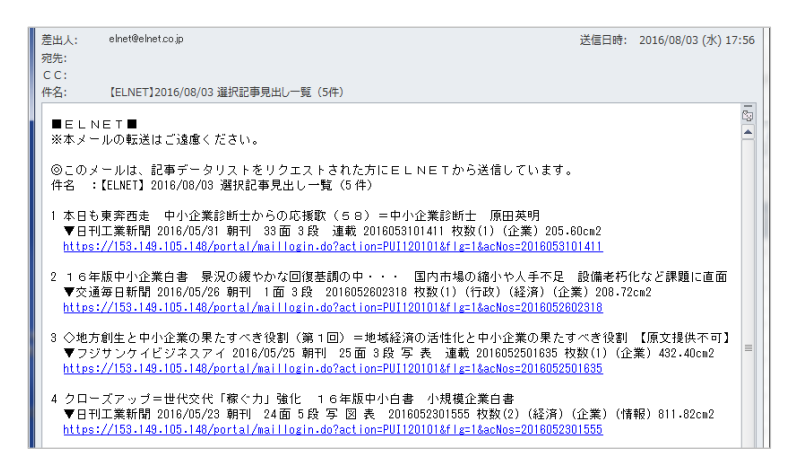

#### 補足 **HTML 添付メールの場合**

メール形式が HTML 添付の場合 は、添付ファイルを開くと記事 データの一覧が表示され、記事 原文をリクエストすることがで きます。

**参照** [P.41](#page-40-0)

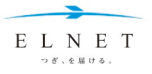

# <span id="page-40-0"></span>**メール出力した記事データリストから記事原文を表示**

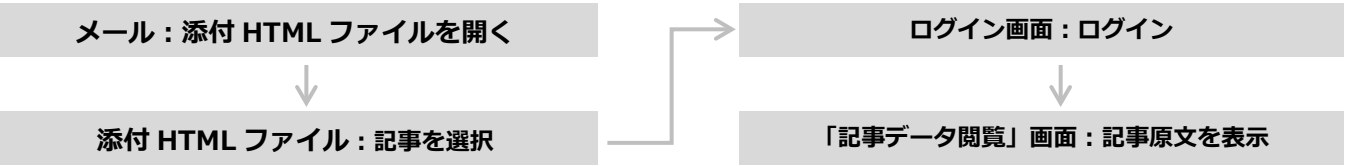

# **➊ メールに添付されている HTML ファイルを開きます。**

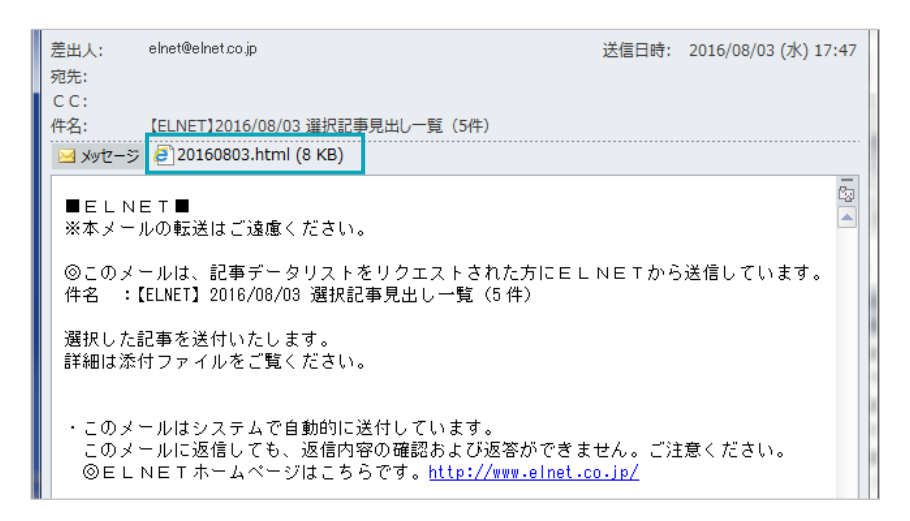

● 添付の HTML ファイルが開きます。

# **➋ 記事の見出しをクリックします。**

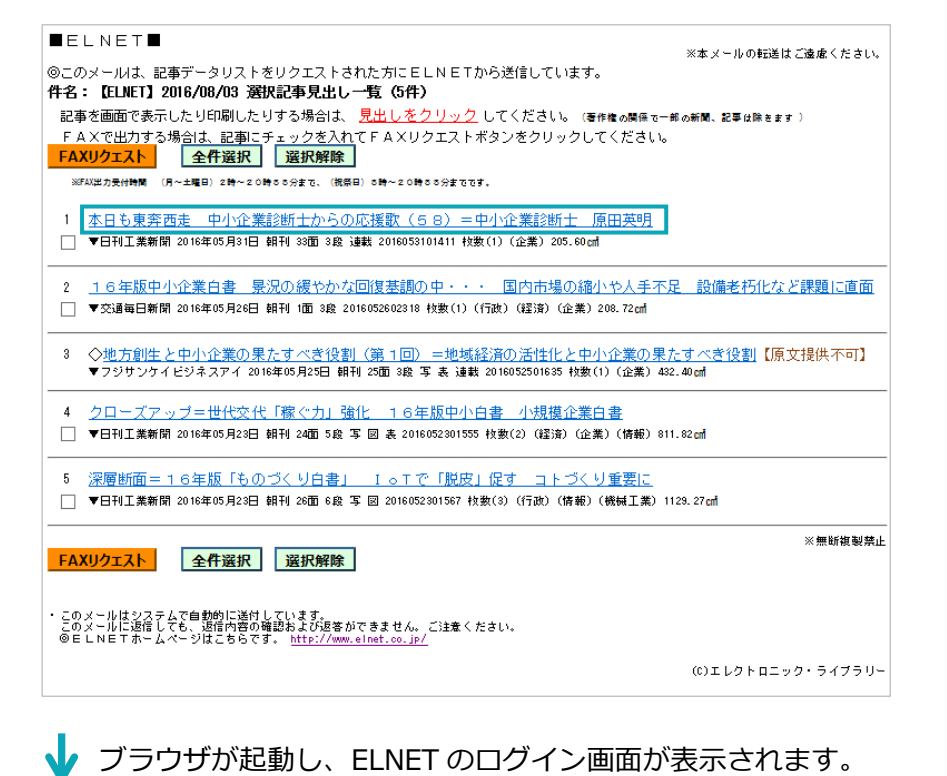

補足 **テキスト形式メールの場合**

メール形式がテキスト形式メー ルの場合は、メール記載の URL をクリックしてください。

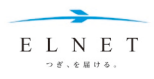

# **➌ ログイン ID とパスワードを入力し、 ボタンをクリックし ます([Enter]キーでも可)。** E L N E T 新聞·雑誌クリッピング、記事検索サービス

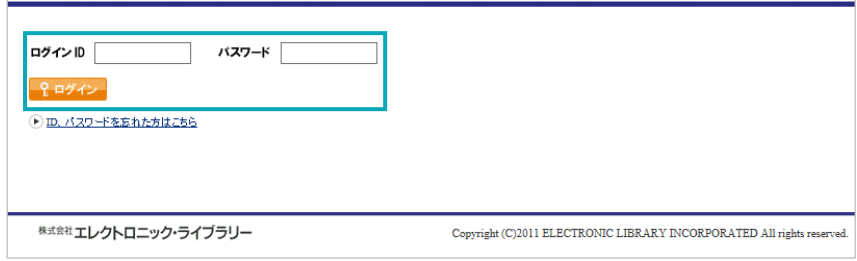

ELNET にログインし、「記事データ閲覧」画面が表示されます。

**➍ ボタンまたはサムネイルをクリックします。**

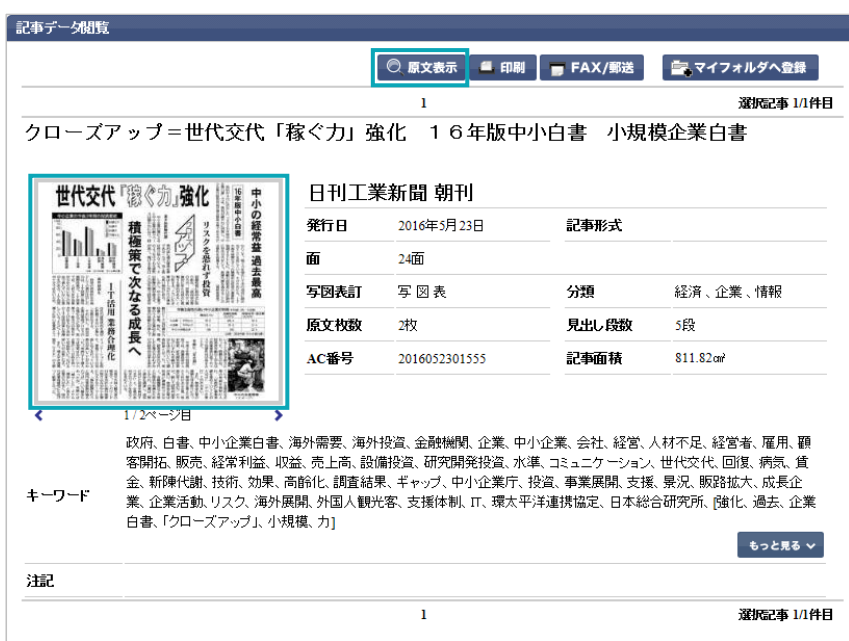

「原文表示」の確認画面が別ウィンドウで表示されます。

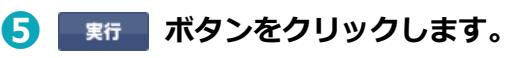

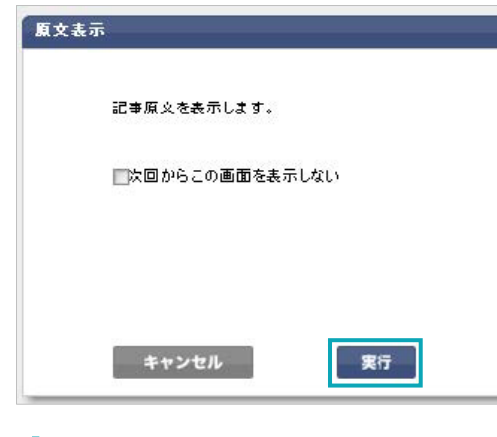

「記事原文」が PDF 表示されます。

補足 **確認画面の非表示**

当画面は、「次回からこの画面を 表示しない」にチェックを入れ るか、パーソナルメニューで非 表示にすることもできます。 **参照** [P.52](#page-51-0)

#### 注意 **閲覧料金について**

原文表示を選択した記事件数分 の料金が発生します。 ログアウトするまでの間は同一 記事を複数回画面表示しても、1 回分のカウントとなります。

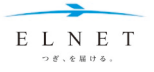

# **メール出力した記事データリストから記事原文を FAX・郵送**

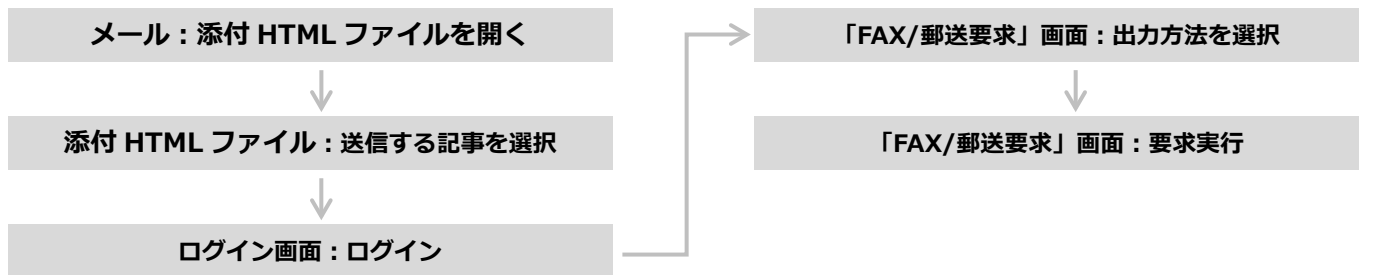

# **➊ メールに添付されている HTML ファイルを開きます。**

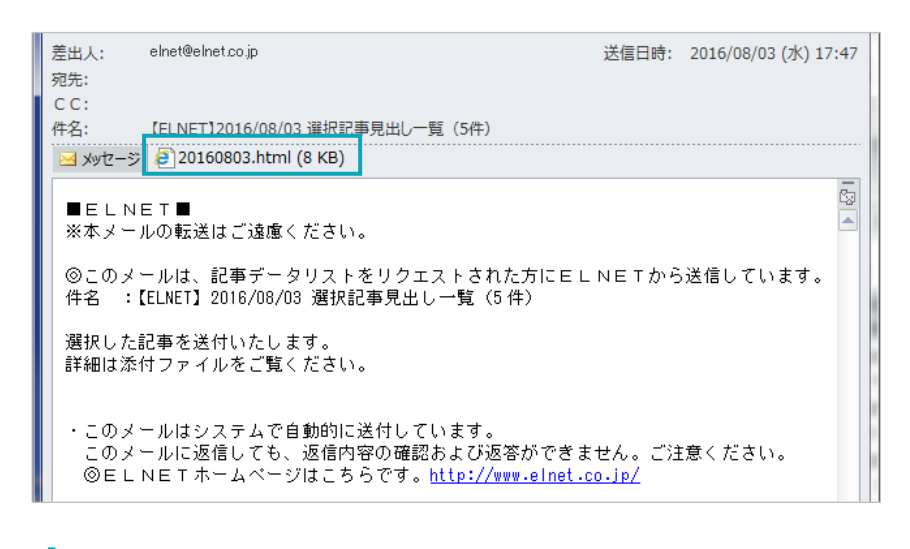

添付の HTML ファイルが開きます。

# **➋ 送信したい記事のチェックボックスにチェックを入れ、**

## **FAXUクェスト ボタンをクリックします。**

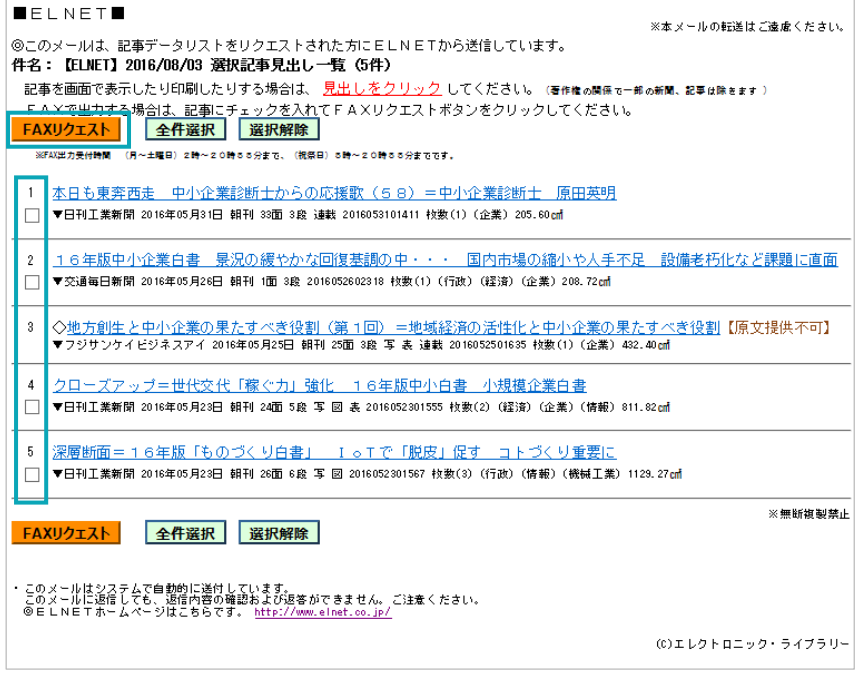

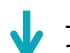

ブラウザが起動し、ELNET のログイン画面が表示されます。

#### 補足 **全件選択/選択解除**

全件選択 選択解除 ボタンの クリックで、記事の全選択や解 除ができます。

#### 注意 **FAX 出力記事上限数**

1 回の FAX 出力記事上限数は 300 枚(記事原文のページ数) です。

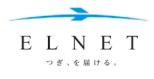

#### **➌ ログイン ID とパスワードを入力し、 ボタンをクリックし ます([Enter]キーでも可)。** E L N E T 新聞·雑誌クリッピング、記事検索サービス ログインID バスワード ♀ログイン ● ID、パスワードを忘れた方はこちら \*\*\*\*\*エレクトロニック・ライブラリー Copyright (C)2011 ELECTRONIC LIBRARY INCORPORATED All rights reserved 「FAX/郵送要求」画面が表示されます。 補足 **郵送について ➍ 出力方法で「FAX 出力」「郵送」のいずれかを選択します。** ELNETセンター内に出力された **➎ ボタンをクリックします。** 記事を後日郵送します。 FAX承送要求 出力件数が多い場合や高精細な ※記事原文のみFAX出力・郵送した場合でも、記事データま集計されます。 出力が必要な場合に利用くださ 記事原文をFAX要求します。 い。 選択された記事は5件です。 FAX要求できない記事が1件含まれています。 補足 **出力サイズ** 国FAY再步可能 4件 / 7枚 (新聞 4件 7枚 / 雑誌等 0件 0枚) 国FAX要求不可  $1/4$ 必要に応じて下記のとおり設定 してください。 FAX出力受付時間 (月~土曜日)2時~20時55分まで (祝祭日)5時~20時55分まで ● 記事原文の原寸希望の場合 出力指定内容 ● FAX出力 ● 郵送(登録されているご担当者様宛にお送りします。) ●**<sup>4</sup>** は「原寸(B4)」または「原 出力方法 FAX番号  $\overline{\phantom{a}}$ 寸(B4/B5)」 ● A4 希望の場合は縮小率 綱御 **◎ G3** 80%固定の「縮小(A4)」、 出力サイズ ○ 縮小(A4最適) ○ 縮小(A4) ● 原寸(B4) ○ 原寸(B4/B5) または記事の大きさに合わせ 出力タイトル 4 段階に縮小率を変える「縮 ※20文字以内 FAXの右肩に表示します。 小(A4 最適)」 実行 キャンセル ●**<sup>5</sup>**

# J

「FAX 配信要求完了」または「郵送要求完了」メッセージが表示され、 FAX 出力または郵送の要求が完了します。

#### 注意 **FAX・郵送受付時間**

月~土曜、祝日/2:00~21: 00 (20:55 以降に要求された FAX は翌サービス日に出力します。) ※日曜は FAX・郵送サービスは 休止です。

## 注意 **閲覧料金について**

FAX・郵送された記事件数分の料 金が発生します。

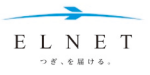

# Chapter  $4$  パーソナルメニュー

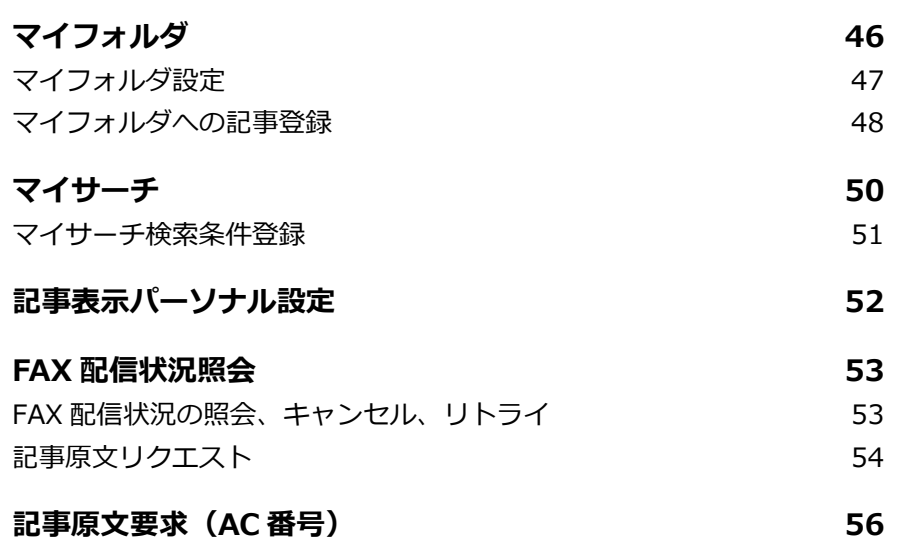

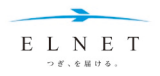

## **Chapter 4 パーソナルメニュー**

# <span id="page-45-0"></span>**マイフォルダ**

検索した記事を「マイフォルダ」に登録しておけば、トップページのマイフォルダに表示され、いつでもワン クリックで閲覧することができます。

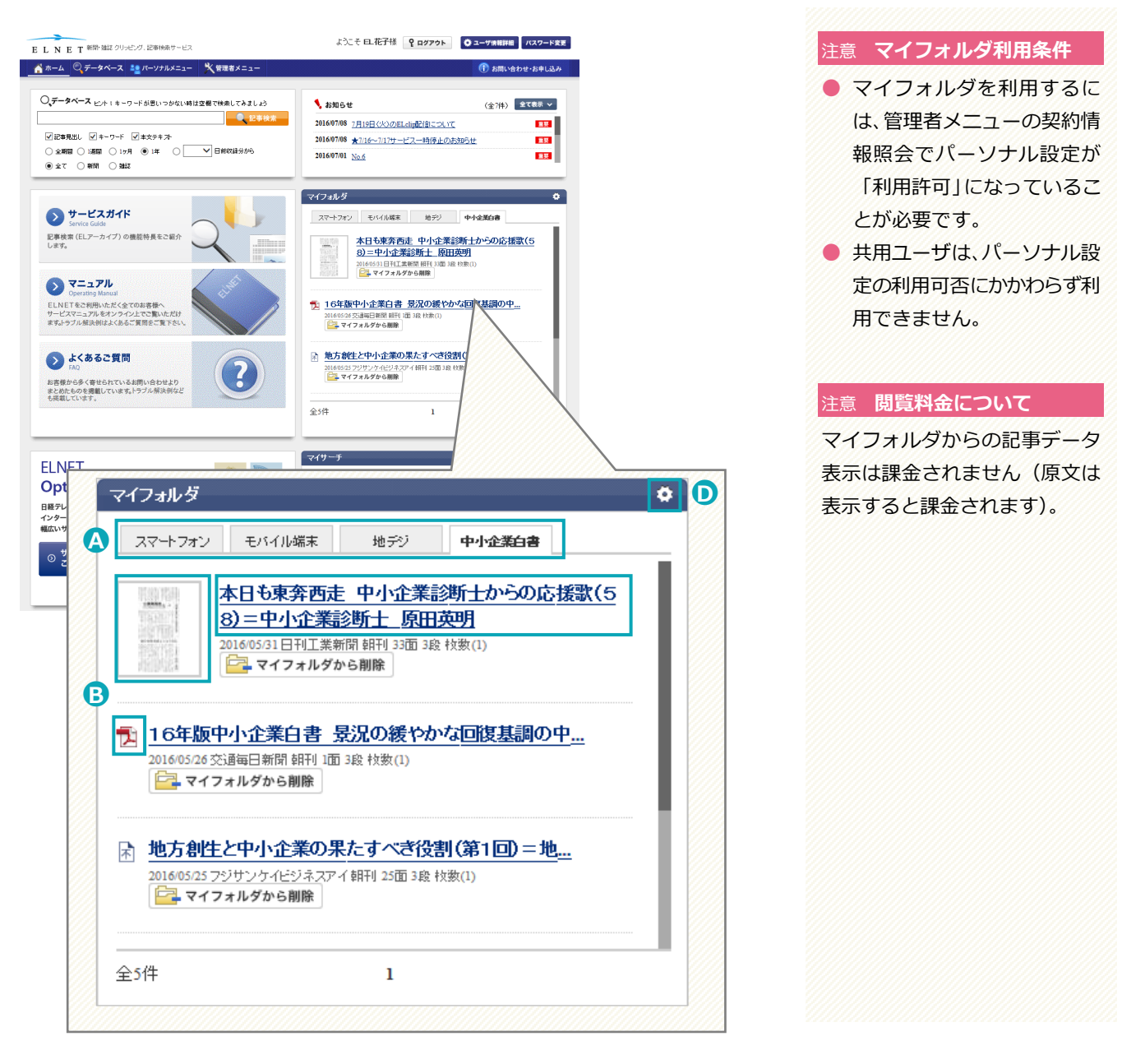

● タブ タブ **2000 またタブの記事データが表示されます。トップページにタブ表示できるマイフォルダは5つま** でです。

- ●**<sup>B</sup> サムネイル/PDF** サムネイルまたは PDF アイコンをクリックすると、記事原文が表示されます。
- ●**<sup>C</sup> 記事見出し** 記事の見出しをクリックすると、「記事データ閲覧」画面が表示されます。
- ●**<sup>D</sup> 設定アイコン** 設定アイコンをクリックすると「マイフォルダ設定」画面が表示され、マイフォルダについての設 定ができます。

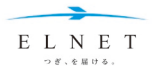

# <span id="page-46-0"></span>**マイフォルダ設定**

パーソナルメニューの「マイフォルダ設定」で、マイフォルダについての設定ができます。

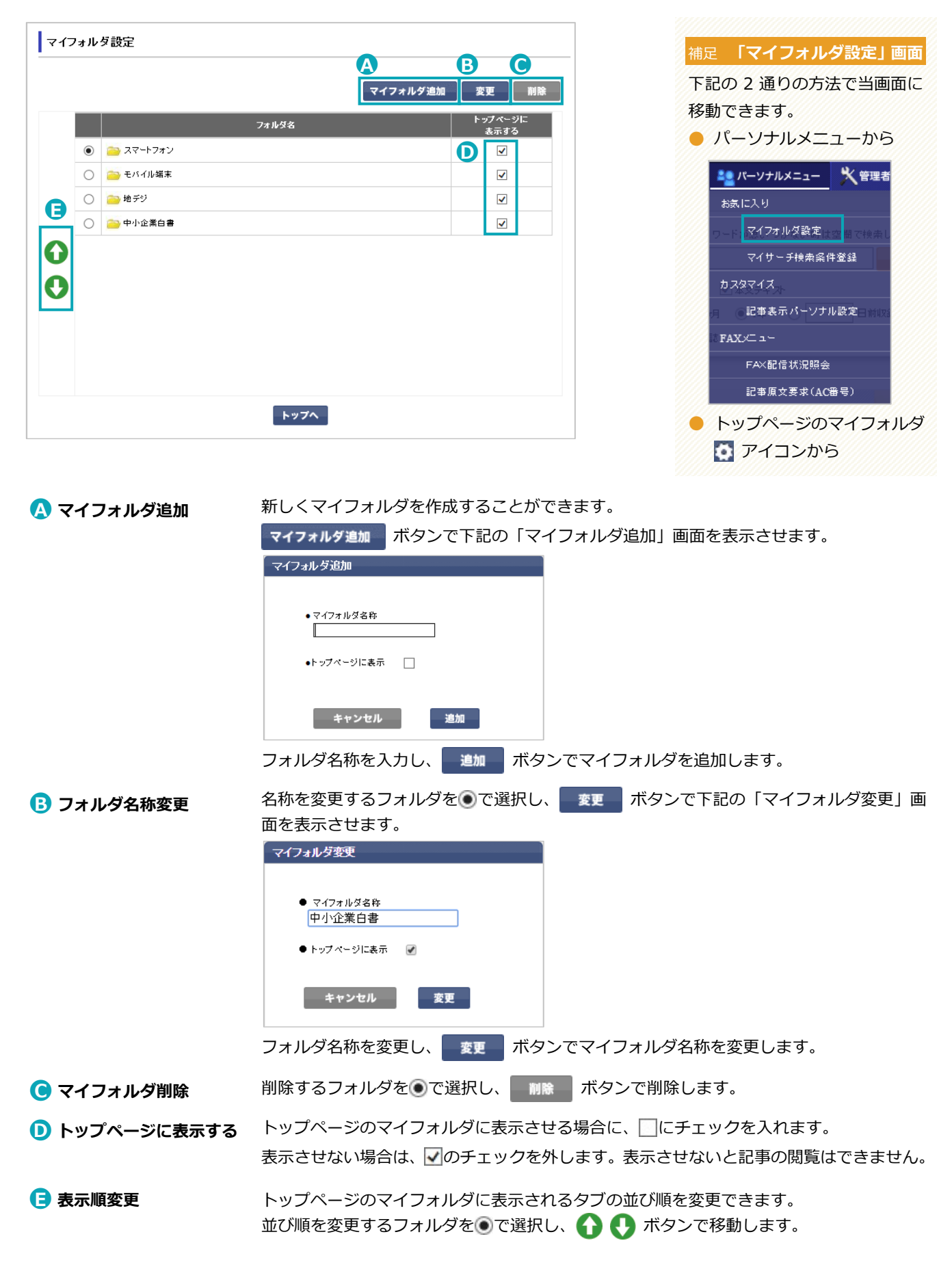

<span id="page-47-1"></span><span id="page-47-0"></span>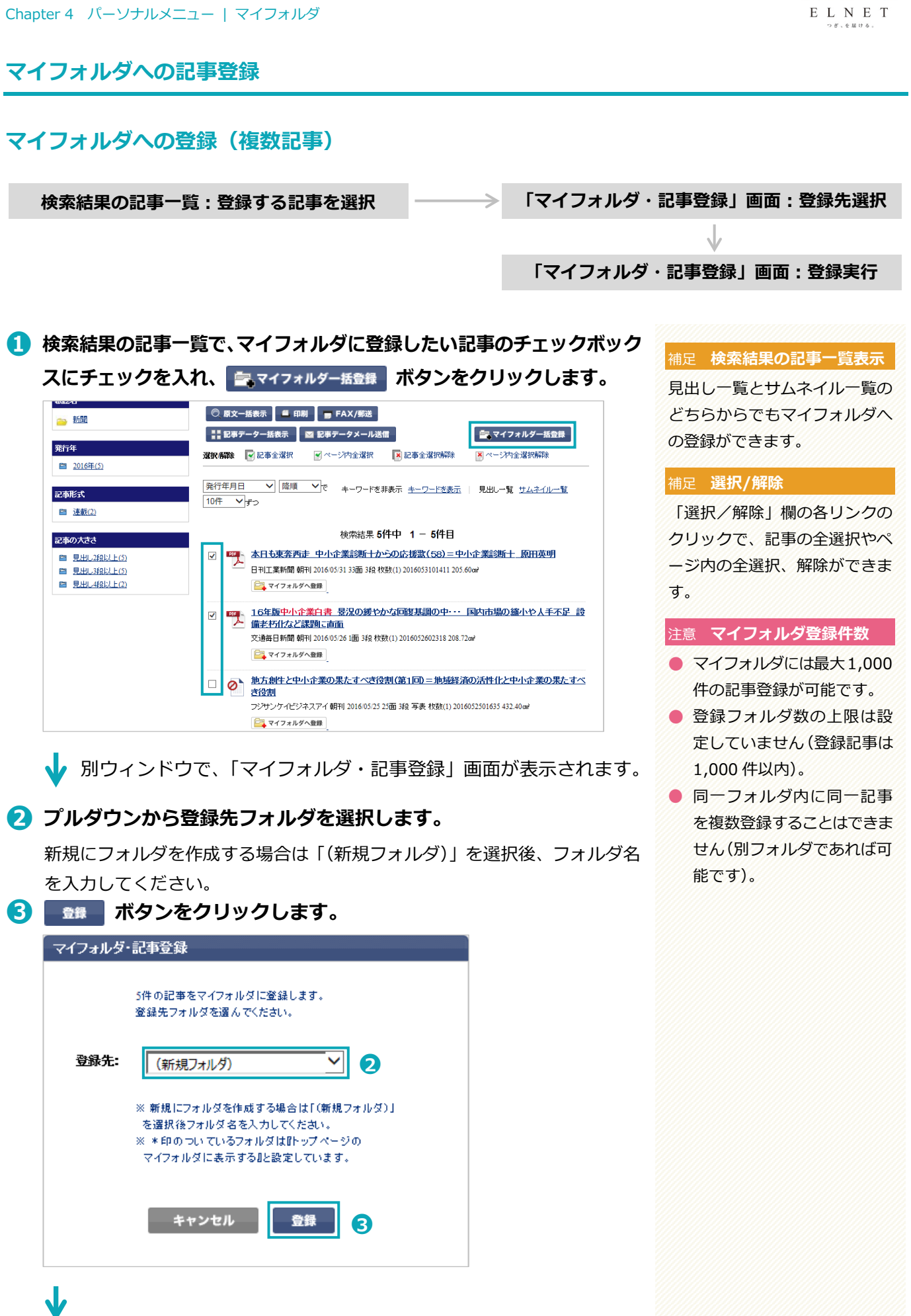

登録メッセージが表示され、マイフォルダへの登録が完了します。

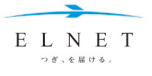

# **マイフォルダへの登録(単独記事)**

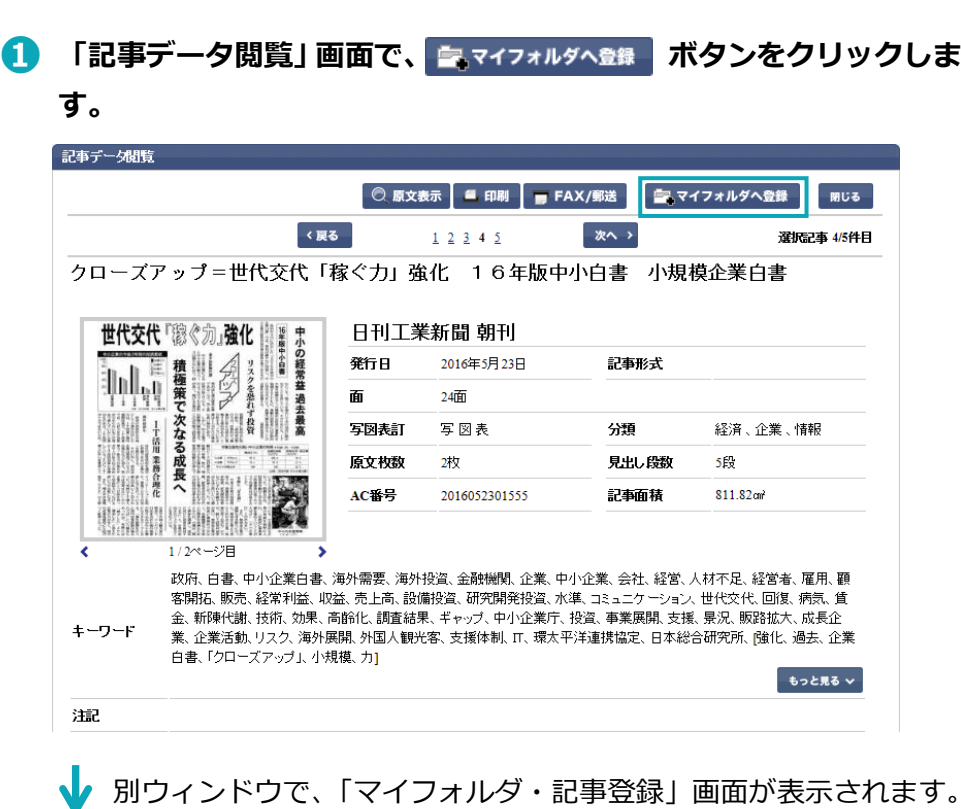

**➋ 「マイフォルダへの登録(複数記事)」の❷以降と同様の手順を行い ます。 参照 [P.48](#page-47-1)**

## 補足 **検索結果の記事一覧表示**

検索結果の記事一覧表示でも、 記事見出しの下にある 「ニマイフォルダへ登録 ボタンから1 記事ずつマイフォルダへ登録が できます。

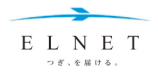

# **Chapter 4 パーソナルメニュー**

<span id="page-49-0"></span>**マイサーチ**

マイサーチでは簡単なクリッピングができます。ユーザが ELNET へログインするたびに、あらかじめ保存し た検索条件(最大 500件)で自動的に検索し、トップページのマイサーチに表示できます。 検索条件の保存方法については、「検索条件の保存・読み込み・クリア」を参照ください。**参照** [P.25](#page-24-0)

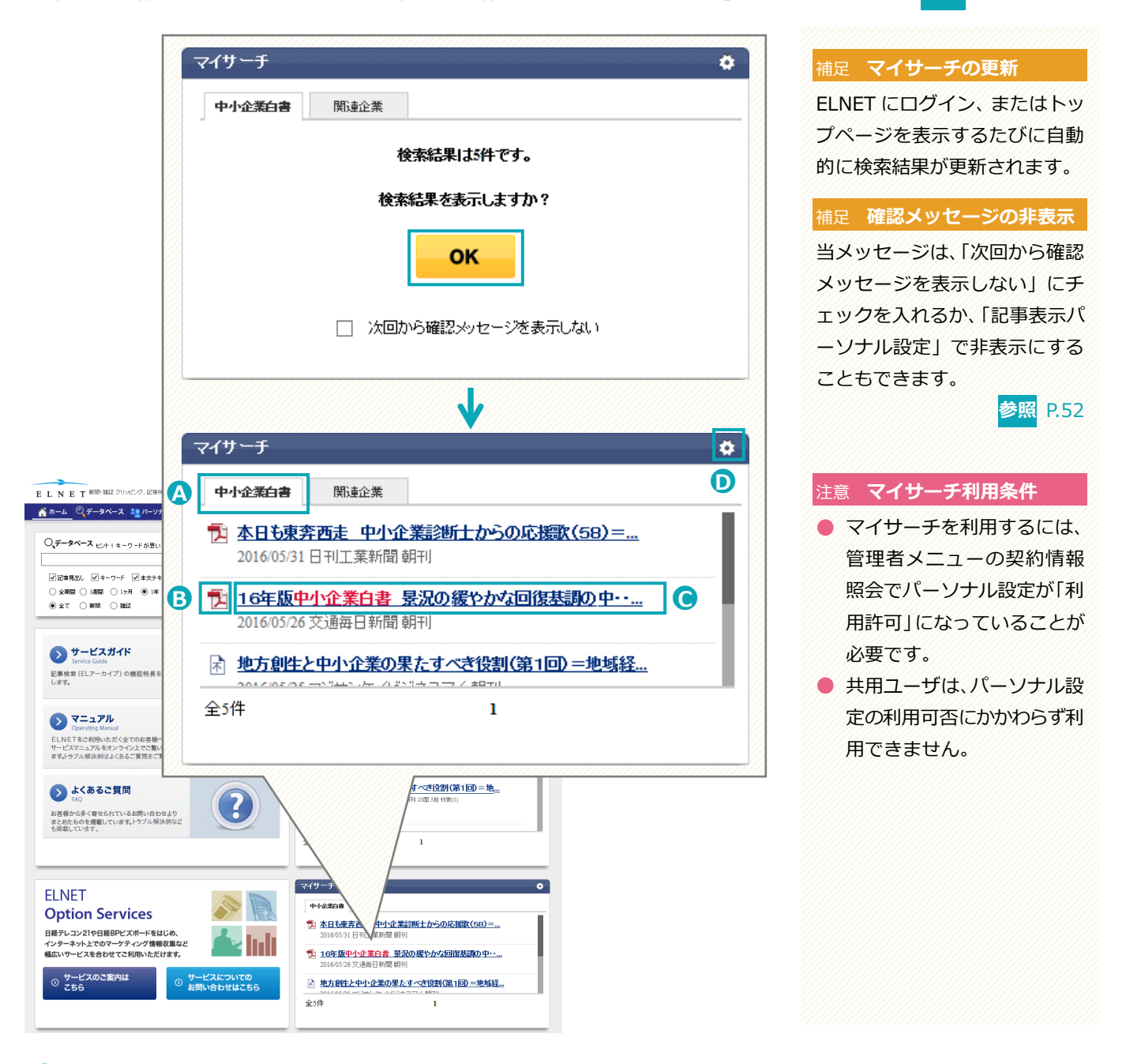

●**<sup>A</sup> タブ** タブをクリックすると検索条件名が切り替ります。一画面で記事を <sup>10</sup> 件まで表示します。 トップページには、最大 5 つの検索条件名を表示できます。

●**<sup>B</sup> PDF アイコン** PDF アイコンをクリックすると、記事原文が表示されます。

●**<sup>C</sup> 記事見出し** 記事の見出しをクリックすると、「記事データ閲覧」画面が表示されます。

●**<sup>D</sup> 設定アイコン** 設定アイコンをクリックすると「マイサーチ検索条件設定」画面が表示され、マイサーチについて の設定ができます。

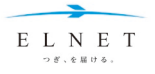

# <span id="page-50-0"></span>**マイサーチ検索条件登録**

パーソナルメニューの「マイサーチ検索条件登録」で、マイサーチについての設定ができます。

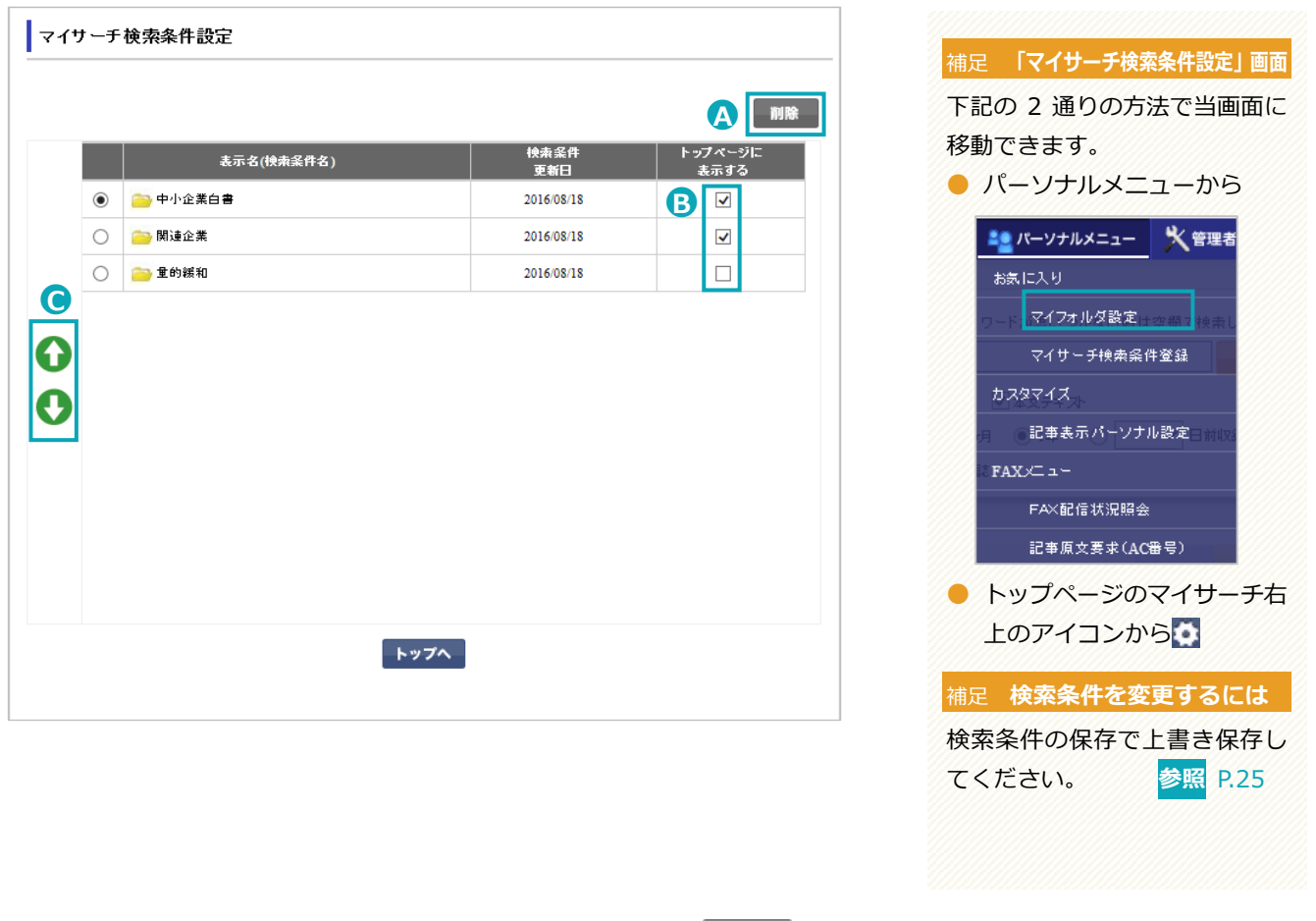

- ▲ マイサーチ削除 利除する検索条件を●で選択し、 ■■■■ ボタンで削除します。
- **B** トップページに表示する トップページのマイサーチに表示させる場合に、□にチェックを入れます。 マイサーチに表示させない場合は、Vのチェックを外します。
- **表示順変更** トップページのマイサーチに表示されるタブの並び順を変更できます。 並び順を変更する検索条件を●で選択し、 ● ● ボタンで移動します。

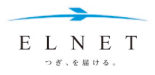

# **Chapter 4 パーソナルメニュー**

# <span id="page-51-0"></span>**記事表示パーソナル設定**

パーソナルメニューの「記事表示パーソナル設定」で、ユーザが記事一覧の表示方法や表示項目を自由に設定 できます。

**➊ 必要に応じて設定を変更し、 ボタンをクリックします。** 記事表示バーソナル設定 ◆記事一覧表示方法…クリッピング・記事検索結果での記事一覧の表示方法を選択します。 ◉ 見出しで表示 ○サムネイルで表示 ○キーワードを表示する ● キーワードを表示しない ◆記事→覧表示時の確認画面表示設定 … 記事検索の記事→覧表示前の確認画面表示有無を選択します。 ◉ 確認画面を表示する ○ 確認画面を表示しない ◆原文表示時の確認画面表示設定 … 原文表示前の確認画面表示有無を選択します。 ◉ 確死画面が表示する ○ 確認画面を表示しない ◆原文印刷時の確認画面表示設定 … 原文印刷前の確認画面表示有無を選択します。 ◉ 確忍画面を表示する ○ 確認画面を表示しない ◆本文テキスト表示時の確認画面表示設定… 本文テキスト表示前の確認画面表示有無を選択します。 ◉ 確認画面を表示する ○ 確認画面を表示しない ◆本文テキスト印刷時の確認画面表示設定…本文テキスト印刷前の確認画面表示有無を選択します。 ◉ 確認画面を表示する ○ 確認画面を表示しない ◆記事一覧の表示件数設定…記事一覧表示1ページあたりの表示件数を選択します。 10 ▼ 件表示する ◆見出し一覧画面の表示項目…見出し一覧に表示する書誌周性項目を選択します。 ◇新聞記事 √記事タイトル √発行年月日 √媒体名 √朝夕刊別 √注記 ▽ AC番号 ▽ 面 ▽ 写図表訂 ▽ 見出し段数 ▽ 原文枚数 ▽ 面名 □記事形式 □分類 ☑記事面積 ◇雑誌記事 √記事タイトル √発行年月日 √媒体名 √著者名 √著者所属機関名 √注記 ▽ AC番号 ▽ 巻·号 ▽ ページ ▽ 写図表T ▽ 原文枚数 □記事形式 □分類 登録

「記事表示パーソナル設定完了」画面が表示され、設定が変更されます。

## 補足 **「記事表示パーソナル設定」画面** パーソナルメニューのプルダウン

から「記事表示パーソナル設定」 をクリックすると、当画面に移動 できます。

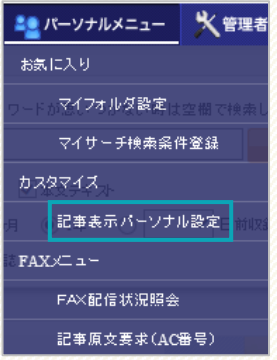

#### 補足 **確認画面表示設定**

記事一覧表示時、原文表示時、原 文印刷時、本文テキスト表示時、 本文テキスト印刷時にすぐに表示 または印刷したい場合は「確認画 面を表示しない」にチェックを入 れてください。

#### 補足 **マイサーチの確認メッセージ**

「◆記事一覧表示時の確認画面 表示設定」で「確認画面を表示し ない」にチェックを入れると、ト ップページのマイサーチの確認メ ッセージも表示されなくなりま す。

#### 補足 **見出し一覧画面の表示項目**

見出し一覧に表示される書誌属 性項目は、この画面でのみ表示設 定ができます。

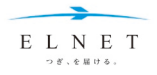

# **Chapter 4 パーソナルメニュー**

# <span id="page-52-0"></span>**FAX 配信状況照会**

パーソナルメニューの「FAX 配信状況照会」で、FAX 配信状況の確認、FAX 配信のキャンセル、リトライ、 原文のリクエストができます。

<span id="page-52-1"></span>**FAX 配信状況の照会、キャンセル、リトライ**

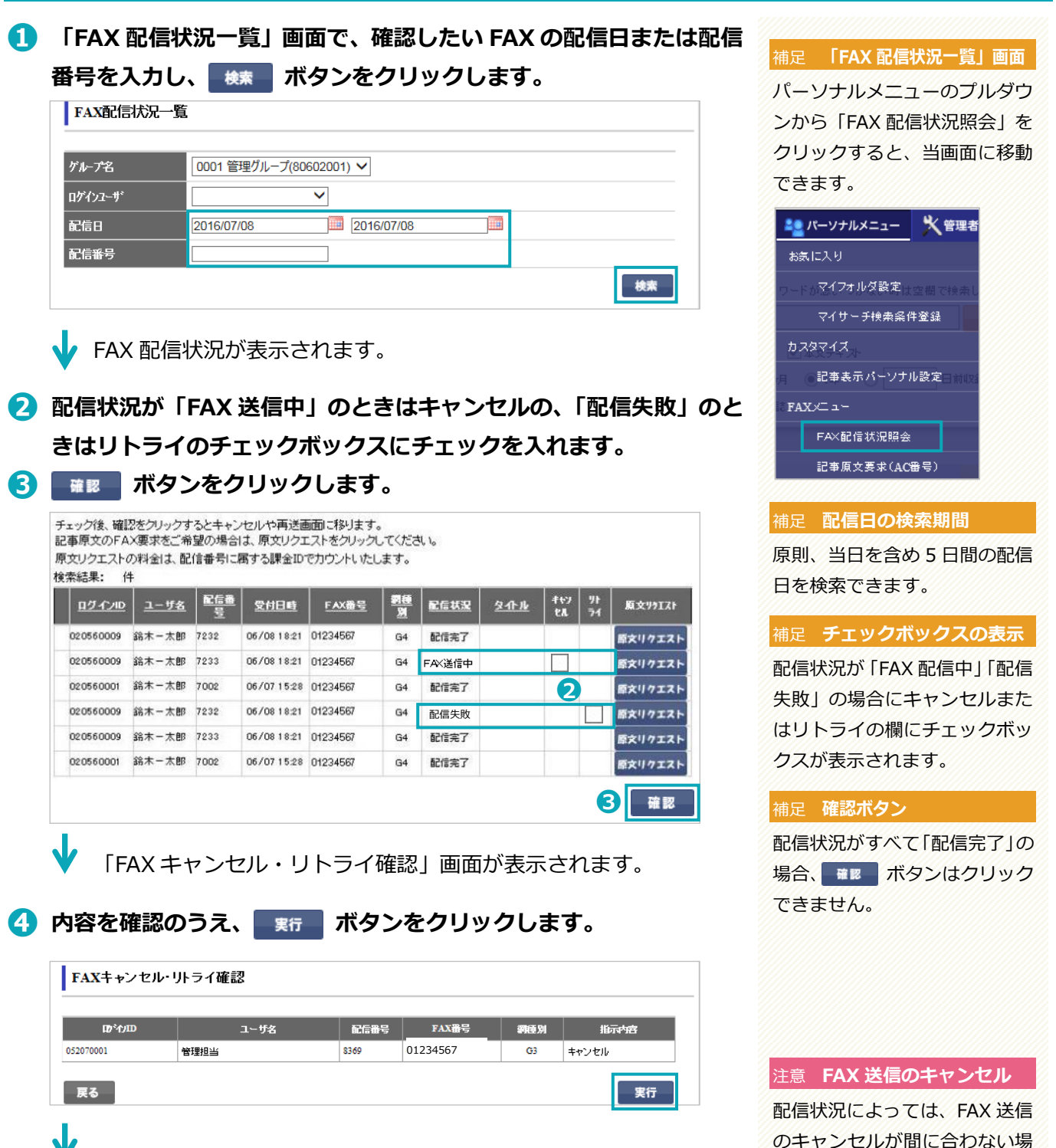

完了のメッセージが表示され、処理が完了します。

のキャンセルが間に合わない場 合があります。

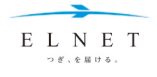

# <span id="page-53-0"></span>**記事原文リクエスト**

FAX 配信状況一覧より、毎朝のクリッピングの記事見出しから記事原文を FAX 出力できます (ユーザ管理者 はすべての配信に対して原文リクエストが可能です)。

# **➊ 「FAX 配信状況一覧」画面で、確認したい FAX の配信日または配信 番号を入力し、 ボタンをクリックします。**

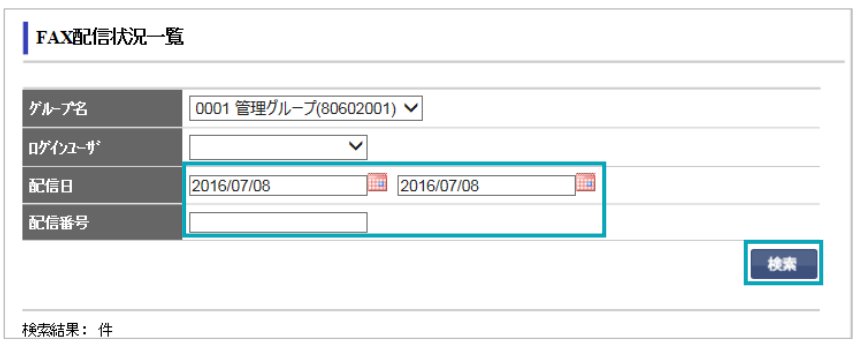

FAX 配信状況が表示されます。

# **➋ 原文リクエストしたい FAX 配信の ボタンをクリック します。**

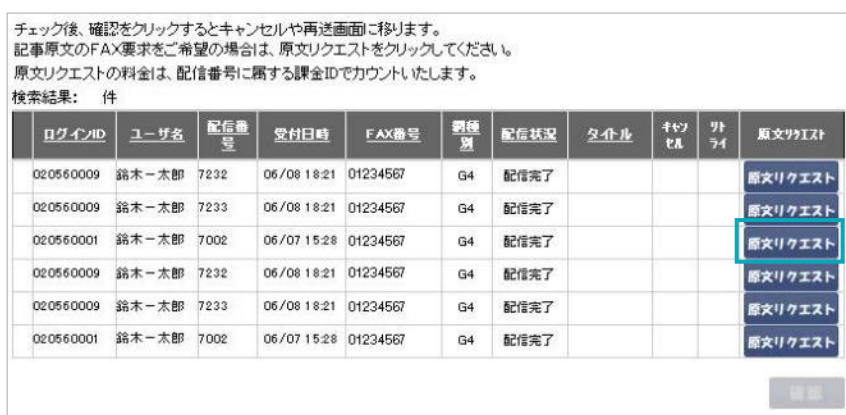

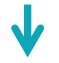

「記事原文 FAX 要求」画面が表示されます。

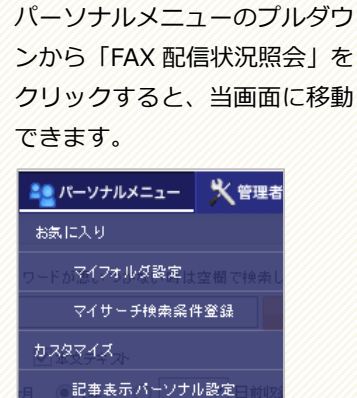

補足 **「FAX 配信状況一覧」画面**

 $FAX \times \neg a \vdash$ FAX配信状況照会 記事原文要求(AC番号)

## 補足 **配信日の検索期間**

原則、当日を含め 5 日間の配信 日を検索できます。

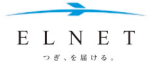

# **➌ リクエストしたい記事番号を入力し、 ボタンをクリックしま す。**

「,」と「:」で区切り、記事番号を半角数字で入力してください。 例)記事番号 1、2、5~11 を入力する場合→1,2,5:11

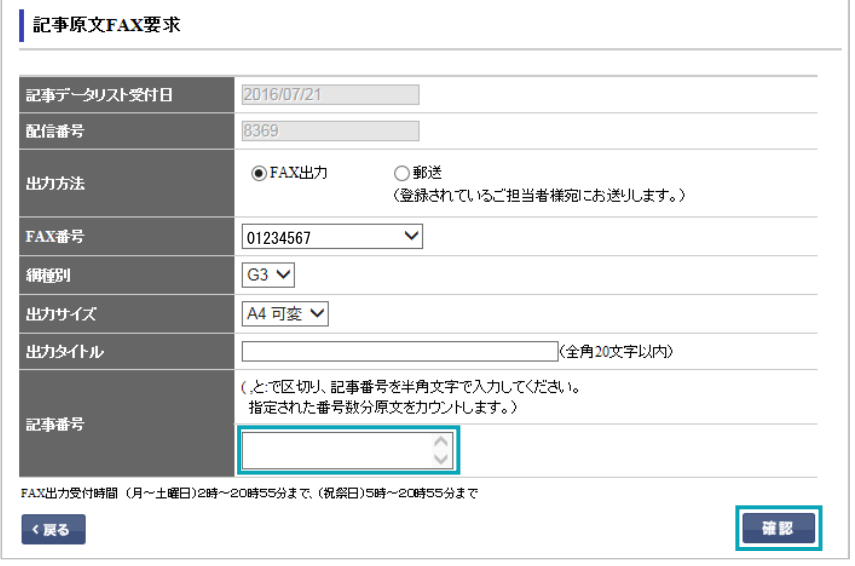

「記事原文 FAX 要求確認」画面が表示されます。

# **➍ 内容を確認のうえ、 ボタンをクリックします。**

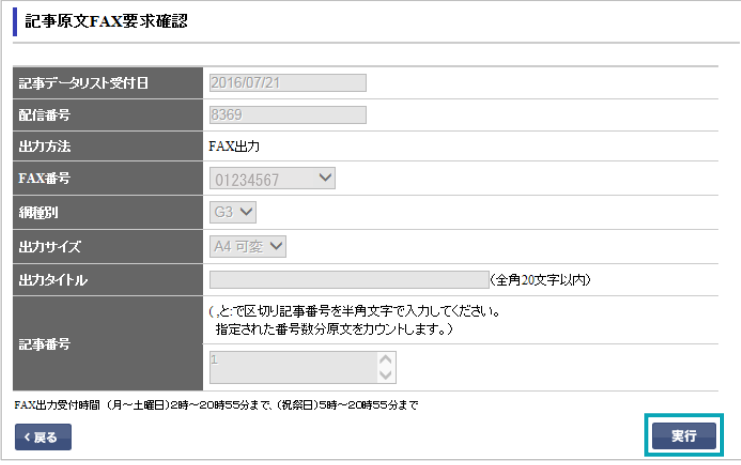

「記事原文 FAX 要求完了」画面が表示され、リクエストが完了します。

#### 補足 **記事番号について**

FAX 出力した記事データリスト の各記事左側に付与された通し 番号が、記事番号です。

#### 補足 **その他の設定**

必要に応じて FAX 網種別、出力 サイズをプルダウンで選び直し たり、出力タイトルを変更する ことができます。 出力方法で郵送を選択すること もできますが、その場合 ELNET センター内に出力された記事を 後日郵送します。

#### 注意 **FAX 出力受付時間**

月~土曜、祝日/2:00~21: 00 ※20:55 以降に要求された FAX は翌サービス日に出力します。 ※日曜は FAX・郵送サービスは 休止です。

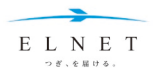

# **Chapter 4 パーソナルメニュー**

# <span id="page-55-0"></span>**記事原文要求(AC 番号)**

パーソナルメニューの「記事原文要求(AC 番号)」で、記事固有のアクセッション(AC)番号を使って、記 事原文を FAX または郵送でリクエストできます。

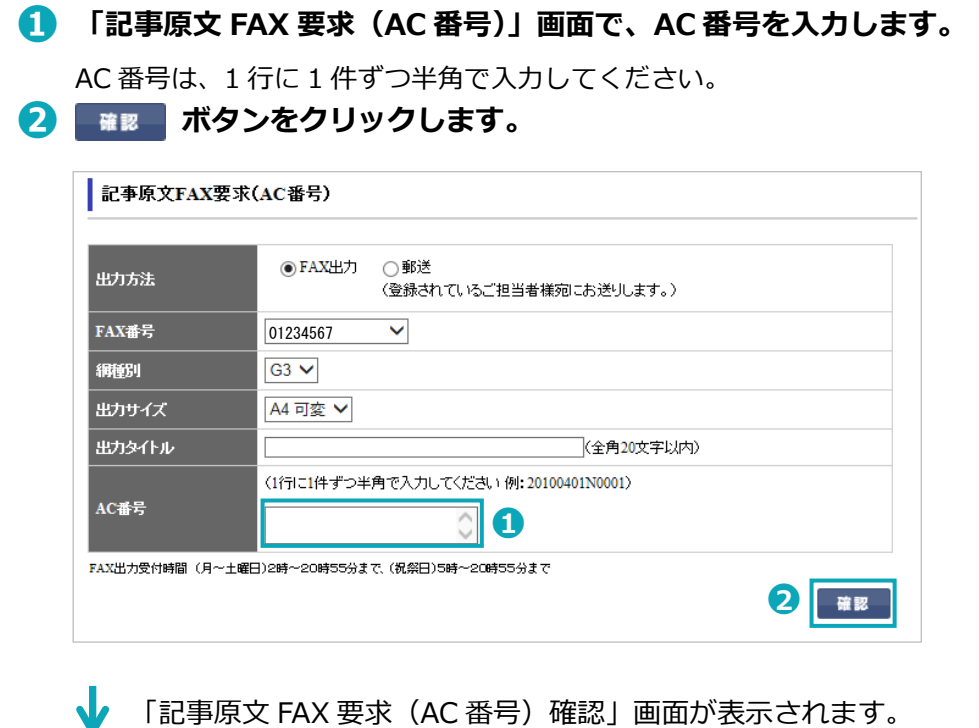

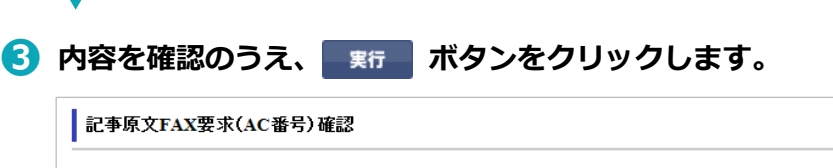

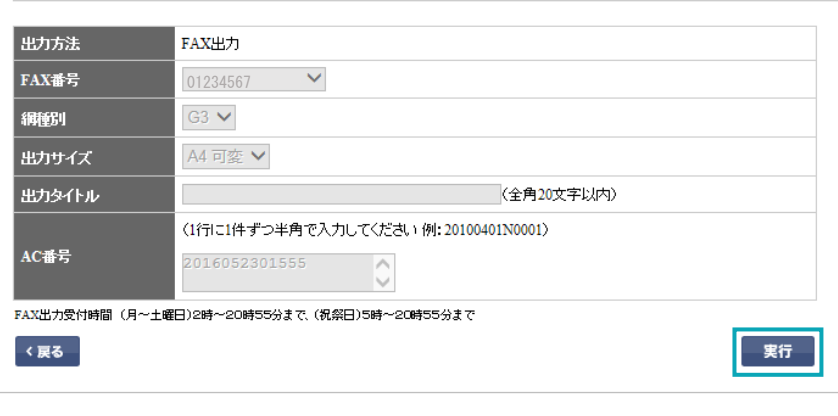

「記事原文 FAX 要求完了」画面が表示され、リクエストが完了します。

# 補足 **「記事原文 FAX 要求(AC 番号)」画面**

パーソナルメニューのプルダウ ンから「記事原文要求(AC 番 号)」をクリックすると、当画面 に移動できます。

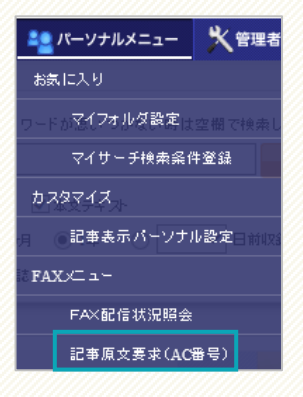

## 補足 **AC 番号とは**

記事ごとに付与された 13 桁の 管理番号で、一度付与されると 原則として変更されることなく、 いつでも記事検索や記事原文の 出力に利用できます。

#### 補足 **その他の設定**

必要に応じて FAX 網種別、出力 サイズをプルダウンで選び直し たり、出力タイトルを入力する こともできます。 出力方法で郵送を選択すること もできますが、その場合 ELNET センター内に出力された記事を 後日郵送します。

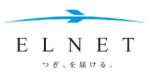

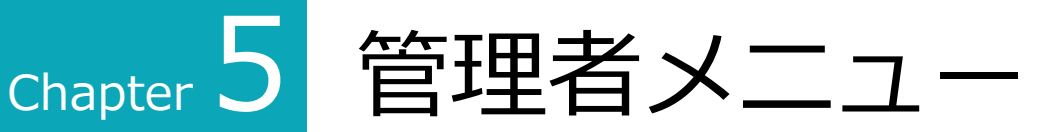

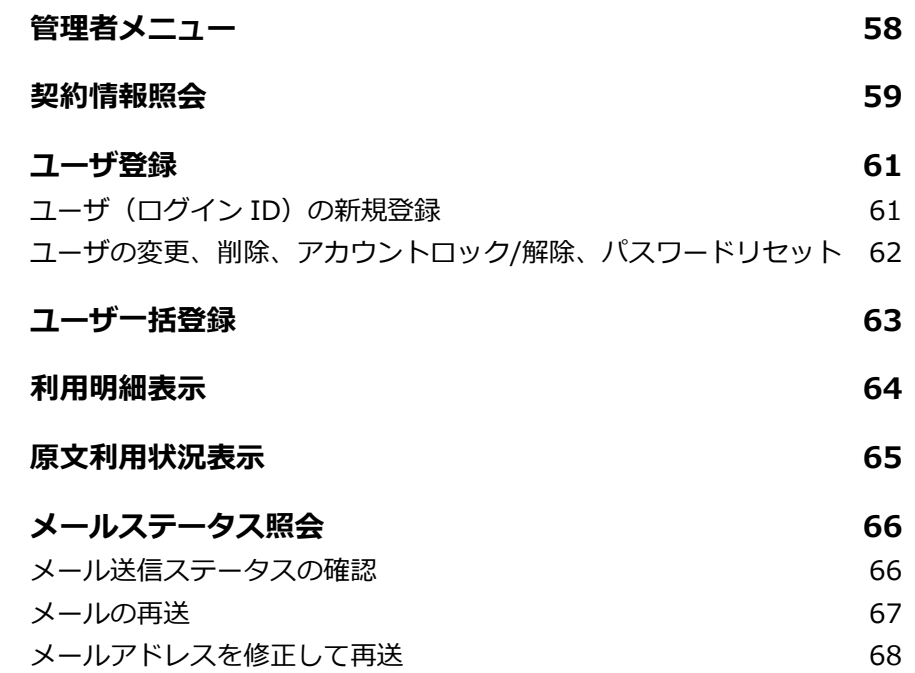

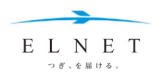

<span id="page-57-0"></span>**管理者メニュー**

管理者メニューは、ユーザ管理者でログインした場合のみ利用できます。

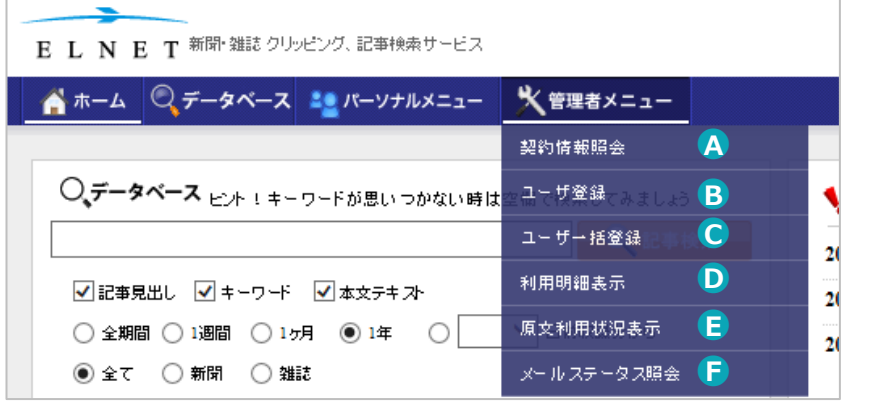

● 契約情報照会 **スキンス 現在の契約情報を確認、プリントアウトすることができます。 参照 [P.59](#page-58-0)** 

- **3 ユーザ登録** コーザ情報の照会・登録・変更・削除ができます。パスワード変更のためのパスワードリセット<br>や、ELNET へのログインを一時停止させるアカウントロックもできます。 <sup>参照 P.61</sup> や、ELNET へのログインを一時停止させるアカウントロックもできます。 **参照** [P.61](#page-60-0)
- **ユーザー括登録 コーザを CSV ファイルにて一括登録できます。 参照 [P.63](#page-62-0)**

**● 利用明細表示 オロン 利用 ID 番号ごとの利用状況の明細 (前日までの利用分) を表示することができます。 参照** [P.64](#page-63-0)

●**<sup>E</sup> 原文利用状況表示** グループやユーザごとに記事原文の利用件数などを確認できます(当日利用分は概算表示)。 **参照** [P.65](#page-64-0)

**● メールステータス照会** メールの配信状況の確認やメールの再送をすることができます。 参照 [P.66](#page-65-0)

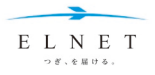

# <span id="page-58-0"></span>**契約情報照会**

管理者メニューの「契約情報照会」で、契約権限設定を含めた契約情報の確認、登録 FAX 番号の追加・変更 ができます。

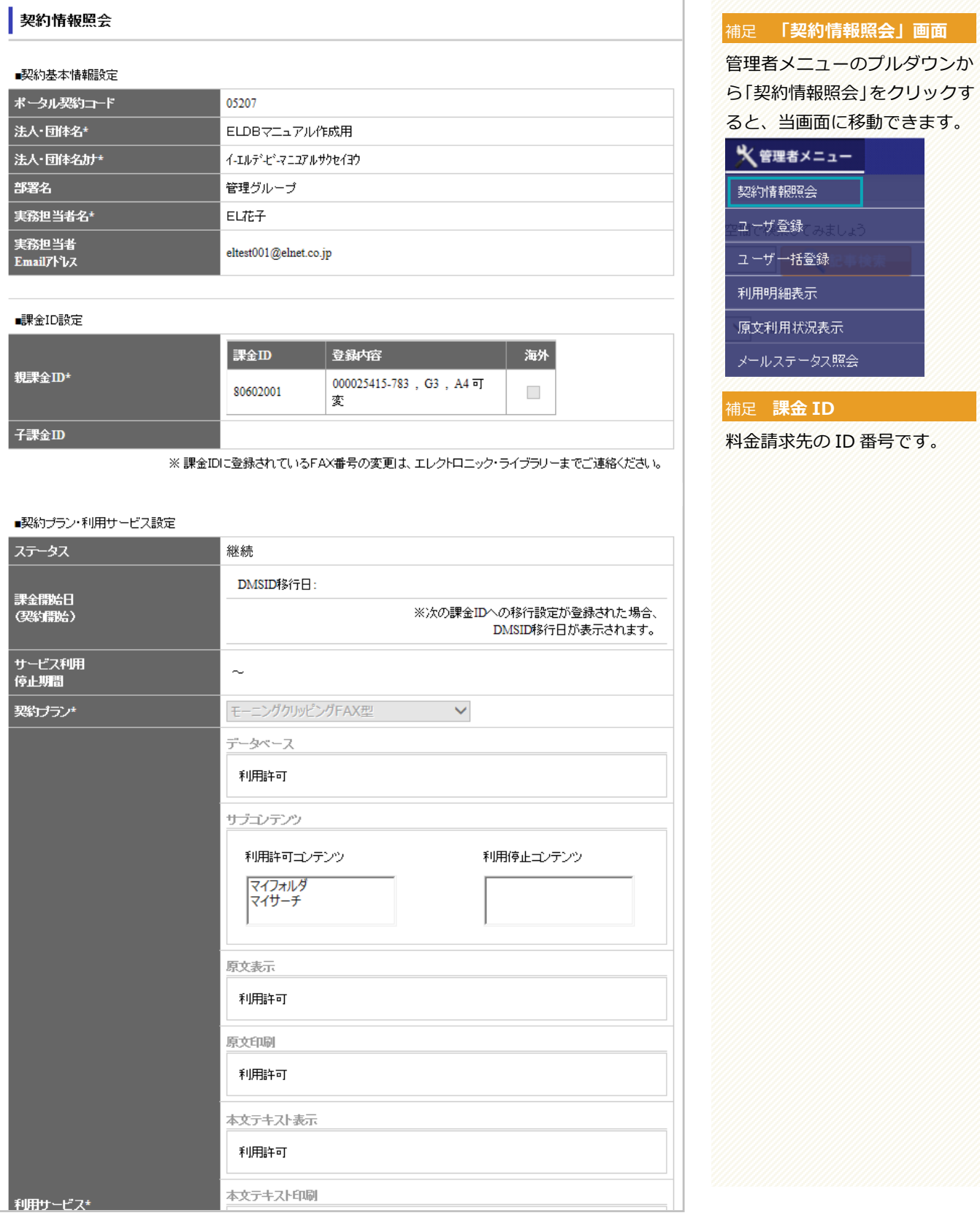

#### Chapter 5 管理者メニュー | 契約情報照会

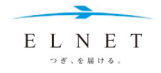

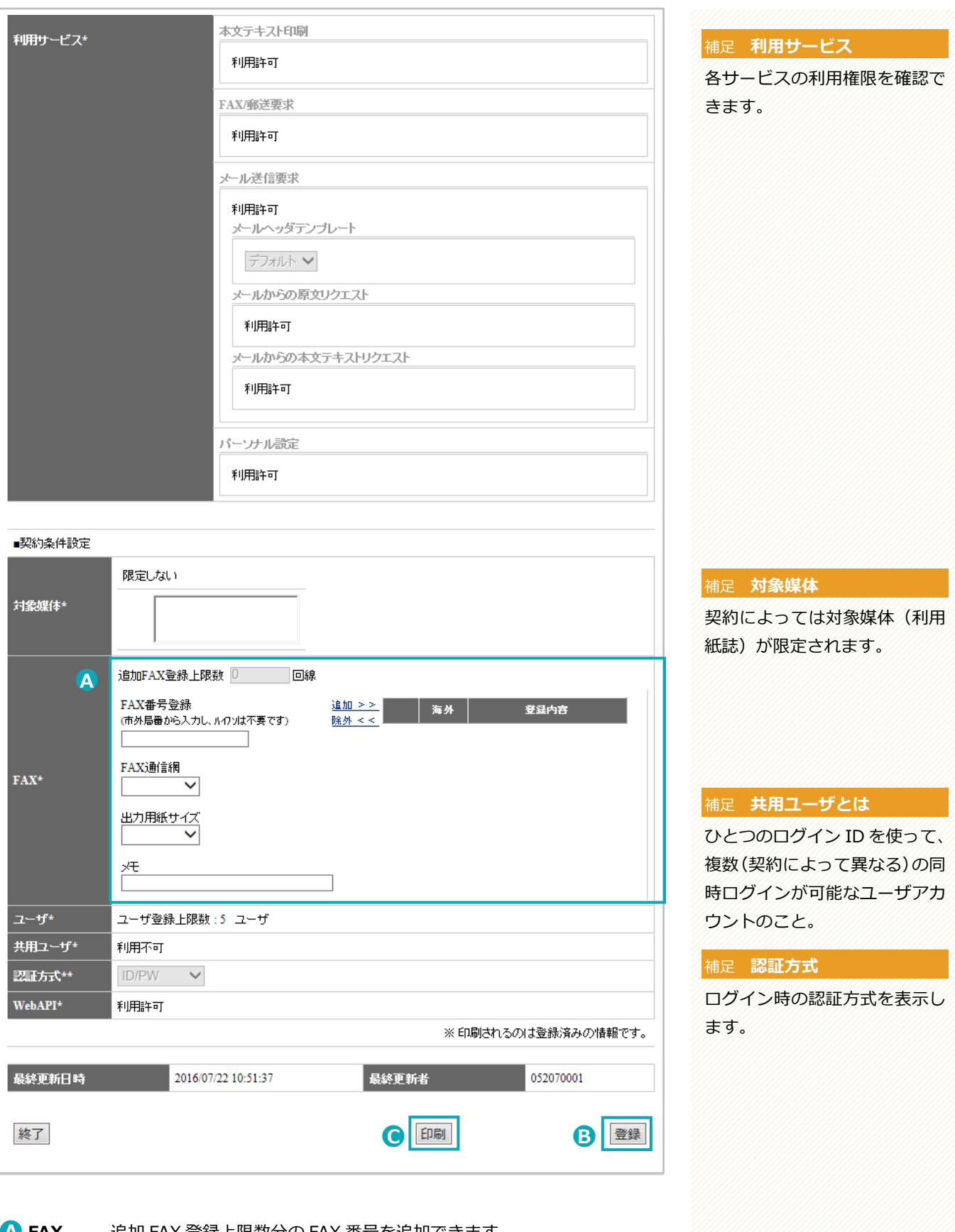

●**<sup>A</sup> FAX** ●**<sup>B</sup> 登録** 追加 FAX 登録上限数分の FAX 番号を追加できます。 FAX番号を入力し、FAX通信網と出力用紙サイズを選択したら、追加 >> をクリックします。その後、登録 ボタンをクリックします。 **● 印刷 面刷 ボタンをクリックすると、契約情報の PDF をダウンロードできま** す。

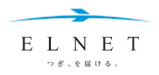

# <span id="page-60-0"></span>**ユーザ登録**

管理者メニューの「ユーザ登録」で、ユーザ (ログイン ID) の登録、変更、削除、アカウントのロック、ロッ クの解除、パスワードのリセットができます。

# <span id="page-60-1"></span>**ユーザ(ログイン ID)の新規登録**

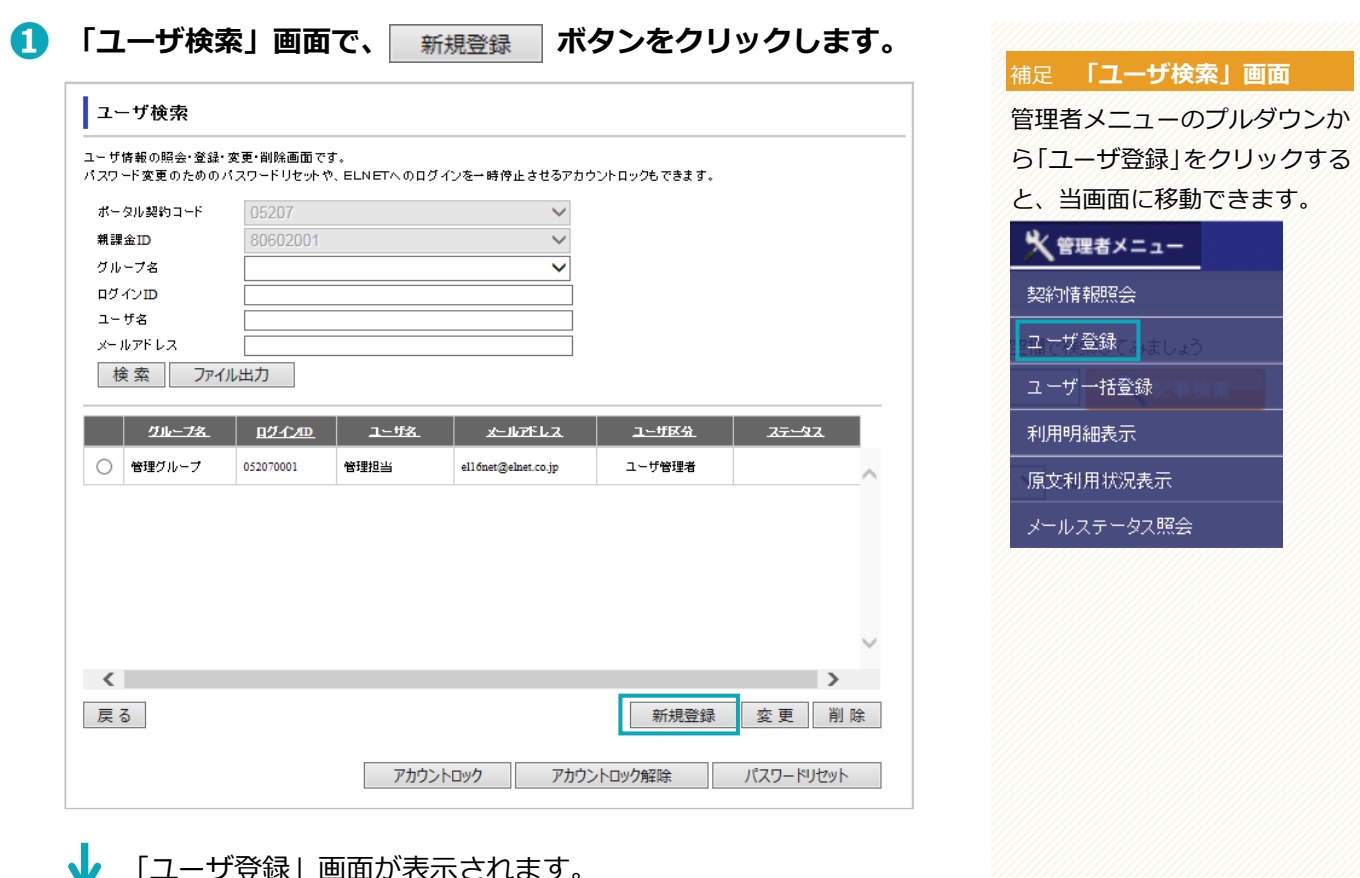

- コリ豆球」画面が衣示されます。

# **➋ ユーザ名とメールアドレス、ユーザ区分を設定し、 ボタンを クリックします。**

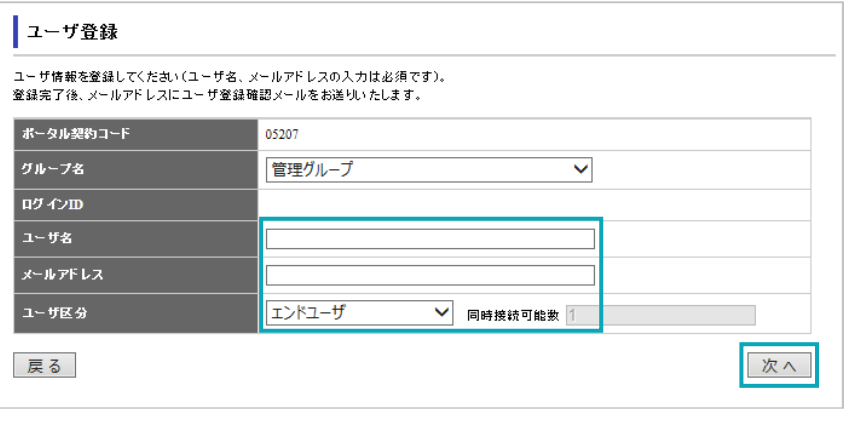

「ユーザ登録確認」画面が表示されます。

補足 **ユーザ区分**

ユーザ区分には「エンドユーザ」 「ユーザ管理者」があります。 その他、共用ユーザが利用許可 の場合、「共有ユーザ」を選択で きます。

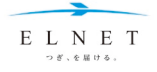

**➌ 内容を確認のうえ、 ボタンをクリックします。**

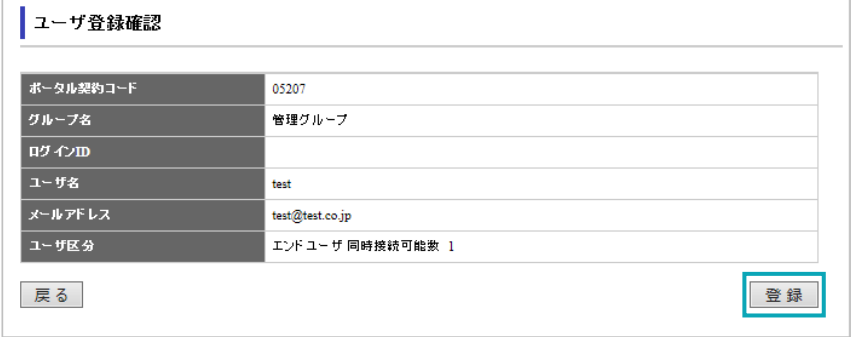

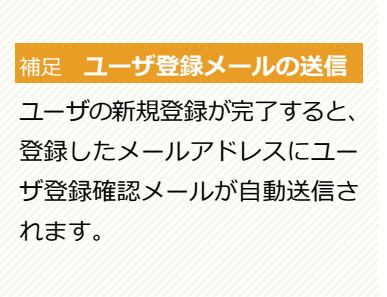

「ユーザ登録完了」画面が表示され、ユーザの新規登録が完了します。

# <span id="page-61-0"></span>**ユーザの変更、削除、アカウントロック/解除、パスワードリセット**

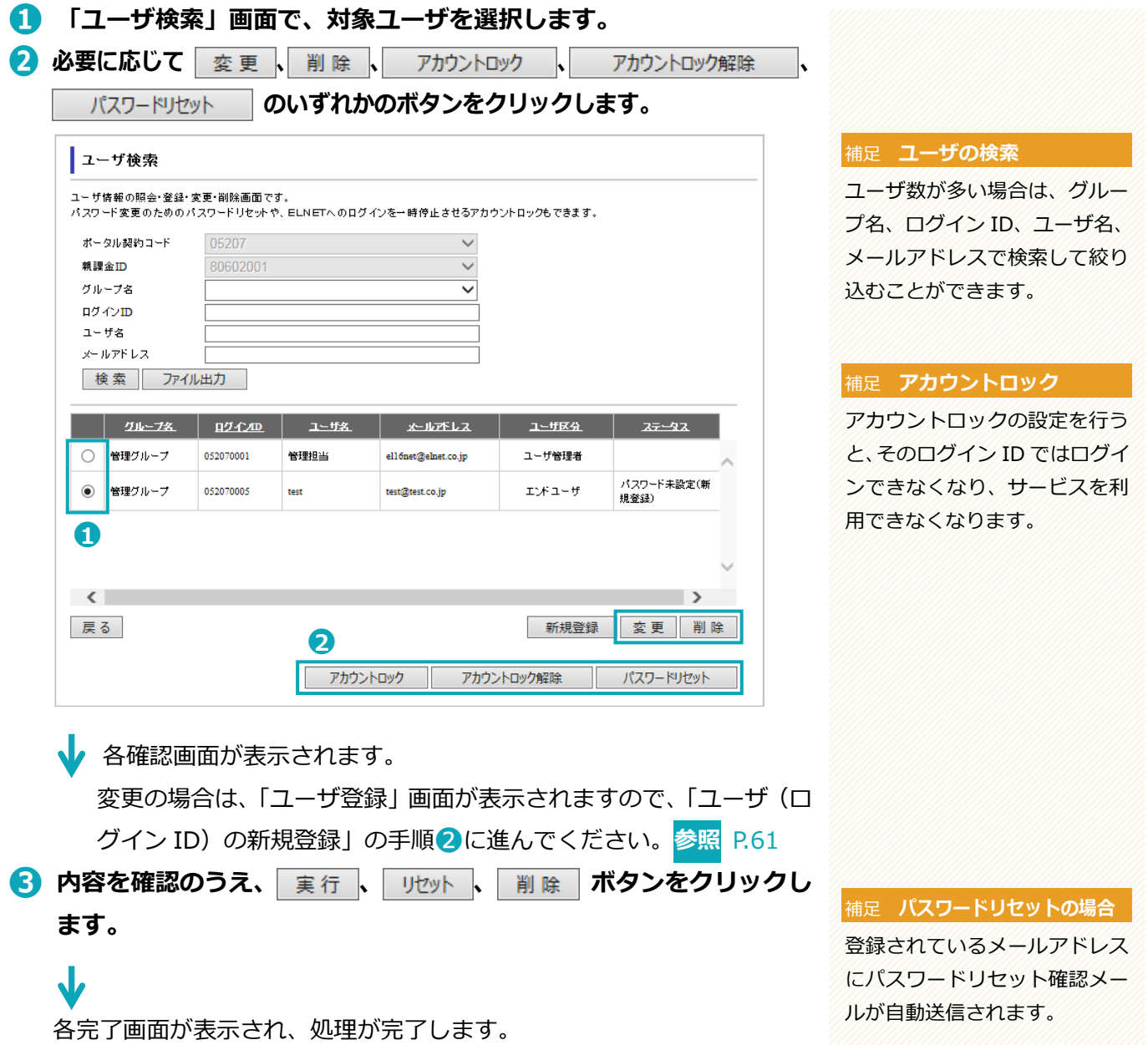

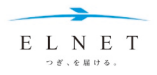

# <span id="page-62-0"></span>**ユーザ一括登録**

管理者メニューの「ユーザ一括登録」で、CSV ファイルを利用して複数のユーザを一括登録することができま す。

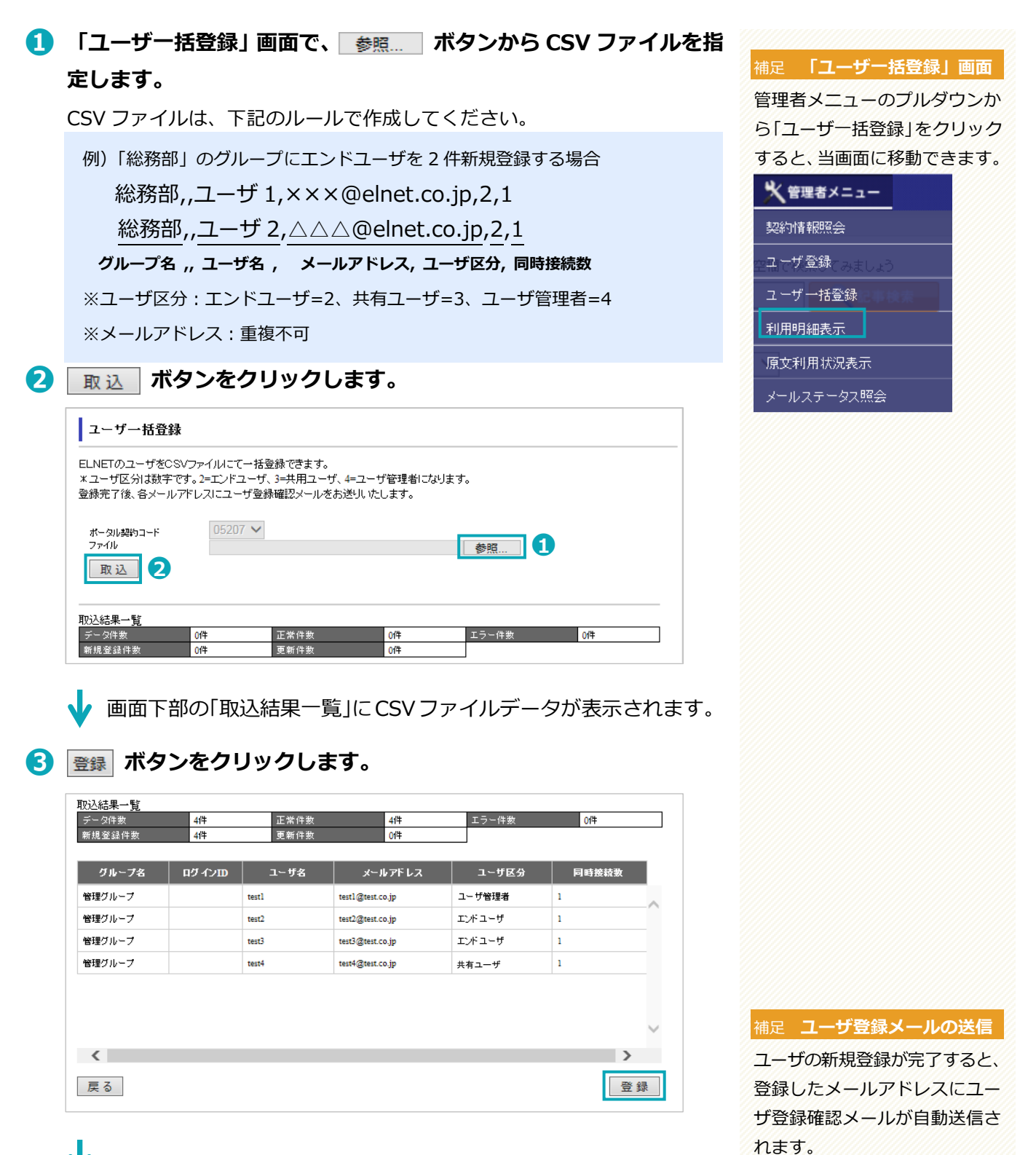

「ユーザ一括登録完了」画面が表示され、ユーザ一括登録が完了します。

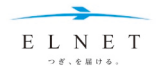

# <span id="page-63-0"></span>**利用明細表示**

管理者メニューの「利用明細表示」で、当月を含め、過去 4 ヵ月分の月別の利用実績を確認できます(当月の 場合は前日分まで)。

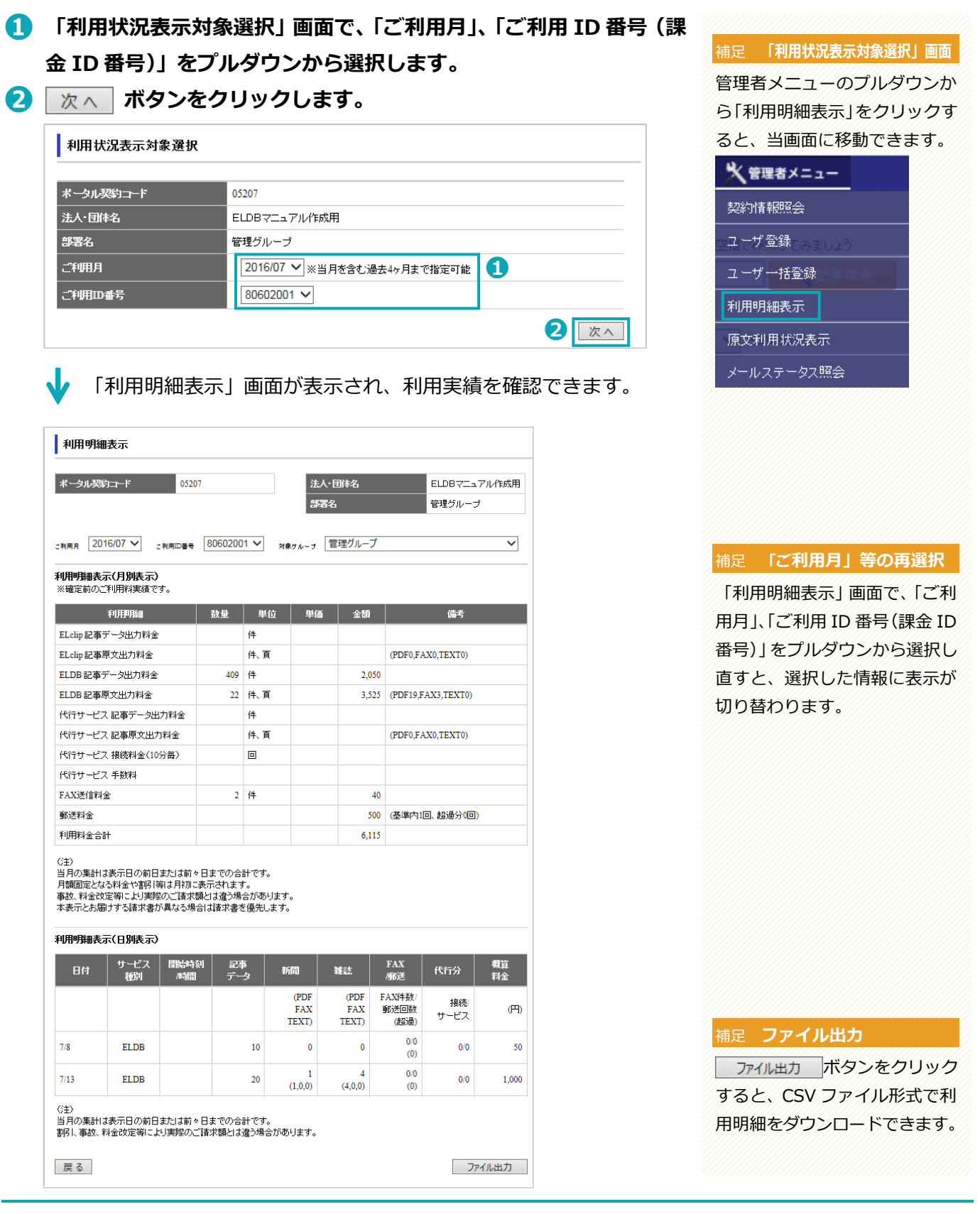

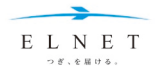

# <span id="page-64-0"></span>**原文利用状況表示**

管理者メニューの「原文利用状況表示」で、契約全体やグループの当月分、当日分の利用実績を確認すること ができます(当日分は参考値です)。

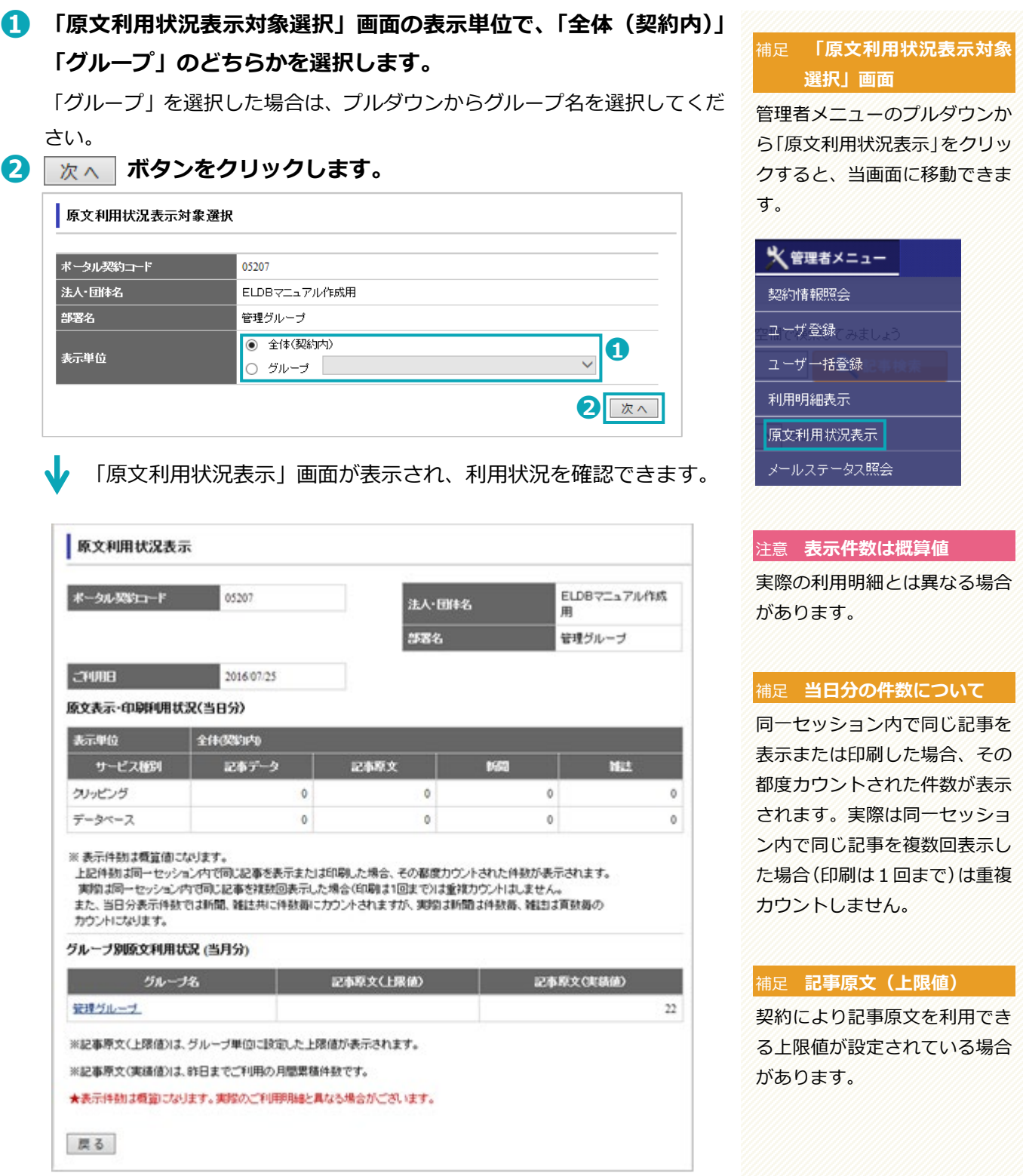

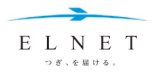

# <span id="page-65-0"></span>**メールステータス照会**

管理者メニューの「メールステータス照会」で、ユーザのメール送信ステータスを管理(確認/再送/アドレス 修正後再送/エラー詳細確認)することができます。

# <span id="page-65-1"></span>**メール送信ステータスの確認**

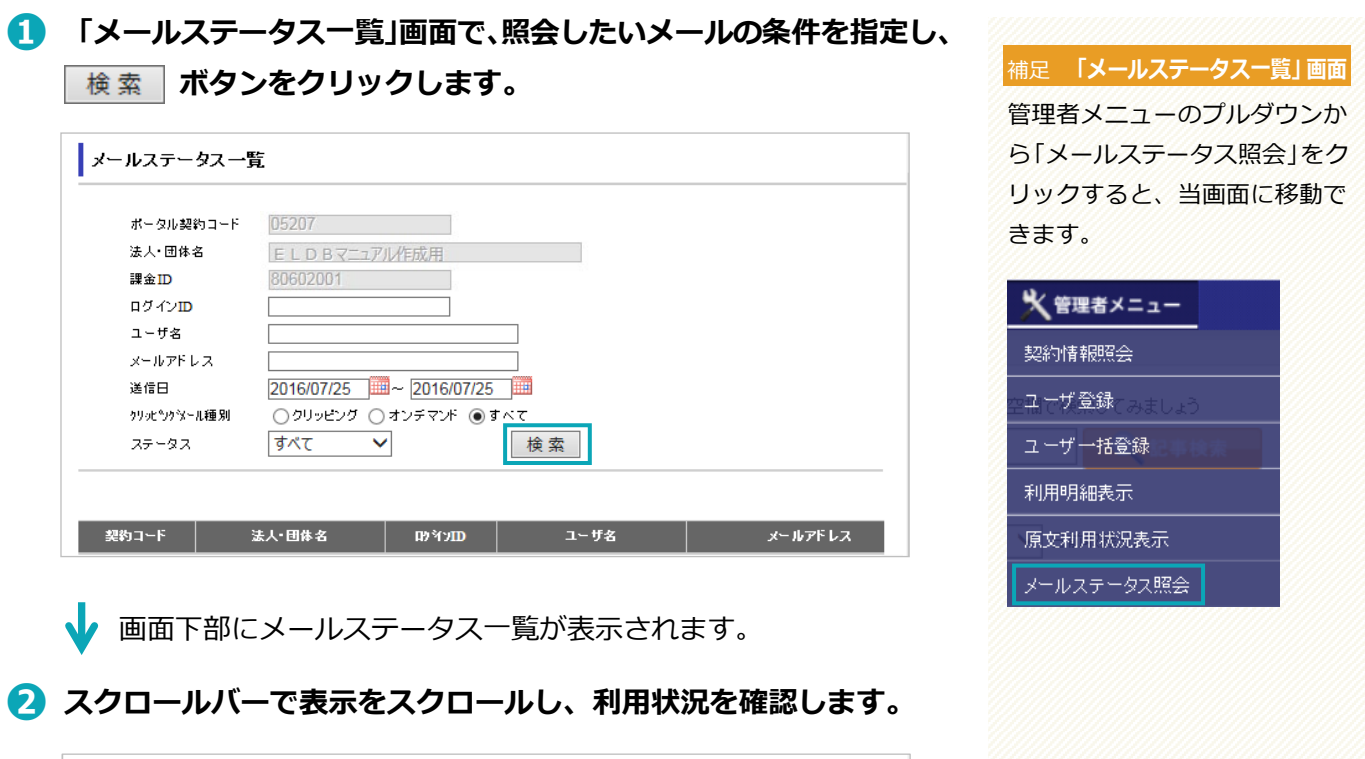

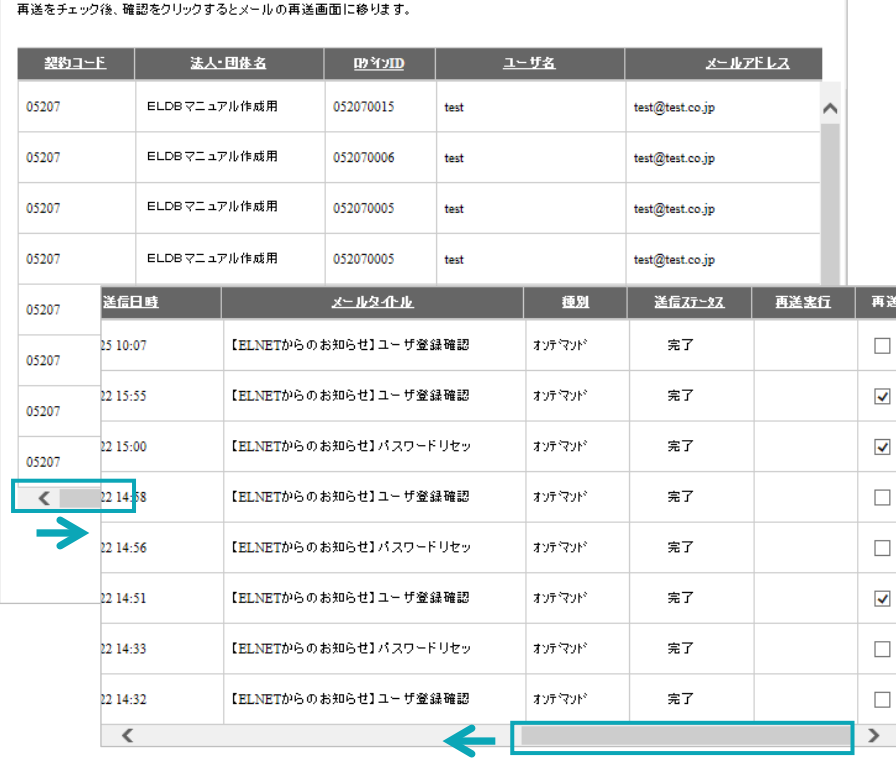

#### 補足 **送信ステータス**

送信ステータスで「エラー」が表 示されている場合は、クリック でエラー詳細を確認できます。

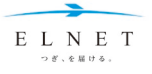

# <span id="page-66-0"></span>**メールの再送**

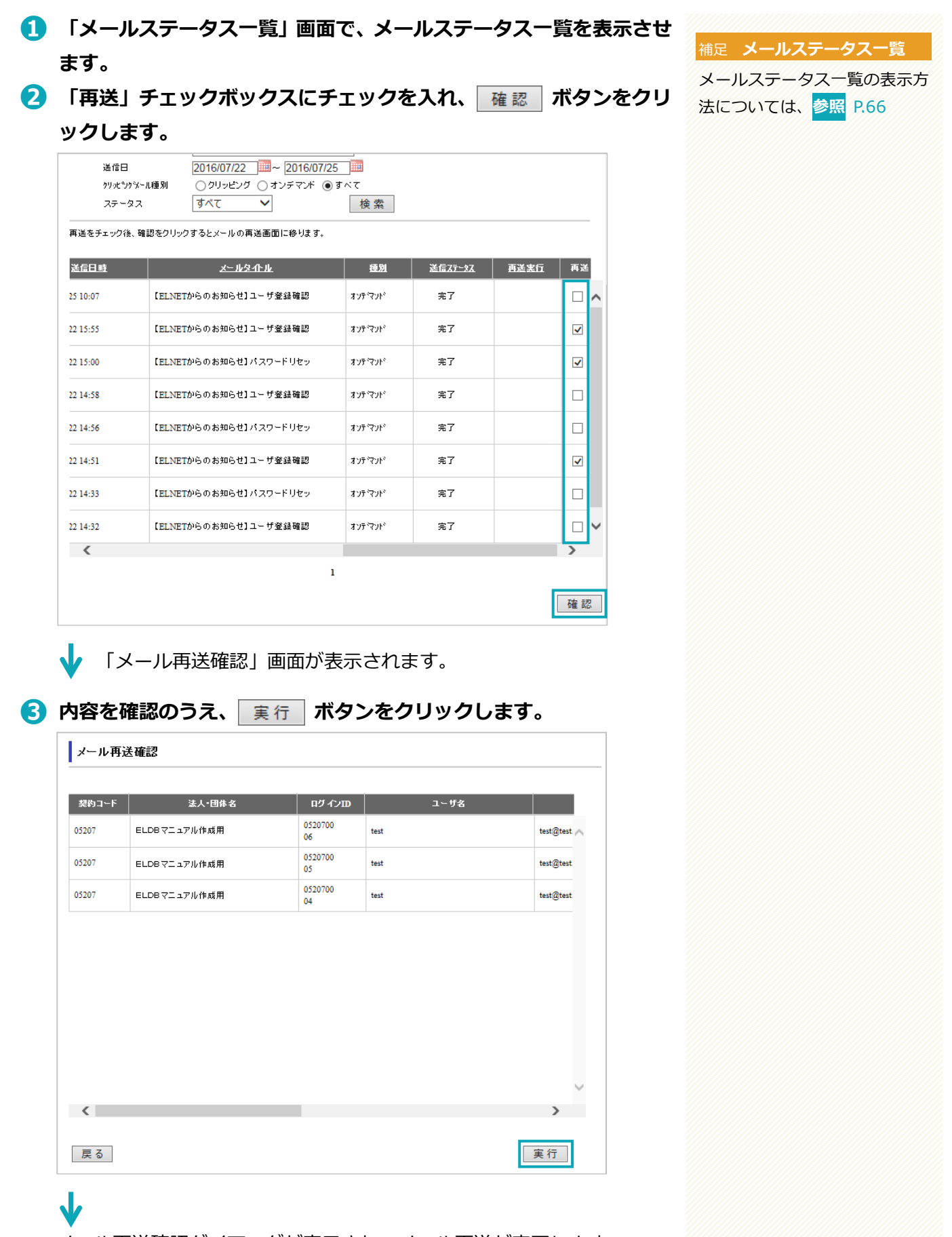

メール再送確認ダイアログが表示され、メール再送が完了します。

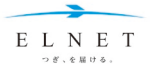

# <span id="page-67-0"></span>**メールアドレスを修正して再送**

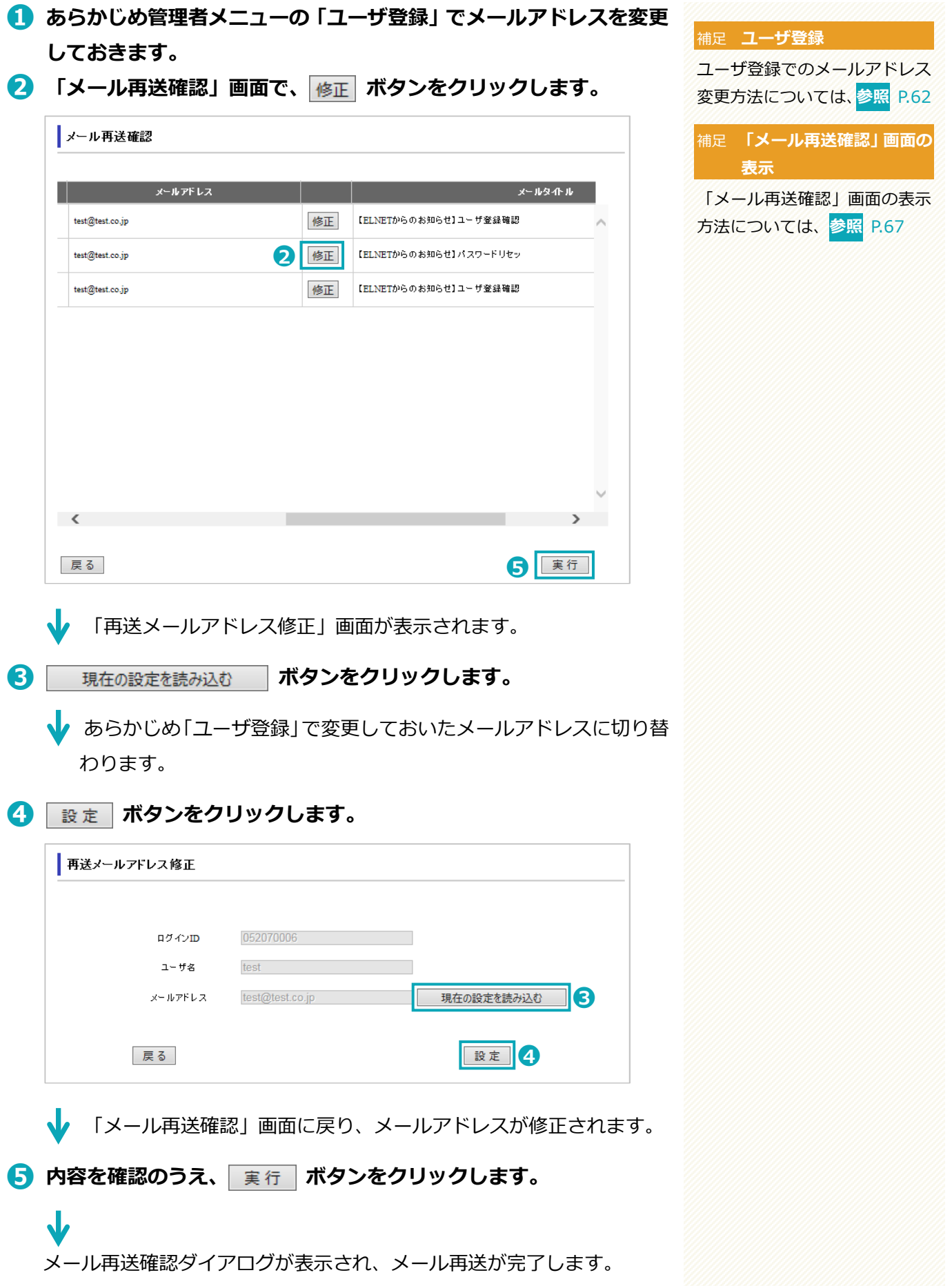

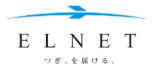

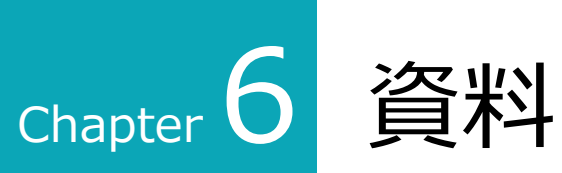

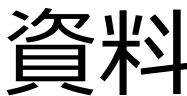

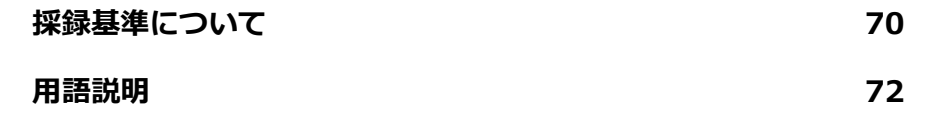

# **資料**

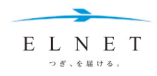

# <span id="page-69-0"></span>**採録基準について**

ELNET における新聞の採録基準は、次のとおりです。(2023 年 8 月改訂)

#### **新聞**

#### **1 基本方針**

- ニュース、解説、論説を中心にして、各社発行最終版の新聞記事を採録します。
- 原則として、情報を提供する新聞各社(内外の通信社、社外筆者を含む)の許諾が得られたものを採録しますが、 個人のプライバシーも考慮します。

\*新聞社より直接データ提供を受けている記事は、各新聞社の基準となります。

## 各新聞の採録は下記のとおりです。

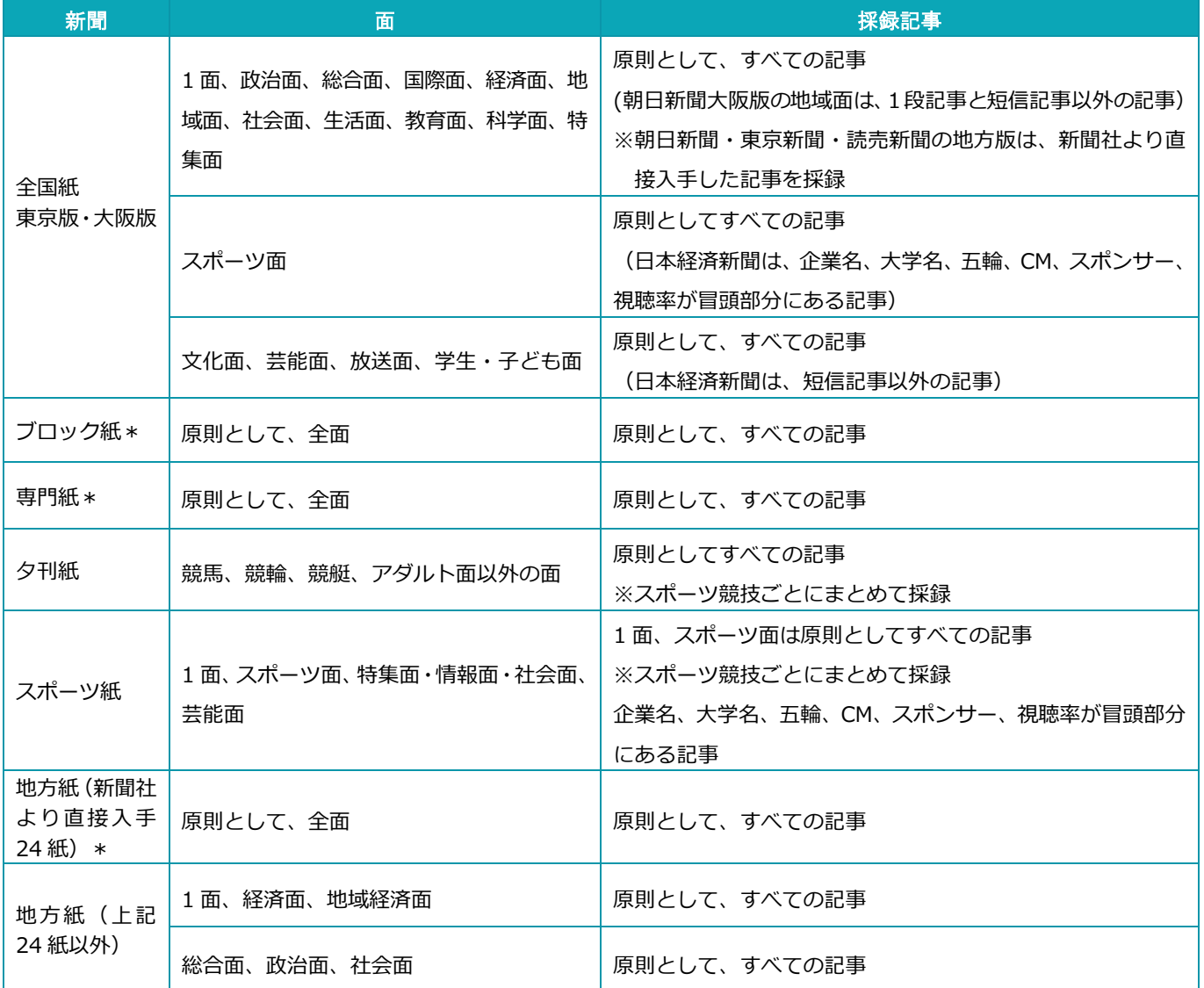

\*新聞社より直接データ提供を受けている専門紙は、中部経済新聞です。

\*新聞社より直接データ提供を受けている地方紙は神奈川新聞、下野新聞、山梨日日新聞、新潟日報、山形新聞、東奥日報、岩 手日報、静岡新聞、北国新聞、富山新聞、福井新聞、京都新聞、神戸新聞、山陽新聞、愛媛新聞、高知新聞、徳島新聞、佐賀新 聞、南日本新聞、熊本日日新聞、沖縄タイムス、琉球新報、長崎新聞、宮崎日日新聞の 24 紙です。

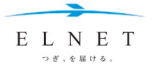

#### **2 原則として不採録の面・欄**

投書、テレビ・ラジオ番組、広告、広告的色彩の濃い特集、写真特集、株式市況面、商品市況面。 囲碁、将棋。小説、詩、短歌、俳句、川柳等文芸作品。

#### **3 原則として不採録の記事**

- 株式、公社債、商品、外国為替などの相場一覧表
- 羅列式に組まれた会社人事、決算、増資など※
- 略歴を伴わない人事異動※
- 天気予報、天気図、気温表
- 首相、閣僚、などの動静※
- 関連新聞等の内容紹介、ダイジェスト※
- 社告、紙面案内※
- 試験問題・解答
- 漫画、イラスト
- 書評、書籍紹介、新刊案内※
- 宝くじ当選番号、
- 料理献立、料理紹介※
- スポーツの個々の試合経過ならびに結果、 予想、選手などの個人的話題※
- 別刷り、二部紙※

※一部新聞の採録あり

## **4 死亡記事の扱い**

顔写真または見出し付きの死亡記事については、単独で採録。それ以外の死亡記事については、訃報欄を一括して 採録します。

#### **5 署名記事の扱い**

自社記事(社説・論説、その他論説・編集委員、特派員、記者などの署名記事)は採録します。 社外筆者(イニシャル署名を含む)は、専門紙の一部を除き原則として不採録です。社外筆者の署名記事であって も、記事データだけを提供することがあります。

## **6 通信社記事**

時事および時事経由外電、共同および共同経由の外電(AP・DJ 共同を除く)は採録します。時事、共同以外でも、 RP、中国通信、ロイター、ロイターUPI、AP、VWD、サンテレフォト、UPI サン、ゲッティなど許諾が得られた通 信社の記事は採録します。

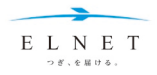

# **資料**

# <span id="page-71-0"></span>**用語説明**

#### **AC 番号(アクセッション番号)**

記事ごとに付与された 13 桁の管理番号です。一度付与されると原則として変更されることなく、いつでも記事検 索や記事原文の出力に利用できます。

#### **記事原文**

新聞や雑誌の記事を、図表を含めそのままの状態で切り抜いたイメージのことを記事原文といいます。

#### **記事データリスト**

記事の見出しを印刷やメール送信したリストを記事データリストと呼びます。メールからは簡単な操作で、必要な 記事原文のみを取り出すことができます。

#### **記事番号**

記事データリストの記事の左側に通しで付与している番号です。

## **記事データ**

記事ごとに下記の情報を付与しています。

「見出し」「掲載紙誌名」「発行年月日」「掲載面ページ」「見出し段数」「キーワード」「写図表の有無」「記事分類」 これらの情報をすべて含めて記事データといいます。記事データに記載されている情報はほとんど検索時に利用す ることができます。

#### **見出し**

新聞・雑誌などに掲載された記事の見出し

#### **掲載紙誌名**

その記事が掲載された新聞・雑誌名

#### **掲載面ページ**

その記事が掲載された面やページ数 新聞の 3 桁の面数は別刷りです。たとえば、第 2 部の 3 面は 203 面と表記されます。

#### **見出し段数**

新聞に掲載時の見出しの大きさ。9 段が最大となります。

#### **キーワード**

ELNET ではすべての記事にキーワードを付与しています。 キーワードが記事に付与されるしくみは、新聞と雑誌で異なります(雑誌は最大 60 語)。

- 新聞の場合…各面ごとにスキャナー入力し、画像処理の後、OCR でテキスト抽出をして、その語の出現位 置や頻度によりキーワードを選定します。
- 雑誌の場合…専門職が実際に記事を読み、内容を表す重要な単語をキーワードとして選定します。

#### **写図表**

写真・図表が含まれている場合、記事データに表示されます。
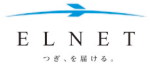

# **記事分類**

作業者が実際に記事見出しを読み、主題に基づいて付与します。記事分類は政治・経済・産業・科学・社会・ 文化等に分けられ、1 つの記事に最大 5 つまで付与します。キーワードと検索ナビにある記事分類を組み合わ せることでより効率的な検索結果を導き出すことが可能です。

- [政治]110 政治,120 立法,130 選挙,140 行政,150 地方自治,160 司法,170 外交,180 軍事
- [経済]210 経済,220 財政,230 金融,240 貿易,250 産業界,260 企業,270 労働
- [産業]310 情報,320 サービス,330 開発建設,340 金属・鉱業,350 機械工業,360 電気・電子, 370 化学・医薬, 380 諸工業,390 農林水産
- [科学]410 科学技術,420 宇宙,430 地球,440 理工学,450 生命工学,460 医学,470 動植物
- [社会]510 社会,520 皇室,530 生活,540 福祉,550 環境,560 事件,570 事故,580 災害
- [文化]610 文化,620 教育,630 人文・社会科学,640 芸術・芸能,650 宗教,660 スポーツ

### **共用ユーザ**

ひとつのログイン ID を使って、複数(契約によって異なる)の同時ログインが可能なユーザアカウントのこと

#### **採録**

新聞・雑誌などに掲載された記事を、ELNET が抽出・分類・整理して保管すること

# **サムネイル**

記事原文の縮小画面を指します。EL データベースで検索した場合、記事原文を画面表示しなくてもサムネイルで見 出しの扱いや写真・図表の有無などイメージを確認できます(記事原文そのものは読めません)。

#### **配信番号**

FAX 出力の受付番号です。FAX の左上に数字が記載されています。記事データリストから原文を要求したり、FAX 用紙切れ等で配信失敗になった場合に、この配信番号を使って再送信できます。配信当日を含め原則として 5 日間 (土・日・祝日含む)有効です。

### **媒体**

新聞・雑誌など、記事が掲載されるもの

# **ログイン ID**

ユーザ固有の 9 桁の登録番号(数字)で、ELNET が発行します(旧 ELNET より利用のお客様は 8 桁の ID を引き 続き使用できます)。

#### **ユーザ管理者**

お客様側で、ユーザの登録・解除、パスワードリセット、アカウントロック等を行う権限のあるアカウントをユー ザ管理者といいます。

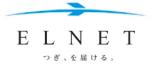

ELNET EL データベース操作マニュアル

第 4 版 改訂版:2023 年 11 月 編集・発行:(株)エレクトロニック・ライブラリー

東京都中央区京橋 2-12-6 〒104-0031

## **ELNET サービスデスク**

0120-255880 (平日 9 時 30 分~18 時、土・日・祝は休み) FAX 03-3563-2322 Email desk@elnet.co.jp

©**株式会社エレクトロニック・ライブラリー**